# **Troublerésa II** PLUS

## Instruction Manual

Monitoring Software

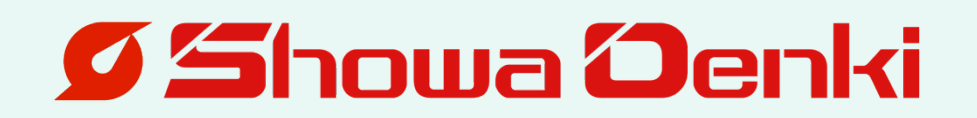

### **Introduction**

Thank you very much for purchasing Showa Denki's

Troubleresa II PLUS abnormality detector.

As a specialist manufacturer of blowers and dust collectors, Showa Denki is dedicated to creating products based on "flow technology" and "rotating machinery technology."

The **Troubleresa II** PLUS is a simple diagnostic device,

developed utilizing our wealth of expertise in maintenance and repairs. To get the best performance from this product and to ensure safe use and a long, trouble-free life, please take the time to read this instruction manual carefully.

This manual is targeted at the following persons:

Among persons having knowledge about rotating machinery and peripheral device,

- Persons who install and connect control units
- Persons who perform daily control (inspection and maintenance) of rotating machinery
- Persons who supervise the site

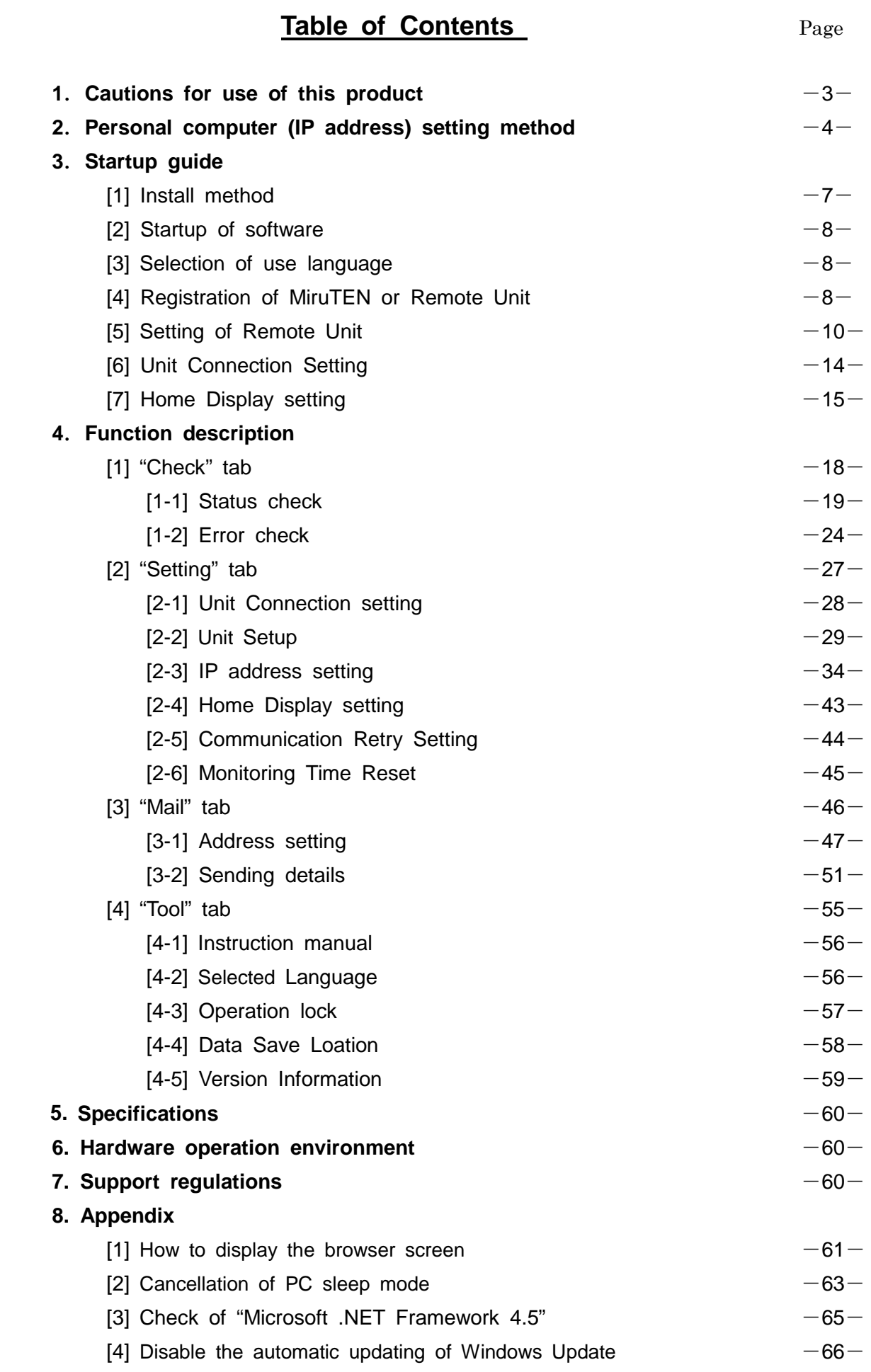

## **1. Cautions for use of this product**

- (1) The purpose of this software is to communicate with "Showa Denki's Troubleresa II PLUS MiruTEN (Sub Unit) and Remote Unit". It is impossible to communicate with devices other than specified ones.
- (2)After installation of this software, do not open, move, change, delete, etc. files or folders In the "C:¥Program Files¥ShowaDenki".

Doing so may cause this software not to start normally. Use specified files or folders only. We do not take responsibility for problems that occur when this product is used in a way other than as specified, such as by opening, moving, changing, or deleting files or folders other than the precise ones indicated.

- (3) To start this software, double-click the shortcut of " Troubleresa II PLUS" created on the desktop. Or, double-click the application of " Troubleresa II PLUS" in "C:¥Program Files¥ShowaDenki" to start the monitoring software.
- (4) Before starting the "Troubleresa II PLUS" software, terminate other programs. Although a CVS file can be opened during startup of this software, if the file size is large, theoperations of PC and this software may become unstable. If using a large-size file, it is recommended to move the CSV file to flash memories, etc. and then open it by another PC.
- (5) Before starting this software, check that the power supply for the remote unit and the LAN cable are properly connected.
- (6) When terminating this software, disconnect the communication if connecting with the remote unit and record setting until termination, CSV files, etc. in the PC. If starting this software again, start communication with the previous setting. \*If this product is stopped, Remote Unit device information cannot be collected. In addition, CSV files will not be Remote Unit.
- (7) This instruction manual is prepared for "Troubleresa II PLUS ver2.00.00". Note that this software is subject to updating due to our company's circumstances. This manual screen is designed for viewing a computer running Windows 7 or Windows 8 (8.1). For support for other operating systems and how to operate after a system update, please contact the PC manufacturer, the shop where you made your computer purchase, or the support center for your specific OS.
- (8) Use this software by account having an administrative right. Failure to do so may not allow this software to start or operate normally.

## **2. Personal computer (IP address) setting method**

Set the IP address of the personal computer (hereinafter referred to as PC) in which the monitoring software to communicate with the MIruTEN (Sub Unit) and the remote unit was installed.

① In the case of Windows 7

Press the "Windows" key to open the Context menu.

In the case of Windows 8 (8.1) or 10

Press the "Windows" key and the "X" key at the same time to open the Context menu.

② Select "Control panel (R)".

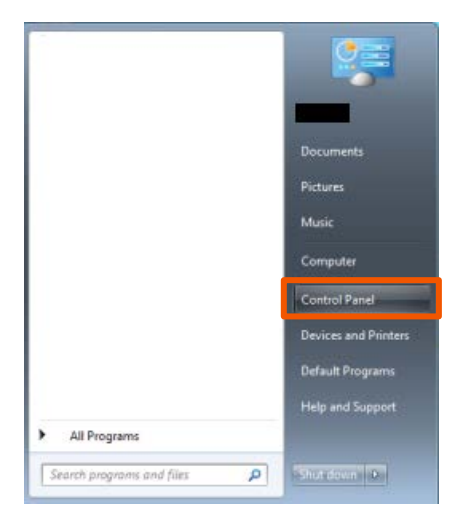

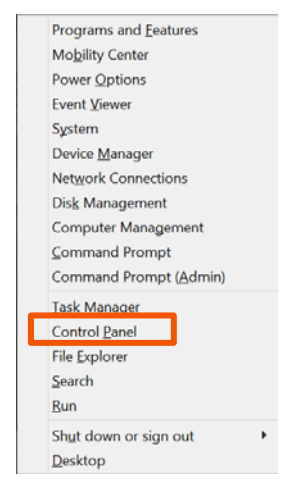

In the case of Windows 7 In the case of Windows 8 (8.1) or 10

③ Click "View network status and tasks" of "Network and Internet".

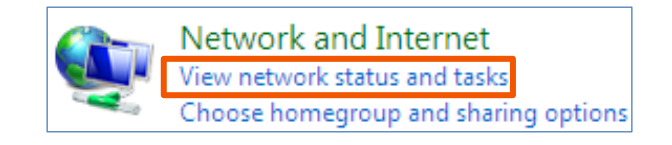

④ Select "Change adaptor settings".

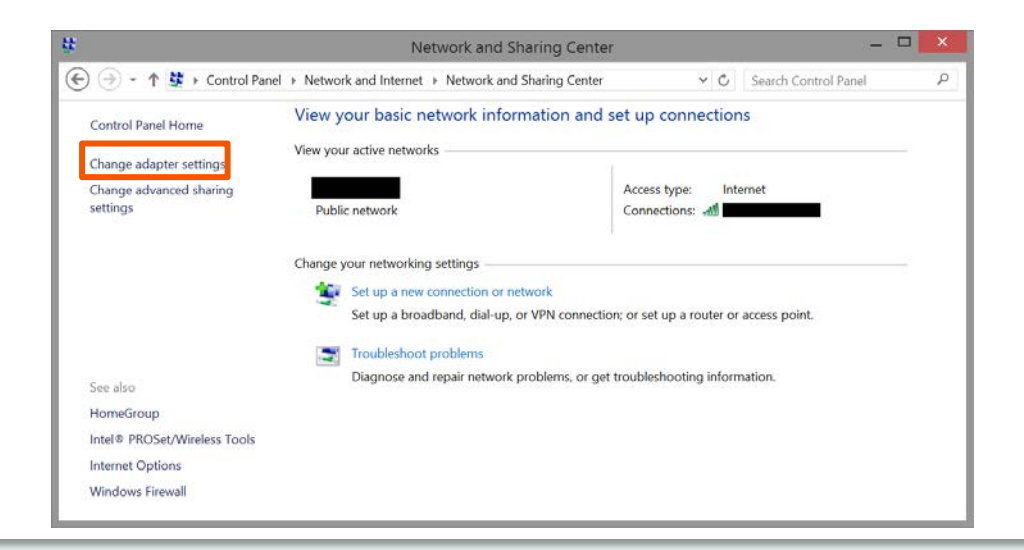

⑤ Right-click on the icon of the Ethernet to which the remote unit is connected and click "Property (R)".

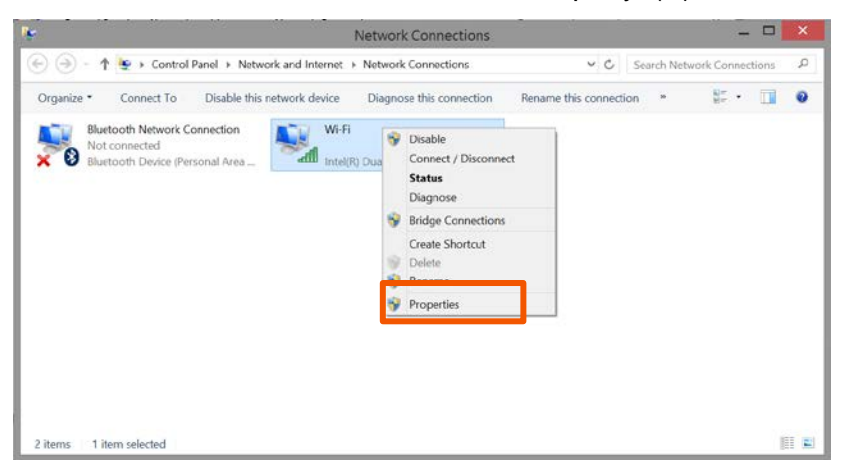

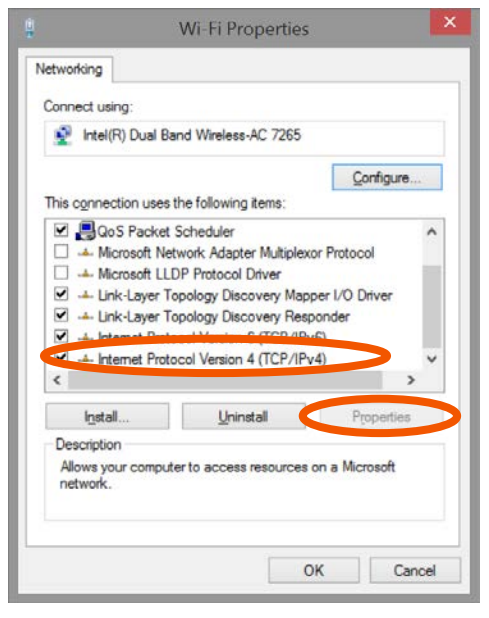

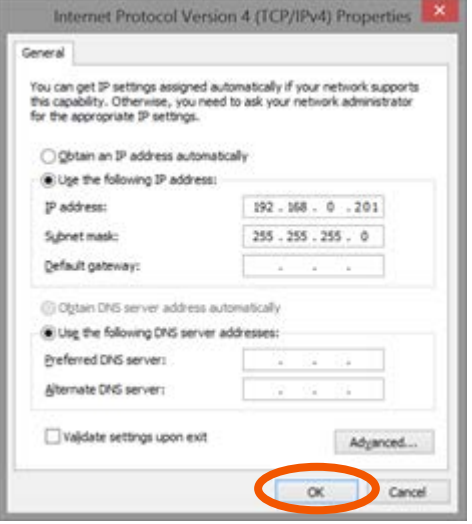

⑥ Select the "Internet Protocol Version 4 (TCP/IPv4)" and click the "Properties".

⑦ Put a checkmark on the "Use the following IP address" and input values in the "IP address", "Subnet mask" and "Default gateway".

You do not have to input values in "Preferred DNS server" or "Alternate DNS server"

⑧ Finally click the "OK".

Setting is completed by the above steps.

## **3. Startup guide**

The convenient initial setting method when using this product (hereinafter referred to as monitoring software) for the first time is described. For each function and detailed setting, refer to "Function Description Section" from Page 16.

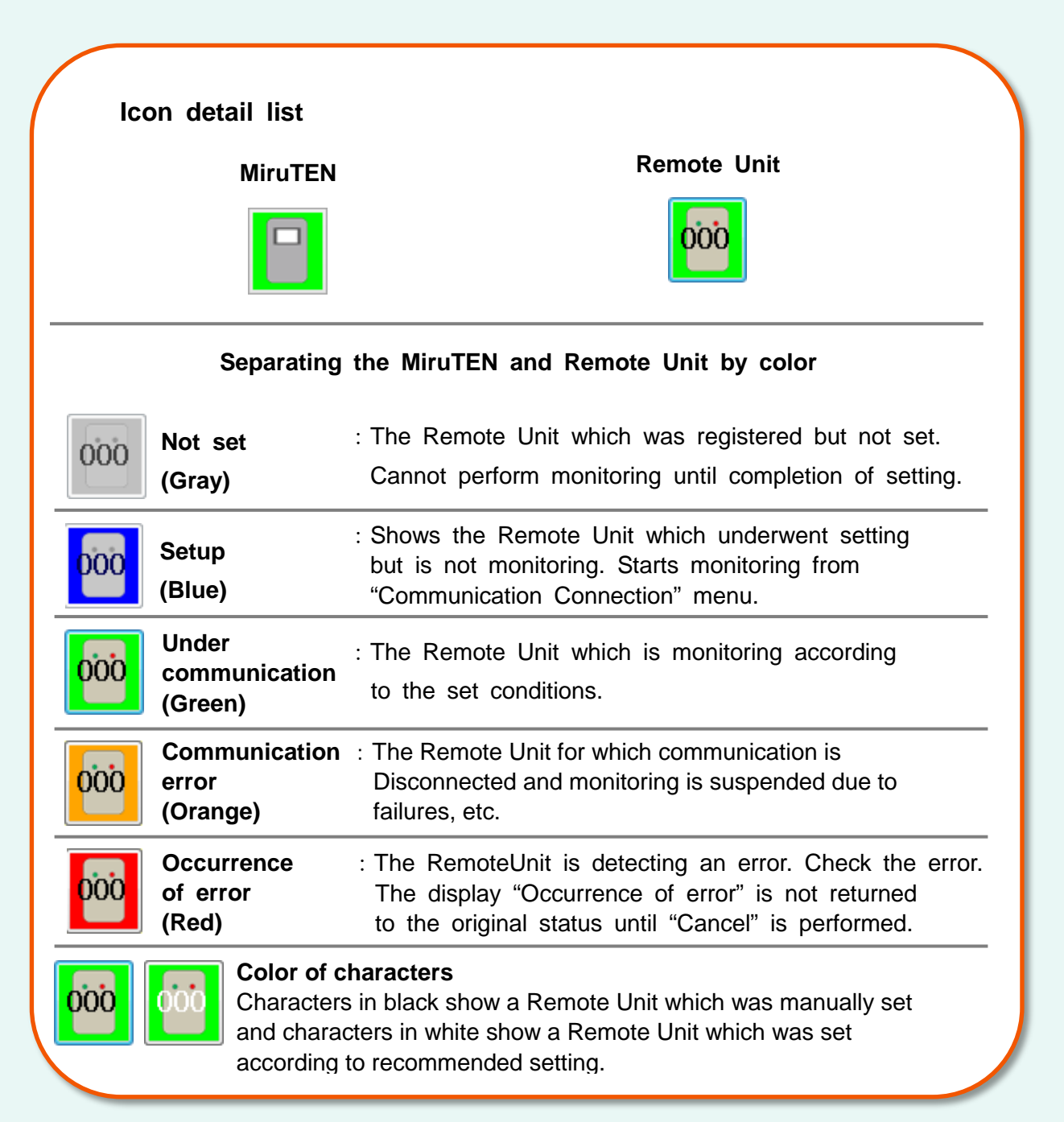

## **[1] Install method**

- ① Insert this product into the optical drive of PC capable of reading a CD-R.
- ② The setup program will automatically start up after a while. Install this software according to the indications on the screen.
- \*If the software will not start up even after inserting the disc, click the "Start" and "Computer" on the desktop screen and start up the drive into which the installation disc was inserted. (The operation method varies depending on OS.)

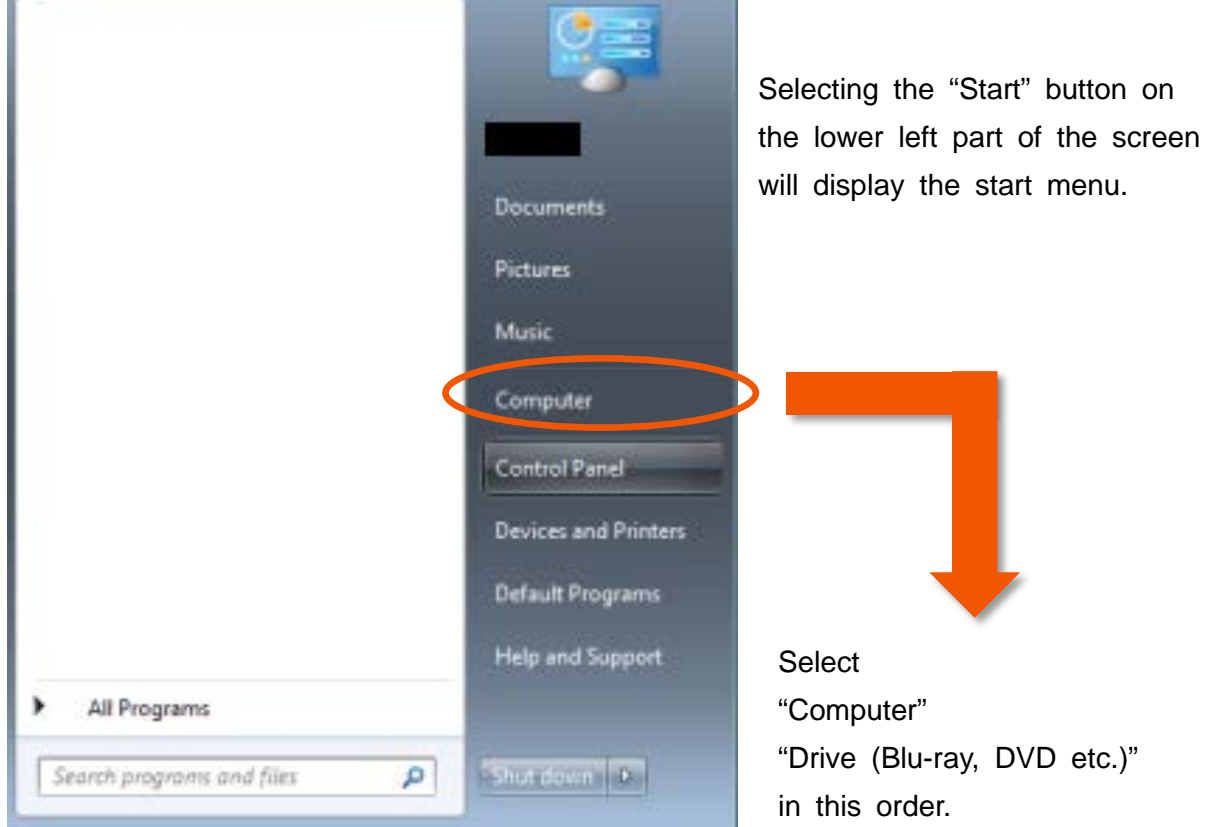

After the setup program starts up, proceed with installation as prompted by the instructions shown on the screen.

#### \*Uninstallation

- ① Open CONTROL PANEL.
- ② Choose UNINSTALL.
- ③ Choose Trouble resa II PLUS for uninstallation.

\*Be sure to set the IP address of remote unit, cancel the PC sleep function and disable automatic updating. (Refer to "8. Appendix" on Page 61.)

### **[2] Startup of software**

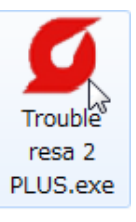

Double-click the icon to start the software.

\*The administrative right is required.

Select the "YES" on the screen of administrative right.

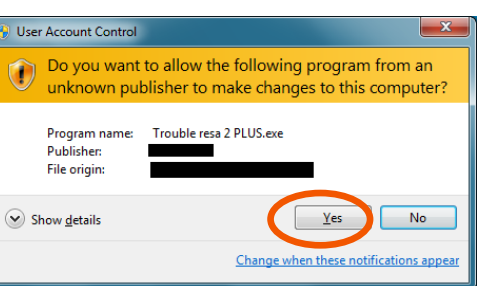

### **[3] Selection of use language**

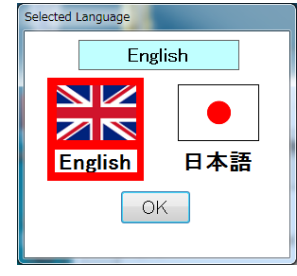

English It is necessary to set the display language of this software when<br>
Select the display language of starting up the software initially. Select the display language of this software from Japanese or English.

#### **[4] Registration of MiruTEN or Remote Unit**

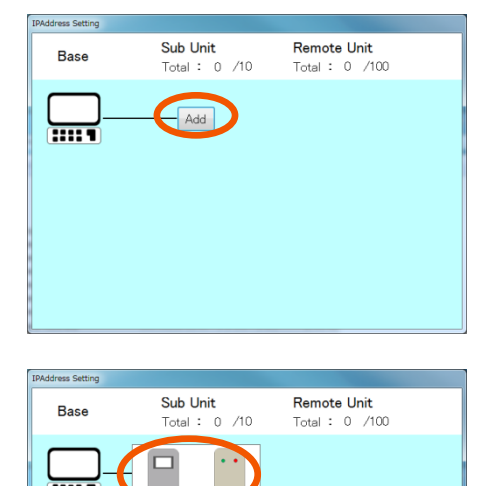

① Push the "Add" button.

② In the case where the MiruTEN is installed: •Icon of MiruTEN (left side)  $\rightarrow$  To  $(3)$ In the case where only the Remote Unit is installed: •Icon of Remote Unit (right side)  $\rightarrow$  To  $(7)$  on P9

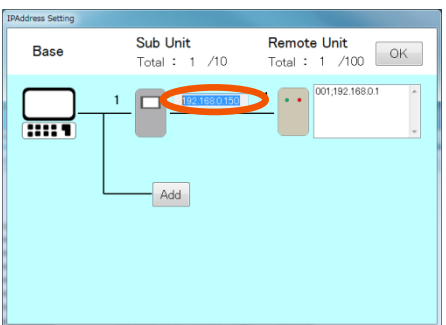

③ Edit the IP address of the Miru TEN which was added. Input the IP address.

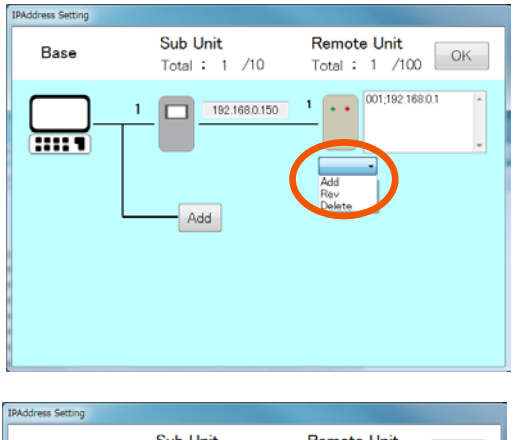

④ Push the icon of the Remote Unit and select the "Add" from the list shown below.

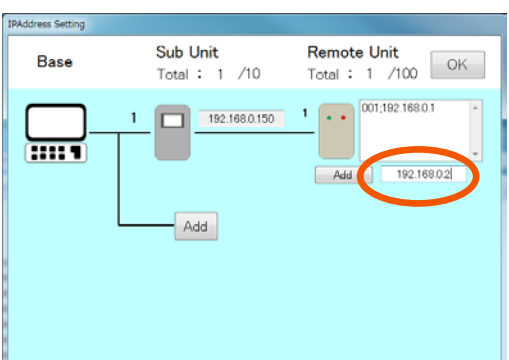

⑤ Input the IP address of the Remote Unit to be used.

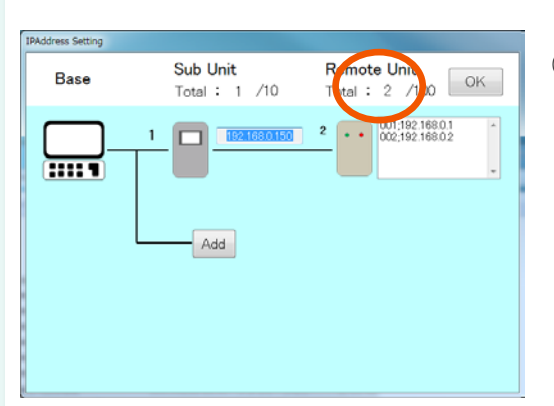

⑥ After completion of inputting, push the "Add" button again. One Remote Unit will be added.

⑦ In the case where only the Remote Unit is installed, select the icon

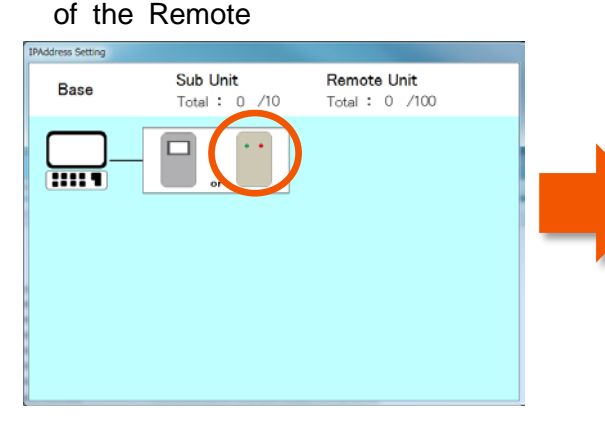

Sub Unit Remote Unit Remote Unit<br>Total:  $1 \times 100$  OK Base Total : 1 /10  $1 \cdot \cdot \cdot \cdot 001,19216801$ **Fill**  $Add$  $-$  Add

Select the icon of the Remote Unit. The following steps are the same as the steps from ④ to ⑥.

\*For change and deletion of the Miru TEN and Remote Unit IP address, refer to Pages 39 to 42 of the "Function description".

\*RemoteUnit information will be recorded as a CSVfile only while the monitoring software is running. Data collected after software communication is stopped will not be recorded.

#### $\sigma$  Main  $\overline{\phantom{a}}$  Trouble resa II PLUS Close Home Che<sup>k</sup> Setting **Mail** Tool Unit Connection<br>Setting Home Display<br>Setting  $\Box$ 會 Communication<br>Retry Setting **R** R **Unit Setup**  Monitoring Time<br>Reset  $\blacktriangledown$ ፟፟፟፟፟፟፟፟፟፟፟፟፟፟፟፟ **IPaddress Setting**  Showa **Unit Setup**

**[5] Setting of Remote Unit**

① Select the "Setting" tab.

② Push the "Unit Setup" button.

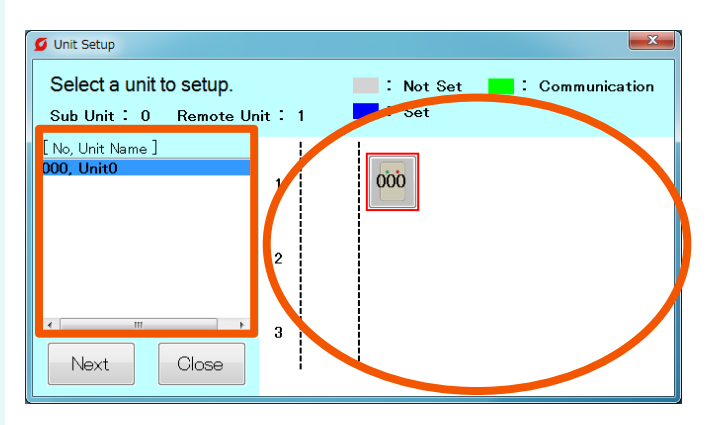

③ Select a Remote Unit to be set. (Within the circle) It is possible to select a unit from the list on the left side. (Within the square)

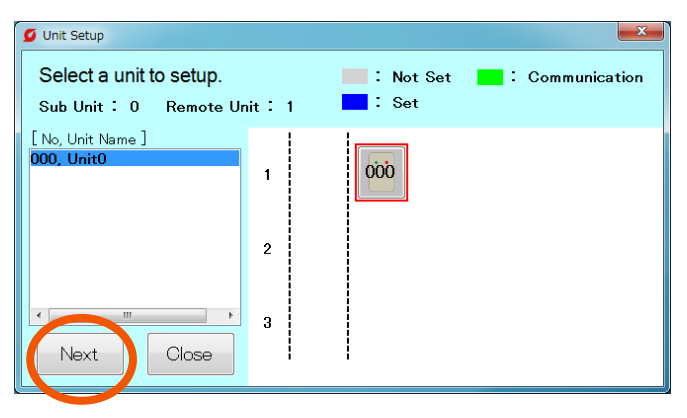

④ Select the Remote Unit and push the "Next" button.

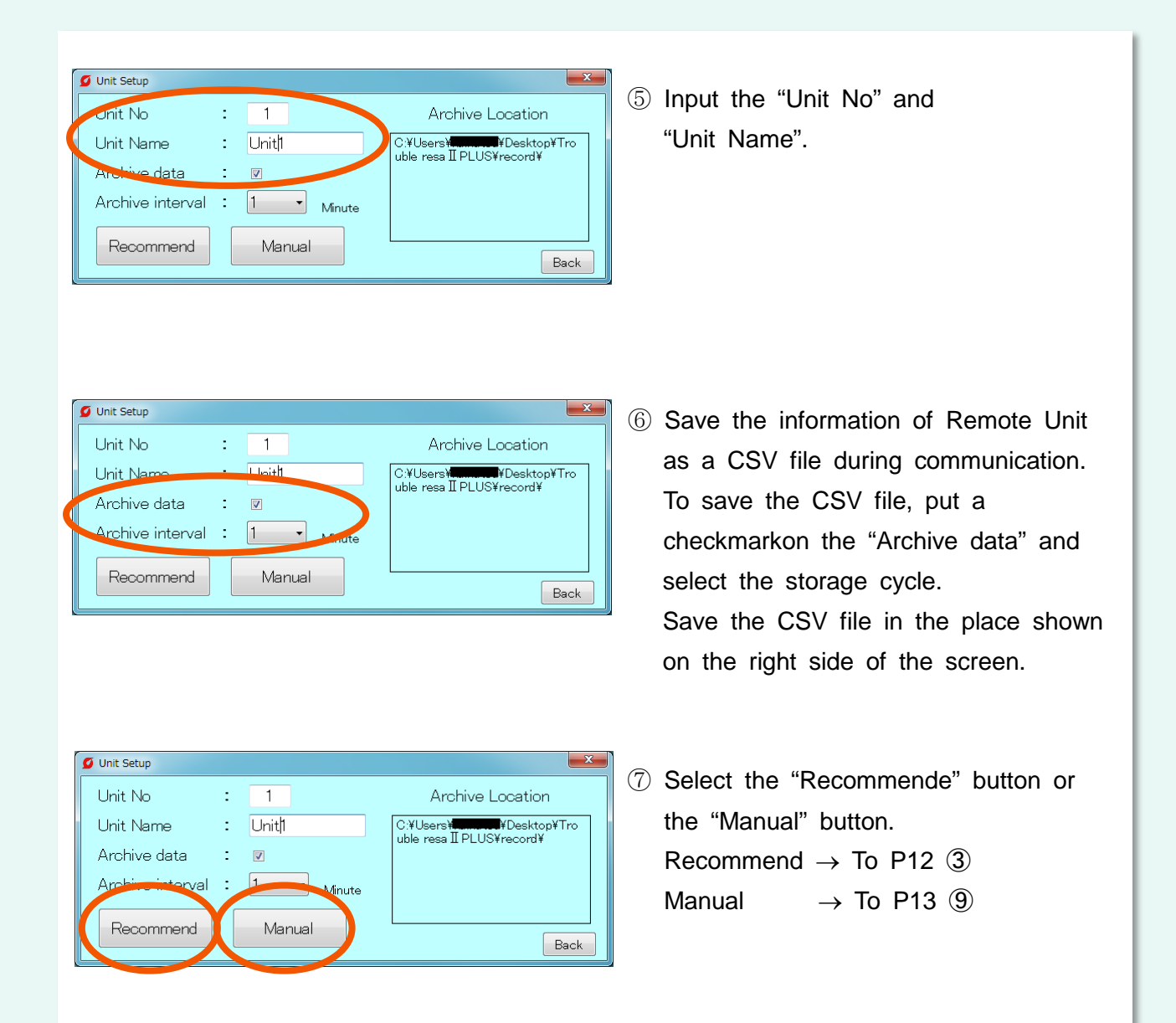

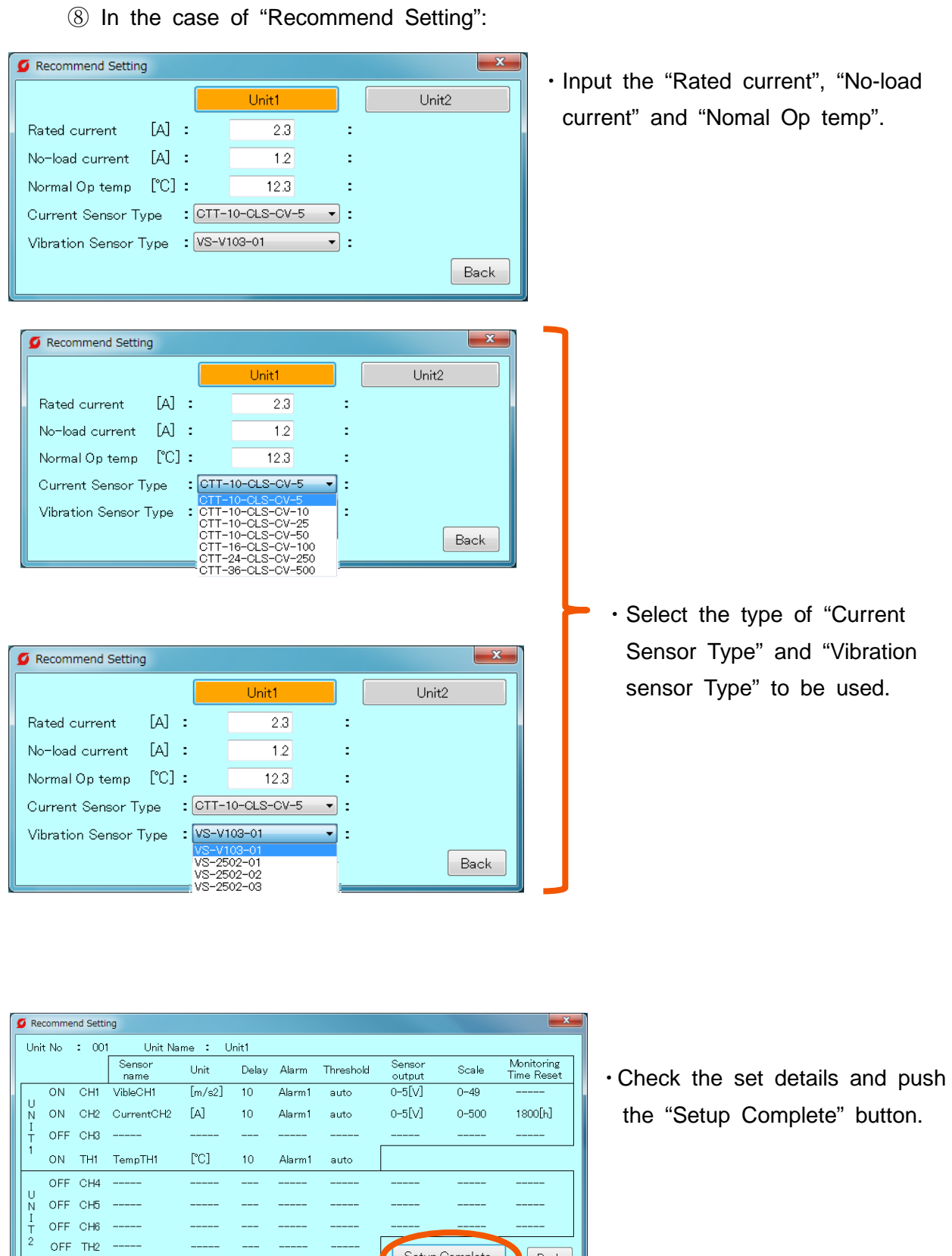

Setup Complete Back

button.

⑨ In the case of "Manual Setting":

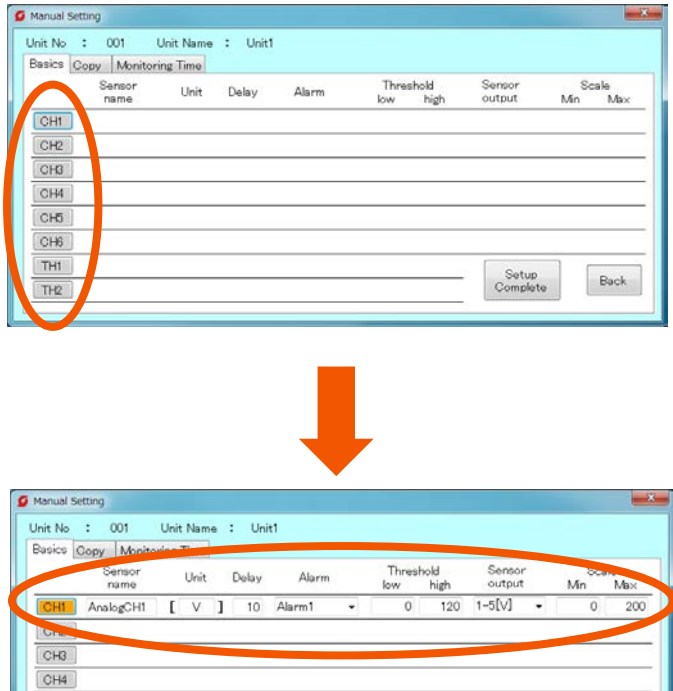

 $CH5$ CH6 THI

 $TH2$ 

・Select the "Analog input (hereinafter referred to as CH) and "Temperature input (hereinafter referred to as TH) connected to the sensor.

・Input the "Sensor name", "Unit", "Delay", "Alarm", "Threshold (low and high)", "Sensor output" and "Scale (Min and Max)".

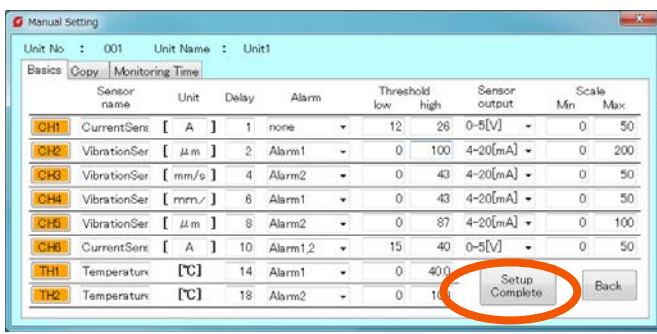

Setup<br>Complete

 $Back$ 

・After completion of inputting, push the "Setup Complete" button on the lower right of the screen.

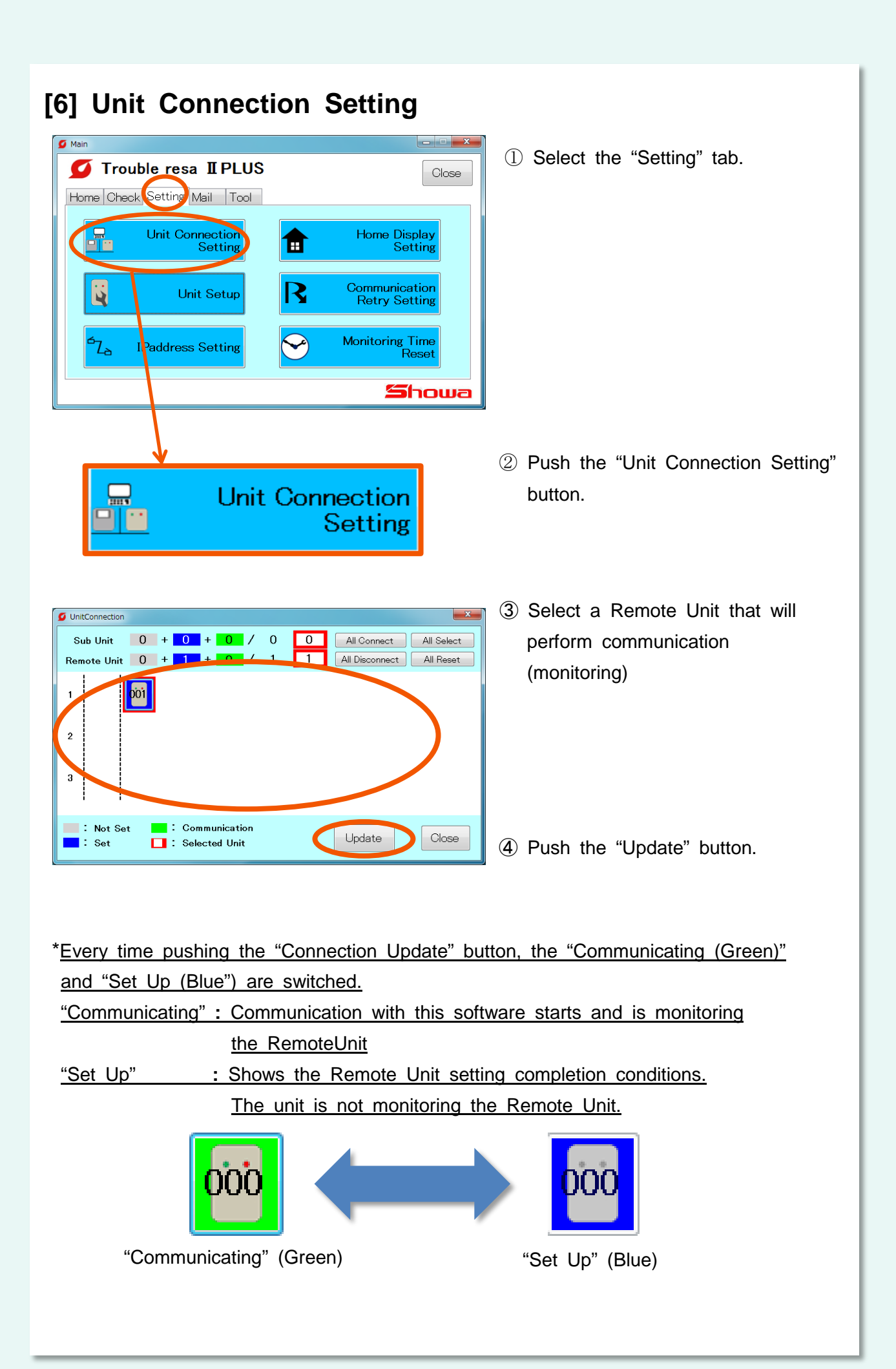

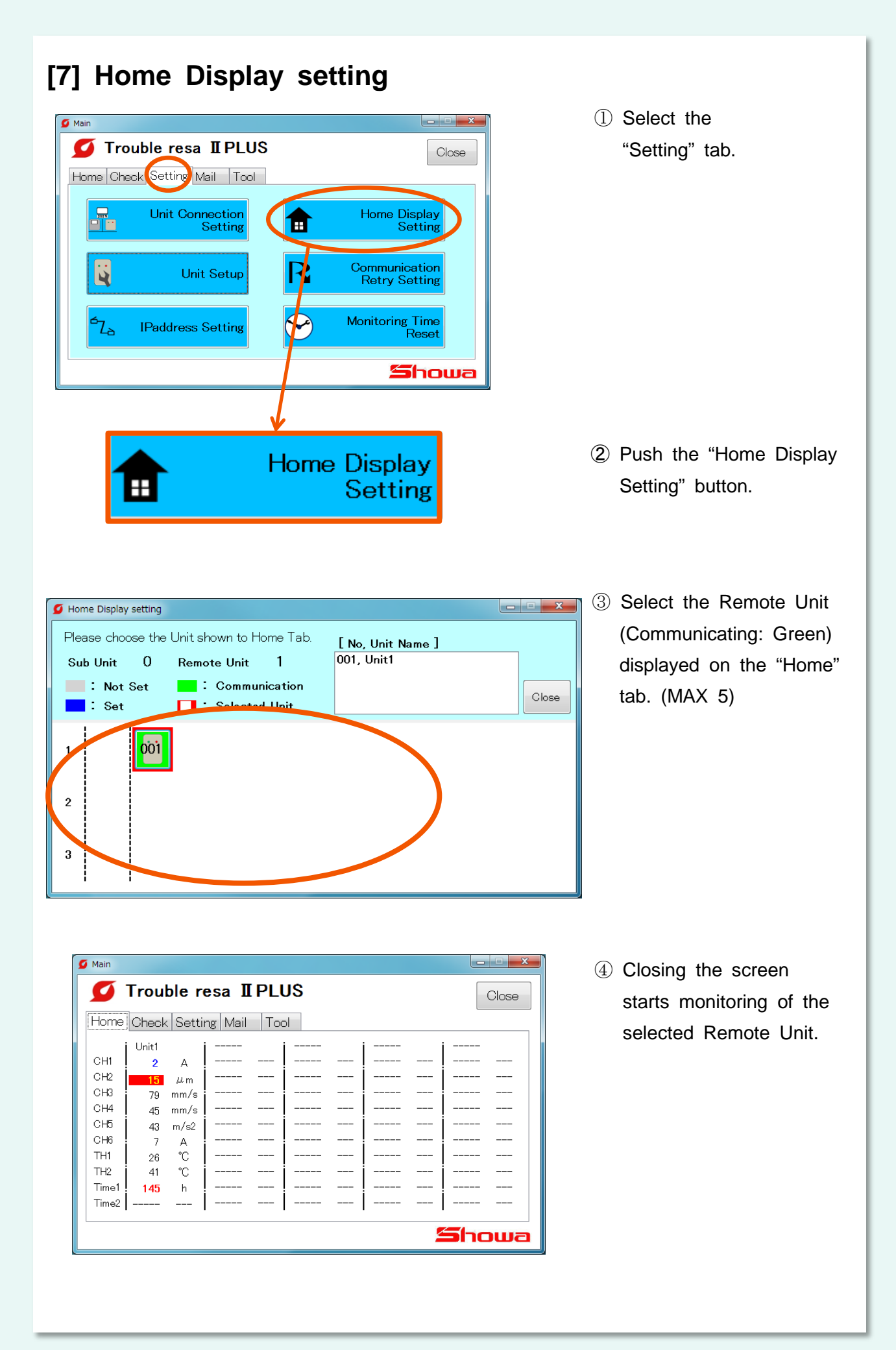

## **4. Function description**

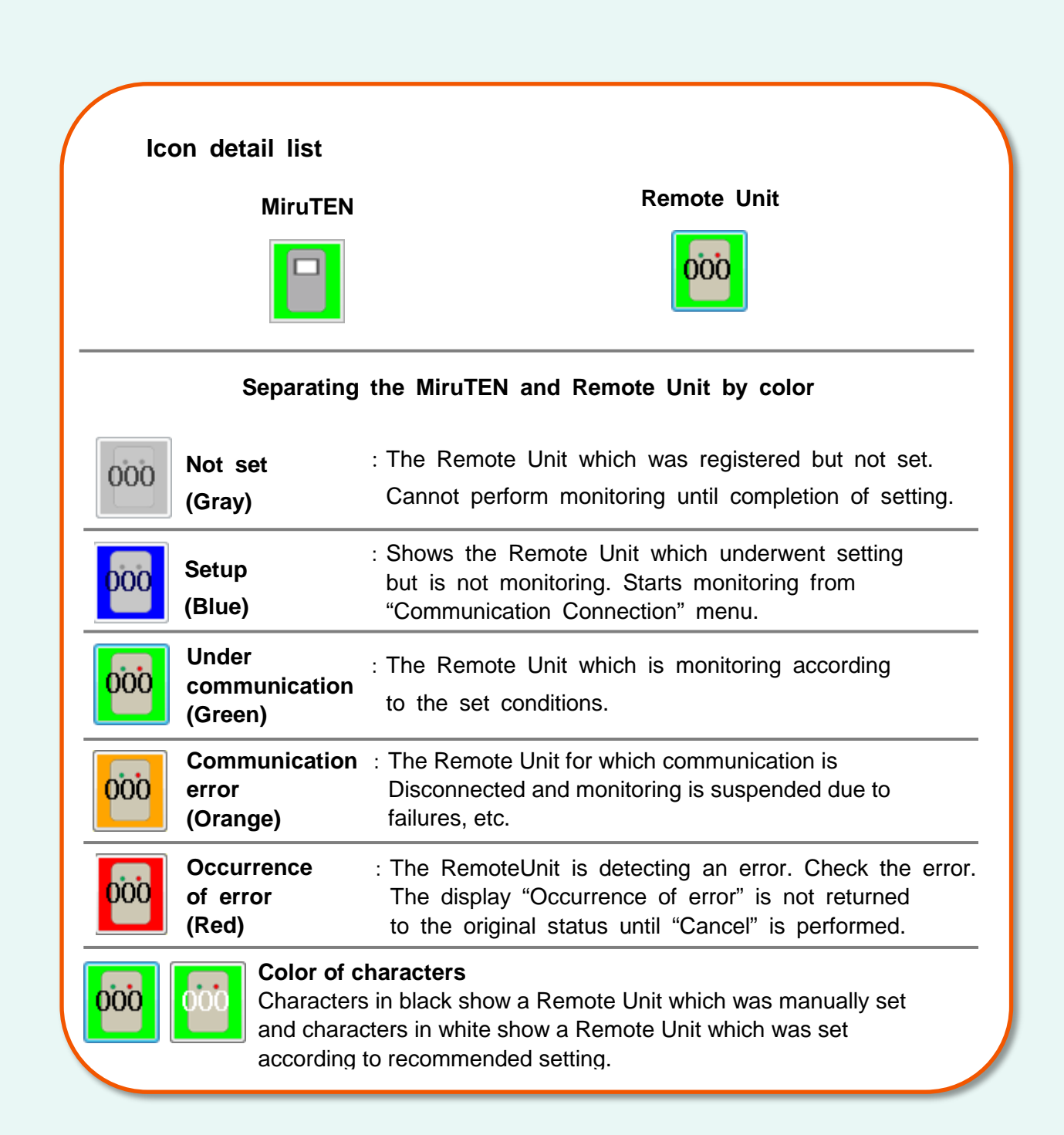

#### **About the "Home" tab display**

On the Home screen after setting, pointing the cursor displays several pieces of information.

\* For setting method for remote unit to be displayed on the home screen, refer to [2-4] Home display setting.

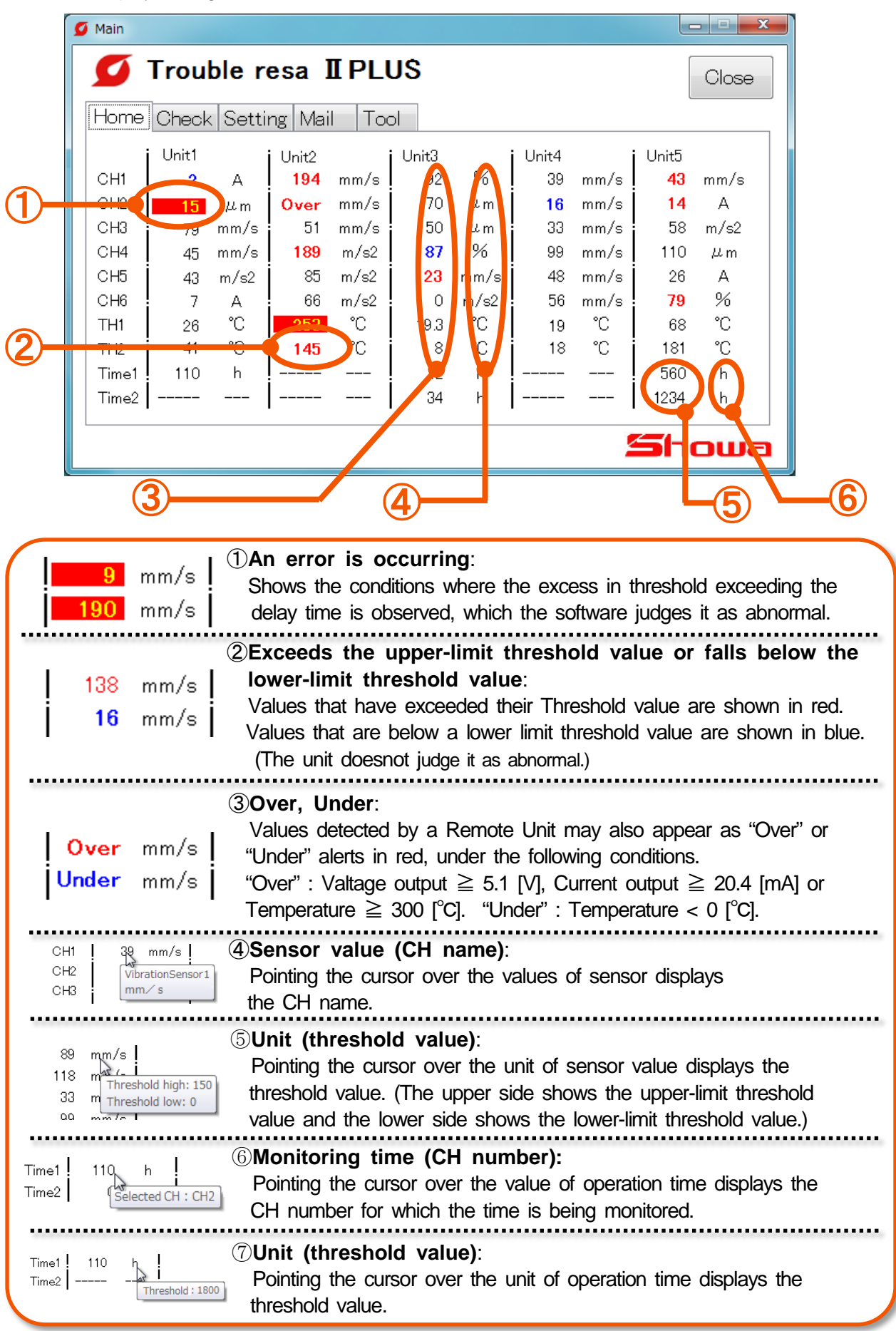

## **[1] "Check" tab**

It is possible to check the measurement data of the Remote Unit, monitoring conditions and error history.

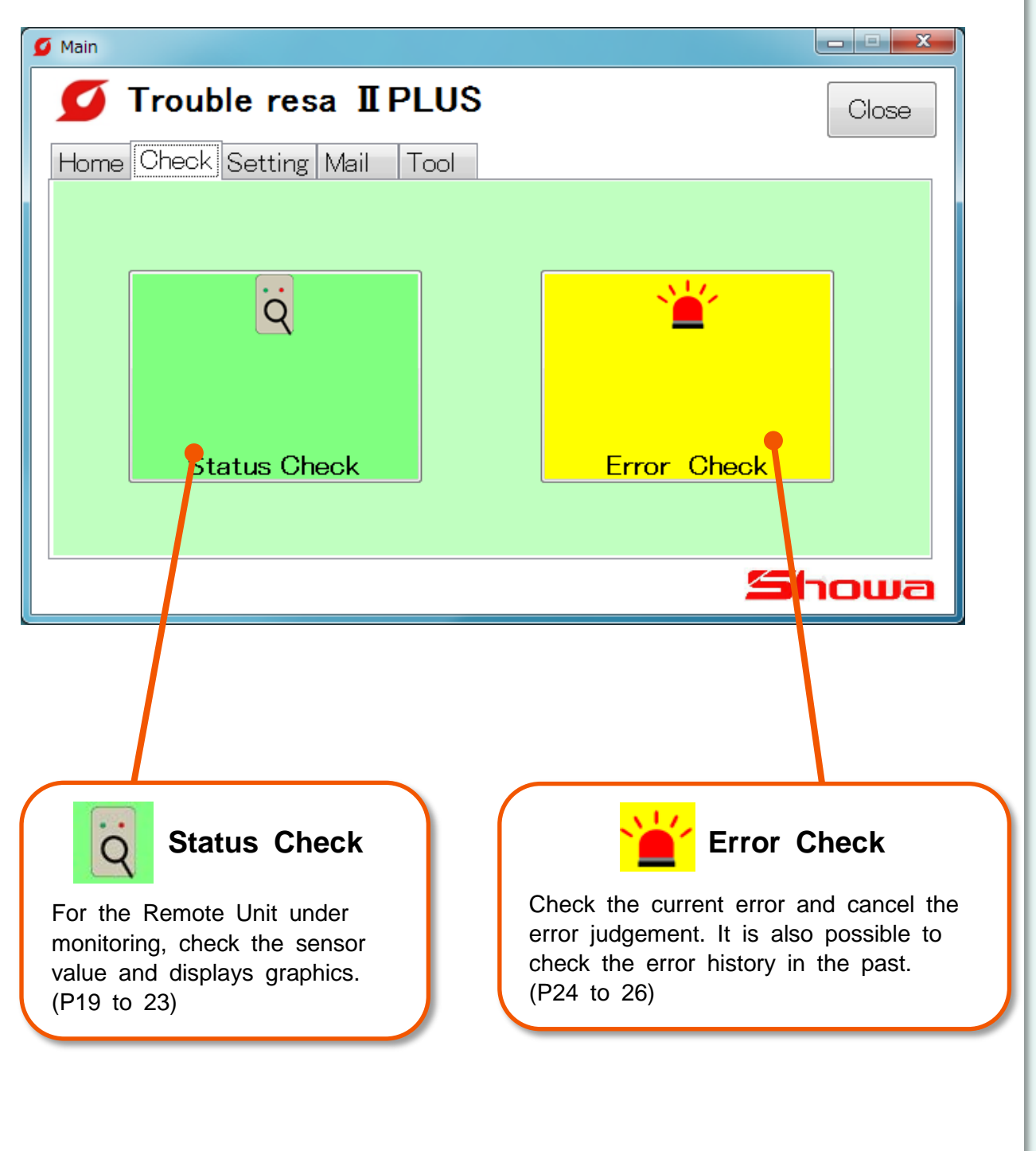

## **[1-1] Status Check**

#### **(1) Check of monitoring conditions**

It is possible to check the conditions of Remote Units which are communicating.

\* Only Remote Units which are communicating (green) or abnormal (red) can be

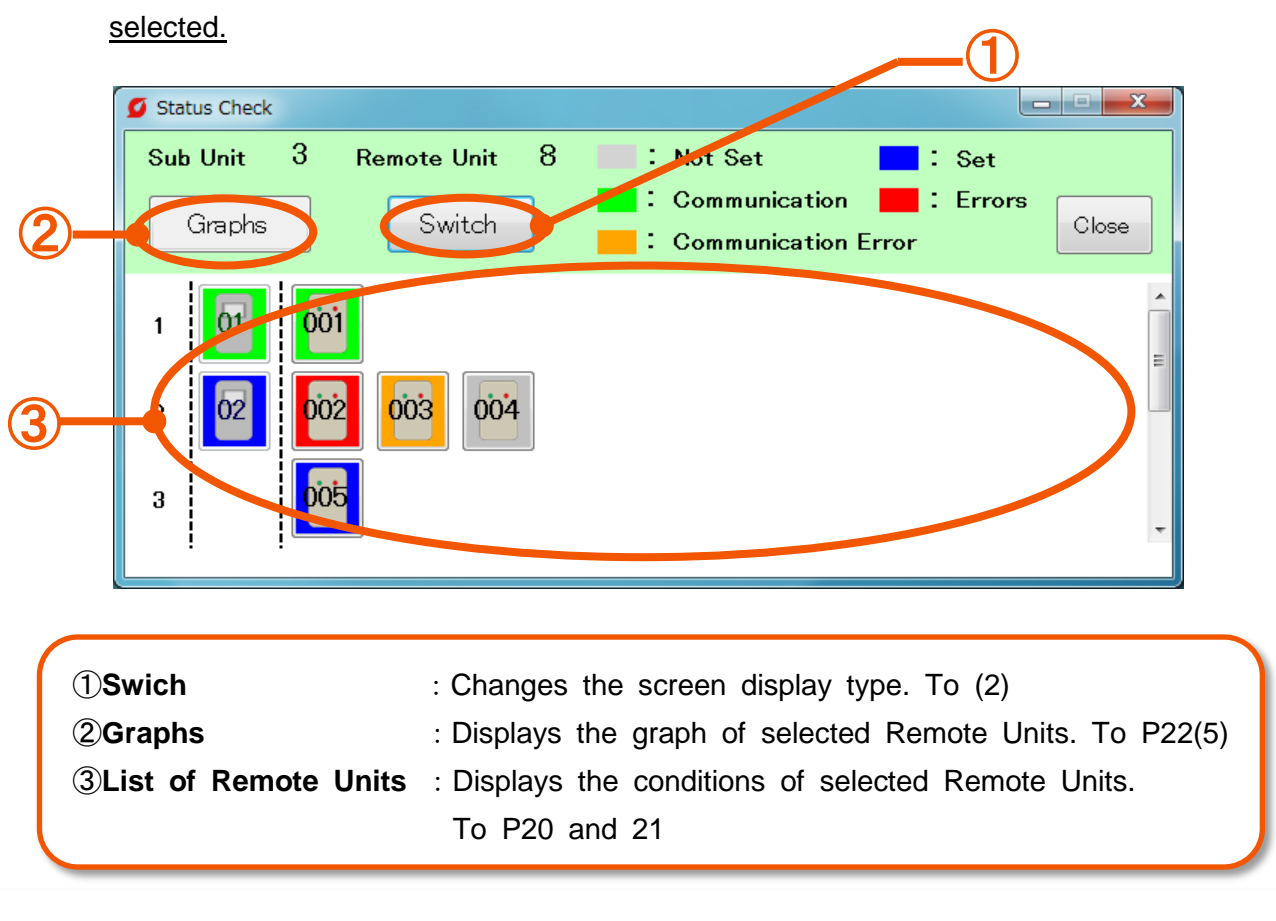

#### **(2) Check of monitoring conditions (After display change in (1) )**

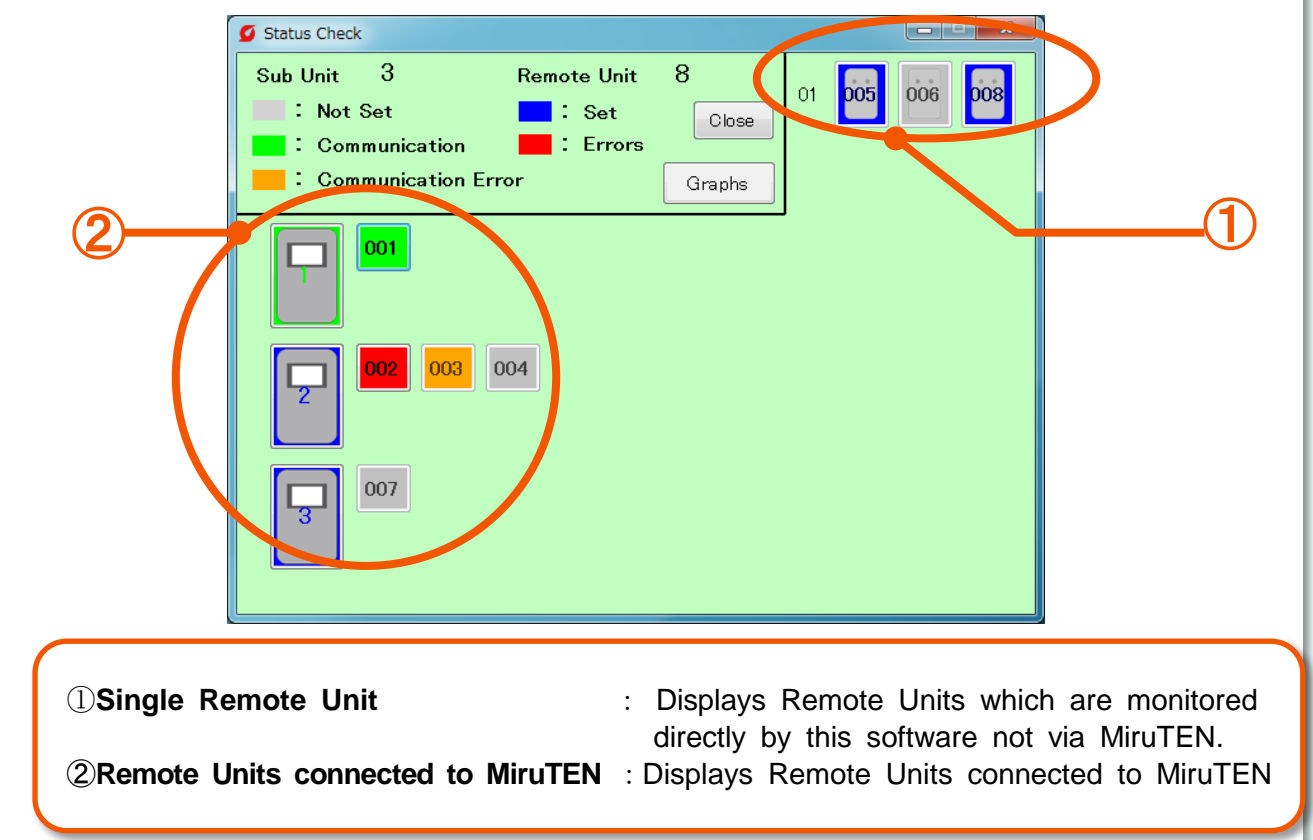

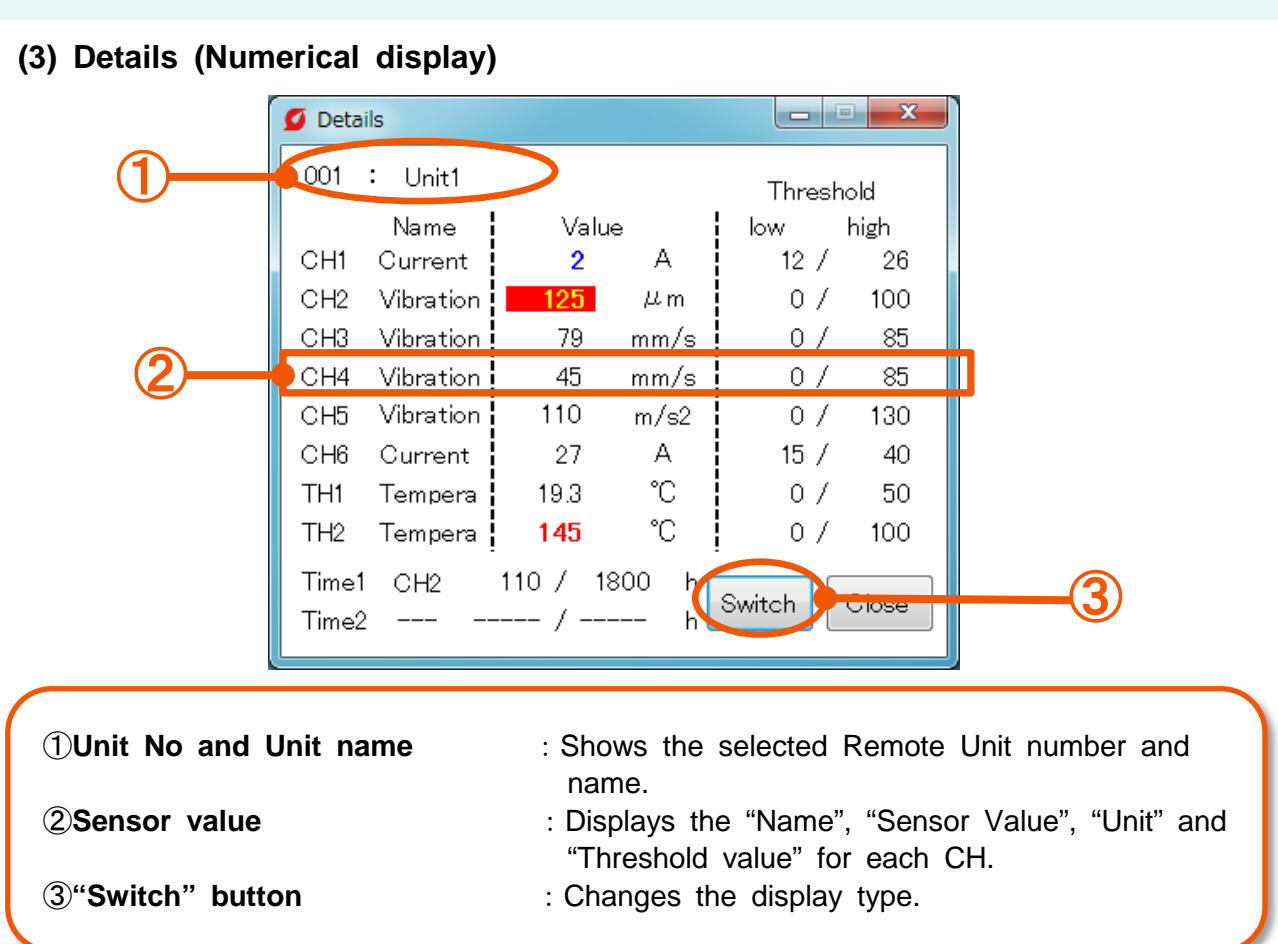

\*When pointing the cursor to name and unit of each CH, a hidden area can be checked.

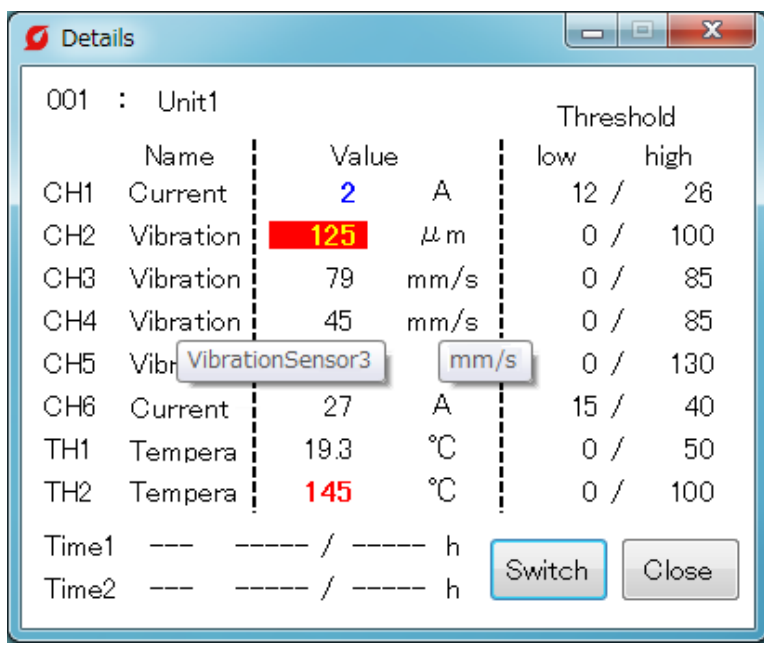

**(4) Details (Graphic display)**

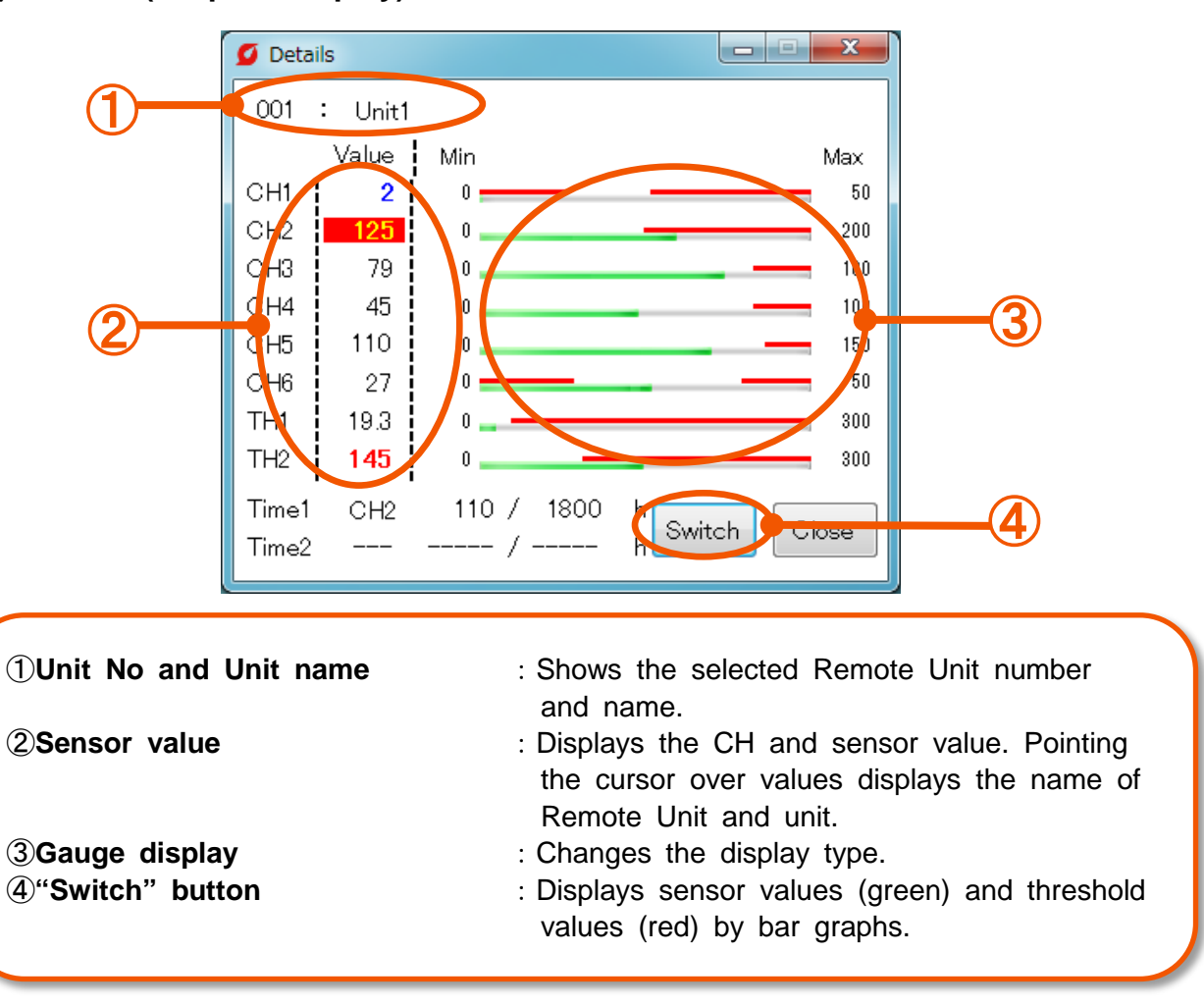

\*When pointing the cursor to a number of each CH, unit and threshold value are displayed.

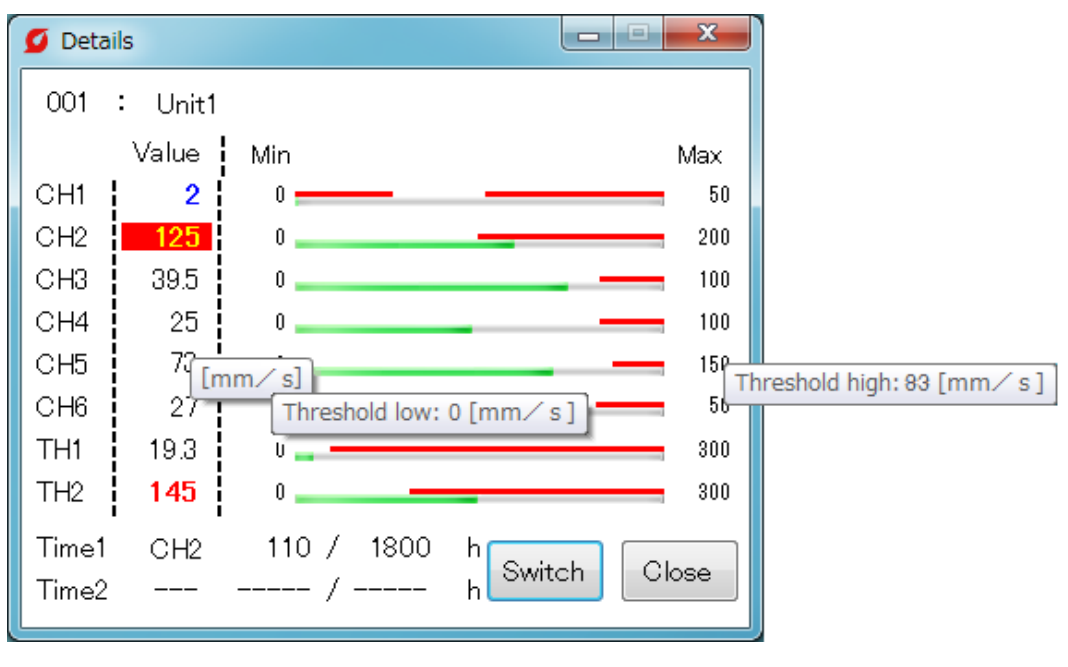

21

#### **(5) Graphs ("CH")**

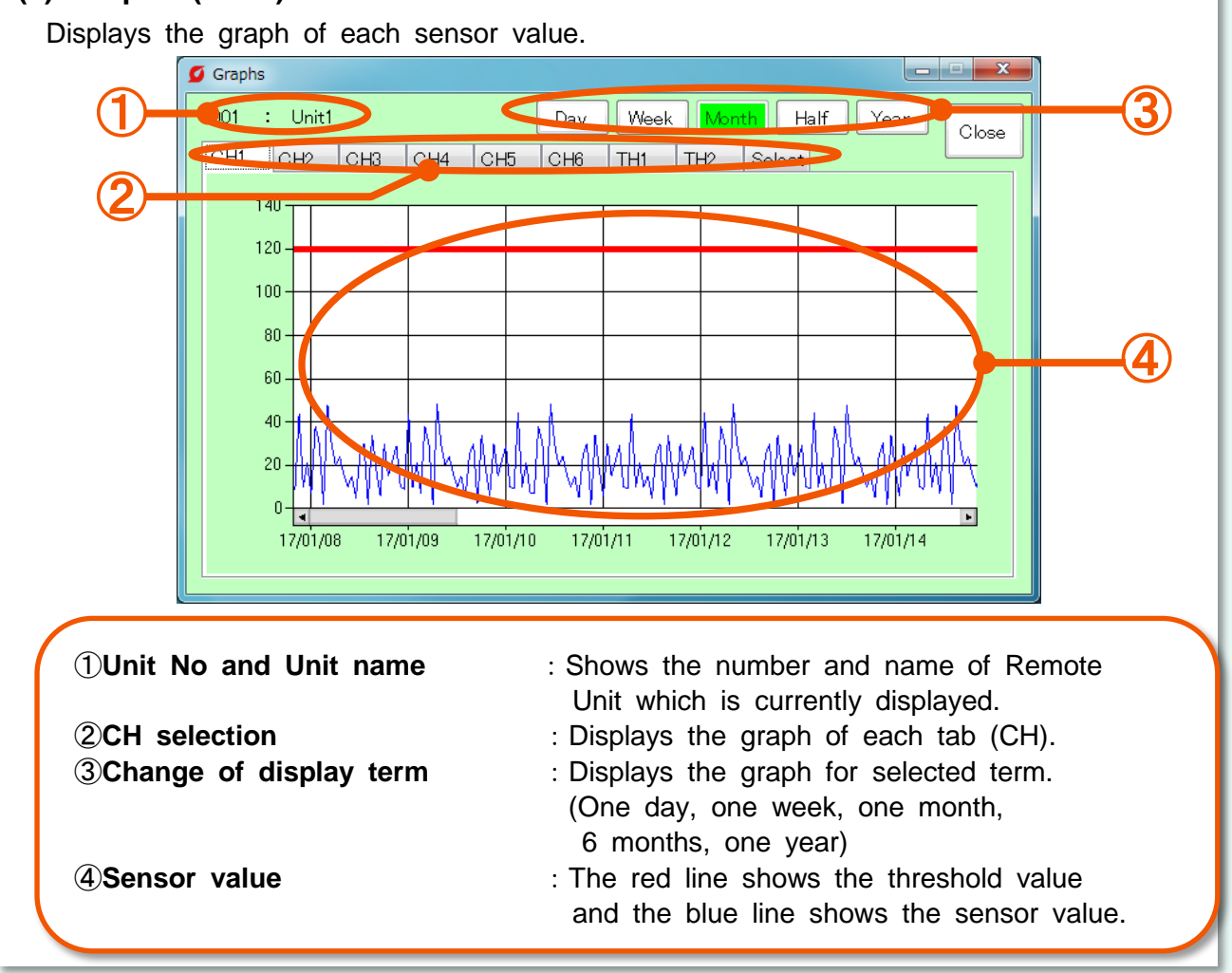

#### **(6) Graphs ("Selection" tab)**

Pushing the "Select" tab selects plural graphs and shows them by comparison.

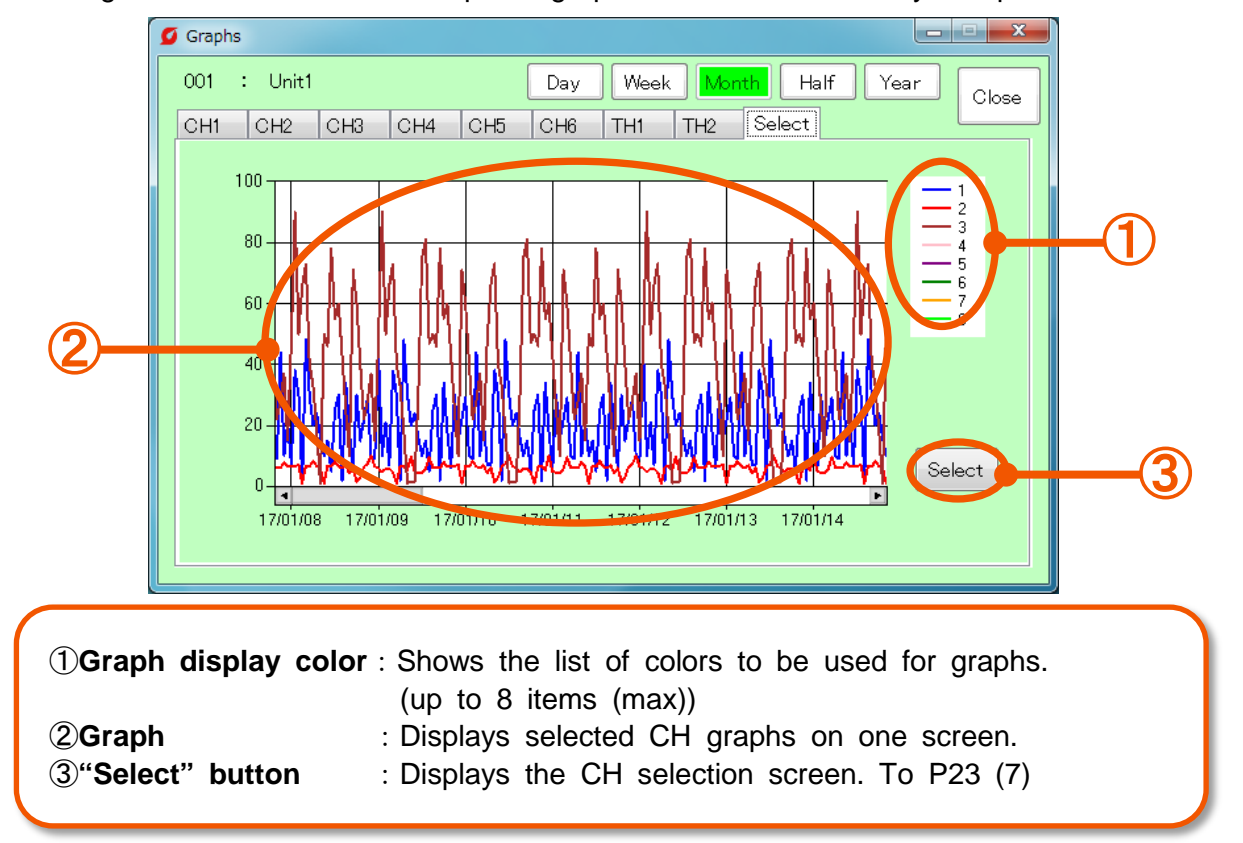

#### **(7) CH selection screen**

Select the CH to be displayed by the "Select" tab.

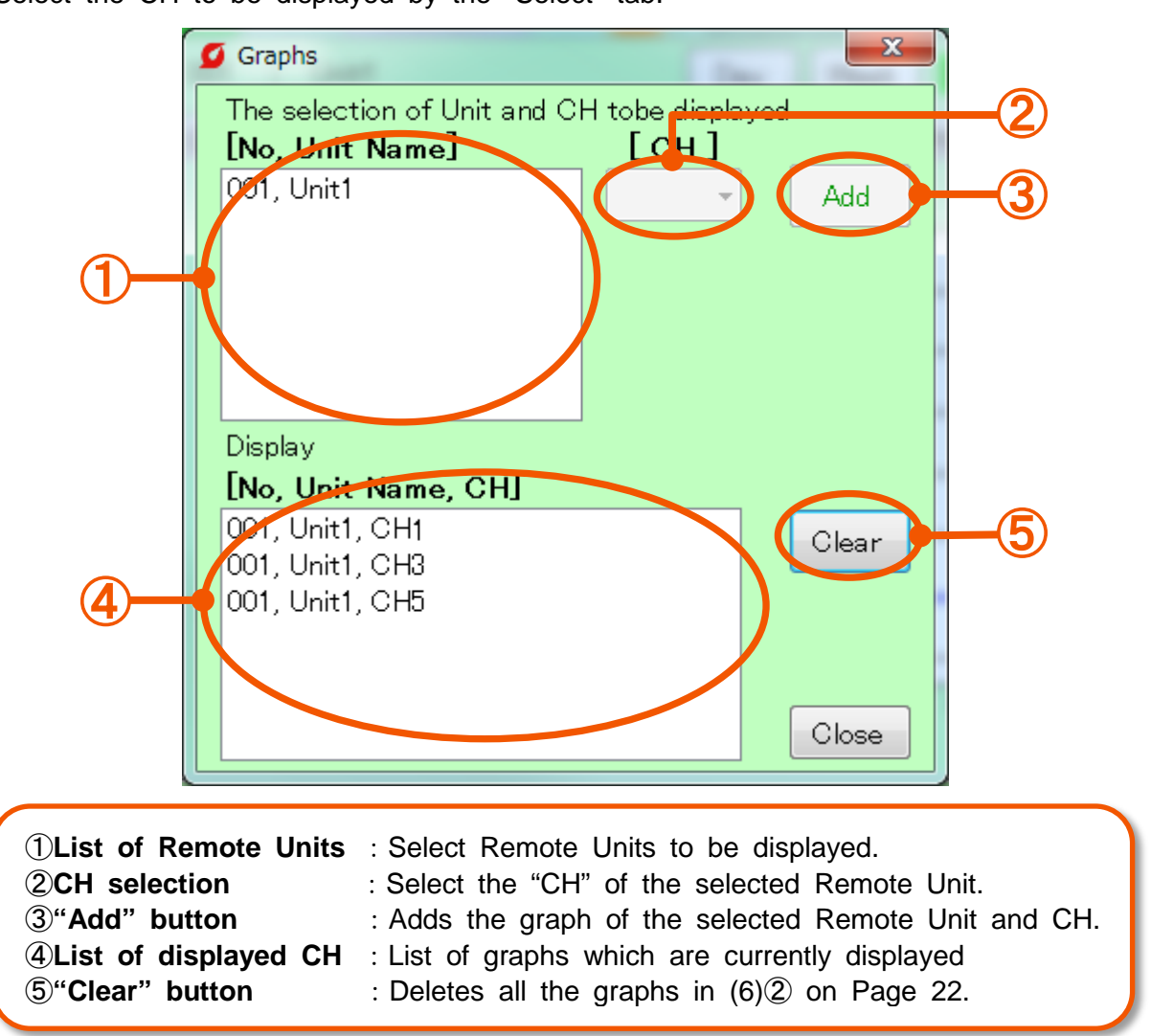

\*Graphic display is not automatically updated.Close the screen and display the screen again for updating.

#### **[1-2] Error check (1) Check errors** Check errors of Remote Unit and error history in the past. Also cancel errors here.  $\sigma$  Errors Sub Unit  $\mathbf{R}$ **Remote Unit**  $\mathbf{1}$ 8 Abnormal Number :  $\blacksquare$ : Errom **Communication Error** [No. Unit Name, OH, State] ① History Switch 001, Unit1, CH4, Op Time Exceeded ③ 002, Unit2, TH2, high Error 903, Unit3, , Communication Error **②H**  $003$ Close ①**"History" button** :Displays the error history in the past. To P26 (3) **"Switch" button** :Changes the display type. ②**Remote Unit which is** :Displays a Remote Unit which was judged as **currently judged as** abnormal. **abnormal** Selecting the Remote Unit displays the details of errors and cancels them. $\rightarrow$  To P25 (2)(3) ③**List of error details** :Displays the list of Remote Units which were judged as abnormal. \*Error details are displayed in the order of "Remote Unit line number, Remote Unit number, Remote Unit name, CH in which an error is occurring, and type of error". \*Type of errors low error **:** The sensor value falls below the lower-limit threshold value. high error **:** The sensor value exceeds the upper-limit threshold value. Communication error **:** The communication with the Remote Unit is disconnected.due to failures, etc. (Ex:The power plug of Remote Unit is disconnected, the LAN cable of Remote Unit is disconnected, etc.) Excess in operation time **:** The total monitoring time exceeds the threshold value. \*Delay of up to 10 minutes occurs until an error displayed on the MiruTEN side is displayed on the monitoring software side. **(2) Cancel errors of Remote Units.(P25) (3) Clear an error in Miru TEN.(P25) (4) Check errors in the past.(P26)**

#### **(2) Cancel errors of Remote Units**

Selecting the Remote Unit in which an error is currently occurring (red) on the error screen allows you to check the error and cancel the abnormal judgment.

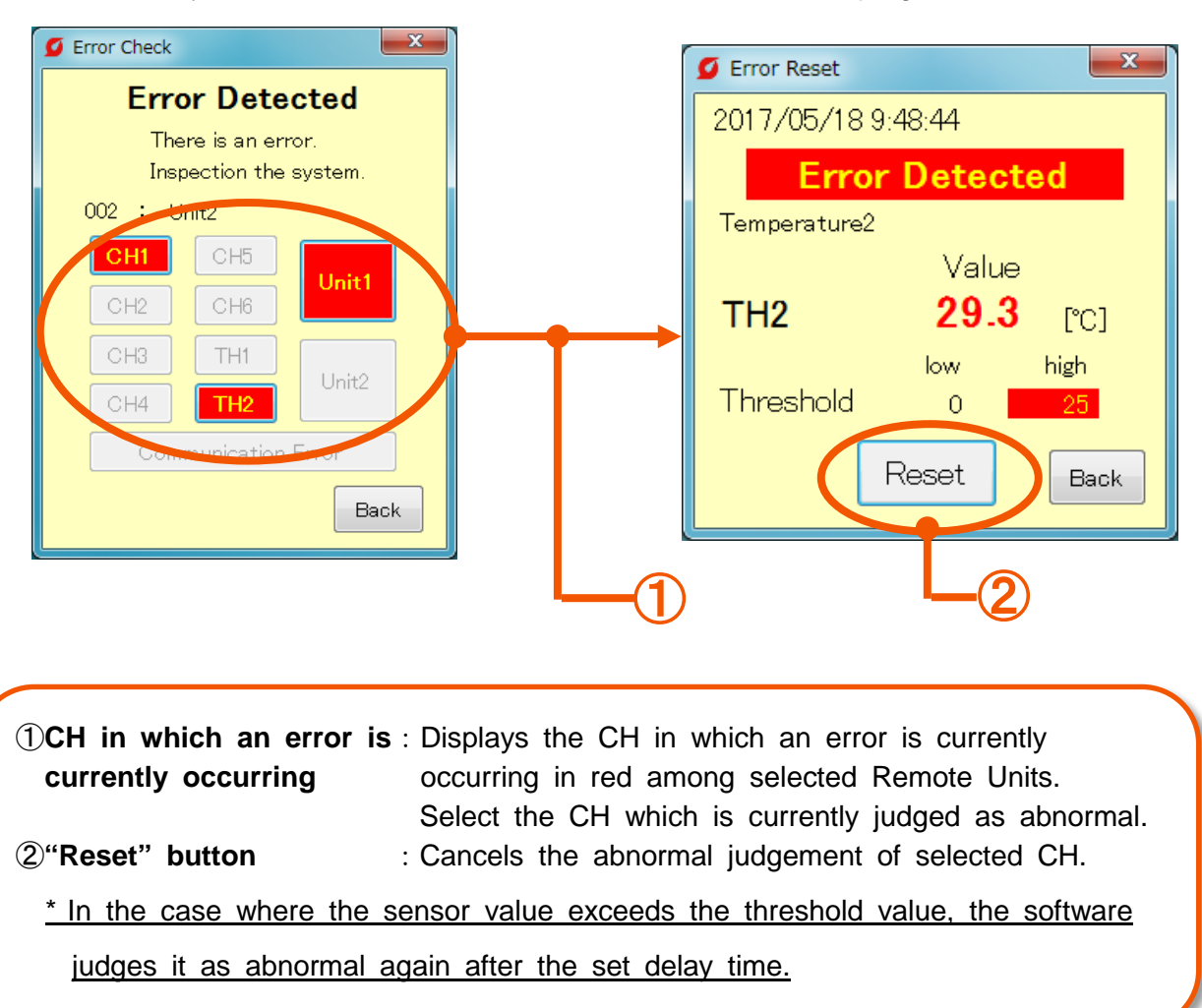

#### **(3) Clear an error in MiruTEN.**

Clear an error at MiruTEN main body. For the method, refer to "(7) Display of error details and error history" on Page 34 of Instruction Manual for MiruTEN.

#### **(3) Check errors in the past**

Selecting the "History" button on the error screen allows you to check errors in the past.

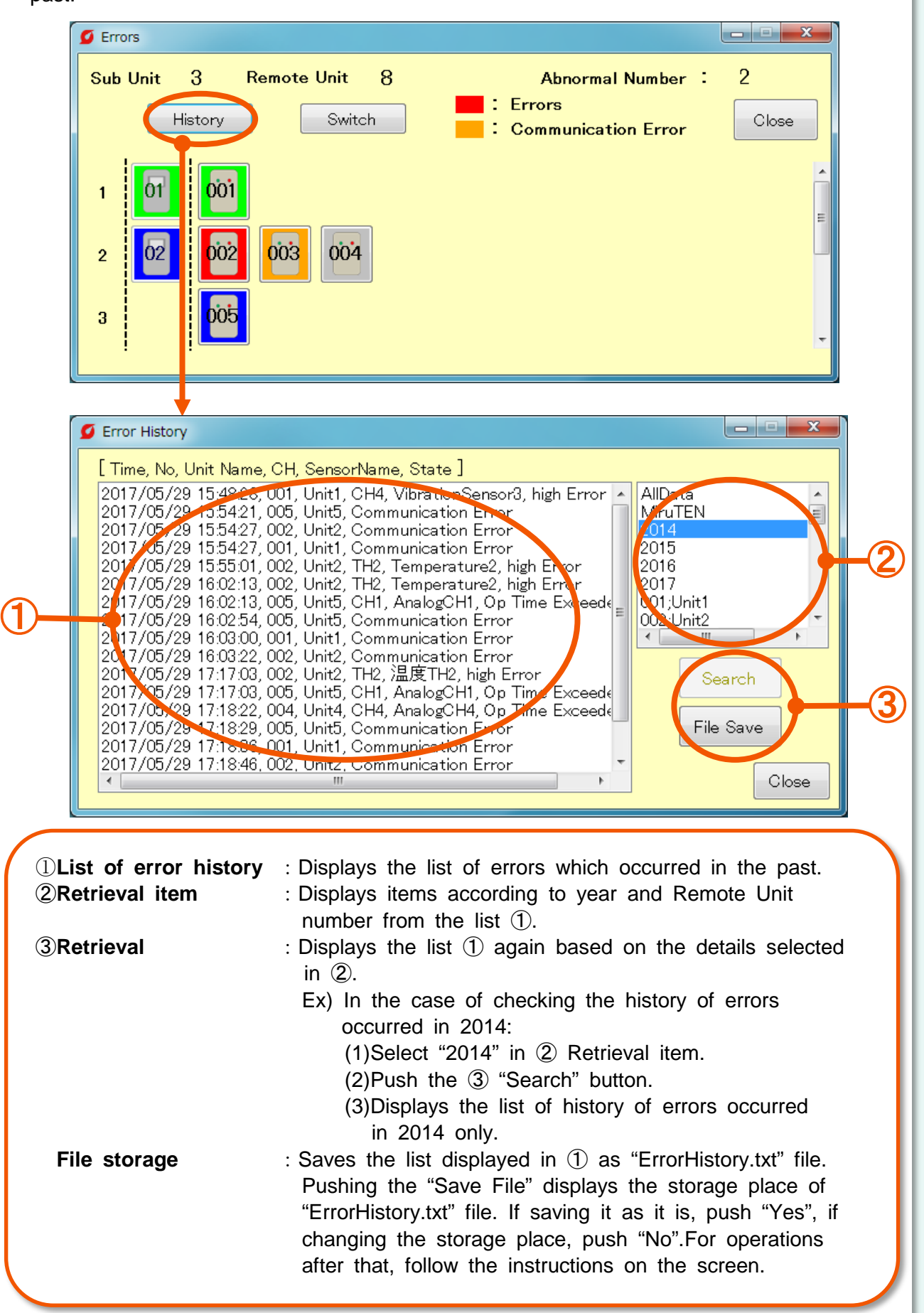

## **[2] "Setting" tab**

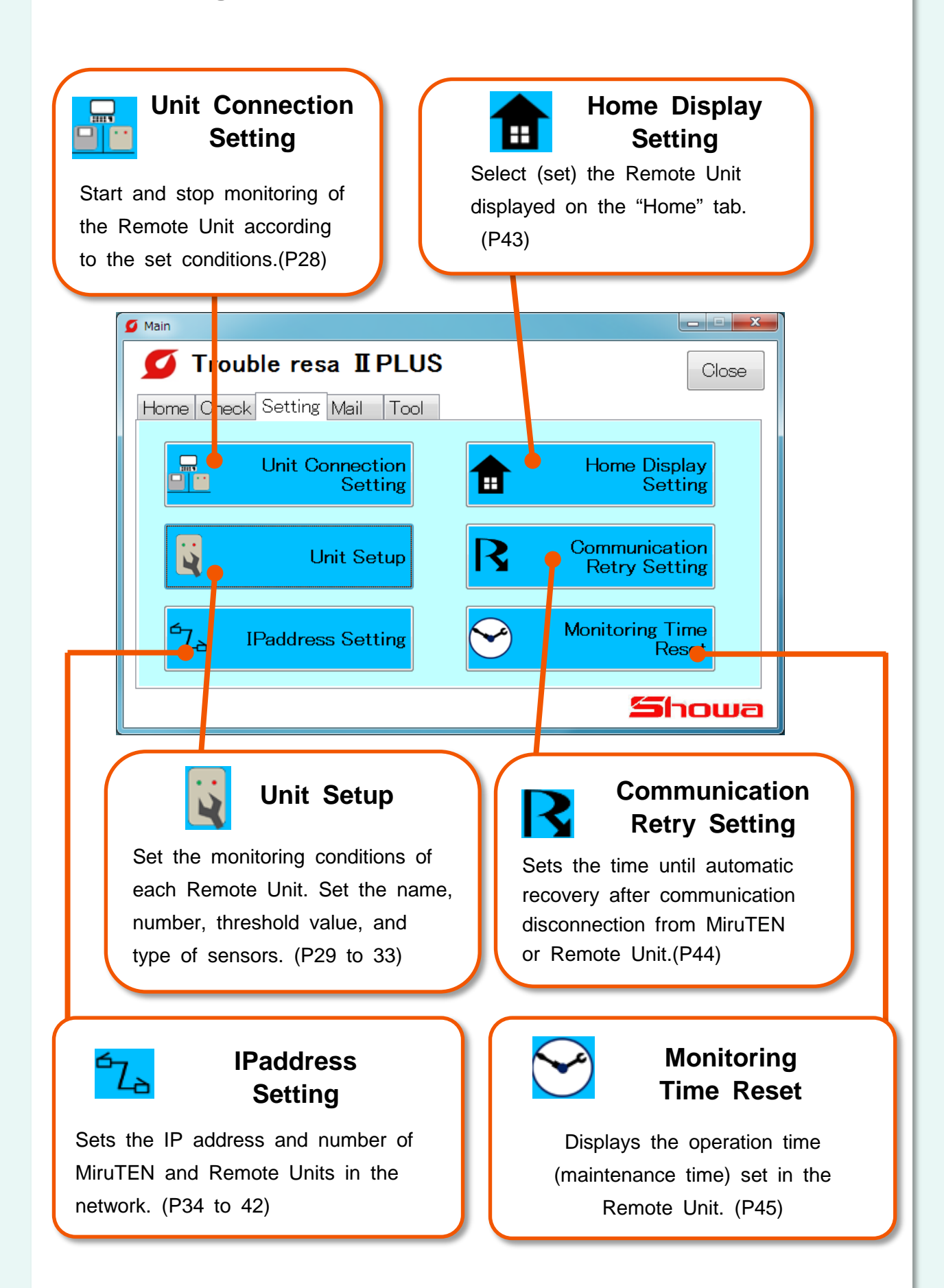

## **[2-1] Unit Connection Setting**

Select a Remote Unit which will start or stop monitoring. Every time pushing the "Update" button, the "Communicating (Green)" and "Set Up (Blue") of the selected Remote Unit are changed.

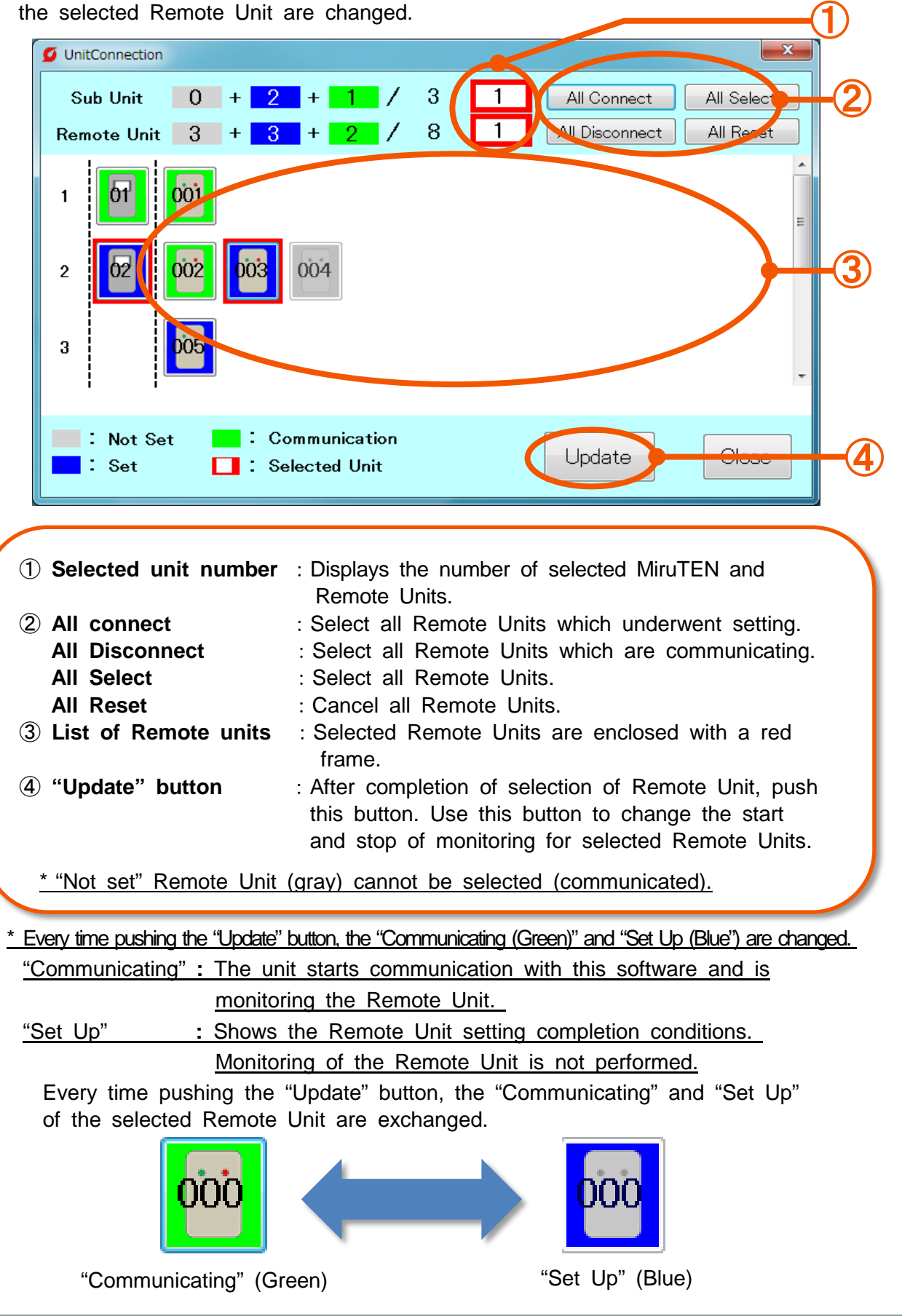

## **[2-2] Unit Setup**

#### **(1) Setting of Remote Unit (Selection of Remote Unit)**

Select a Remote Unit to be set.

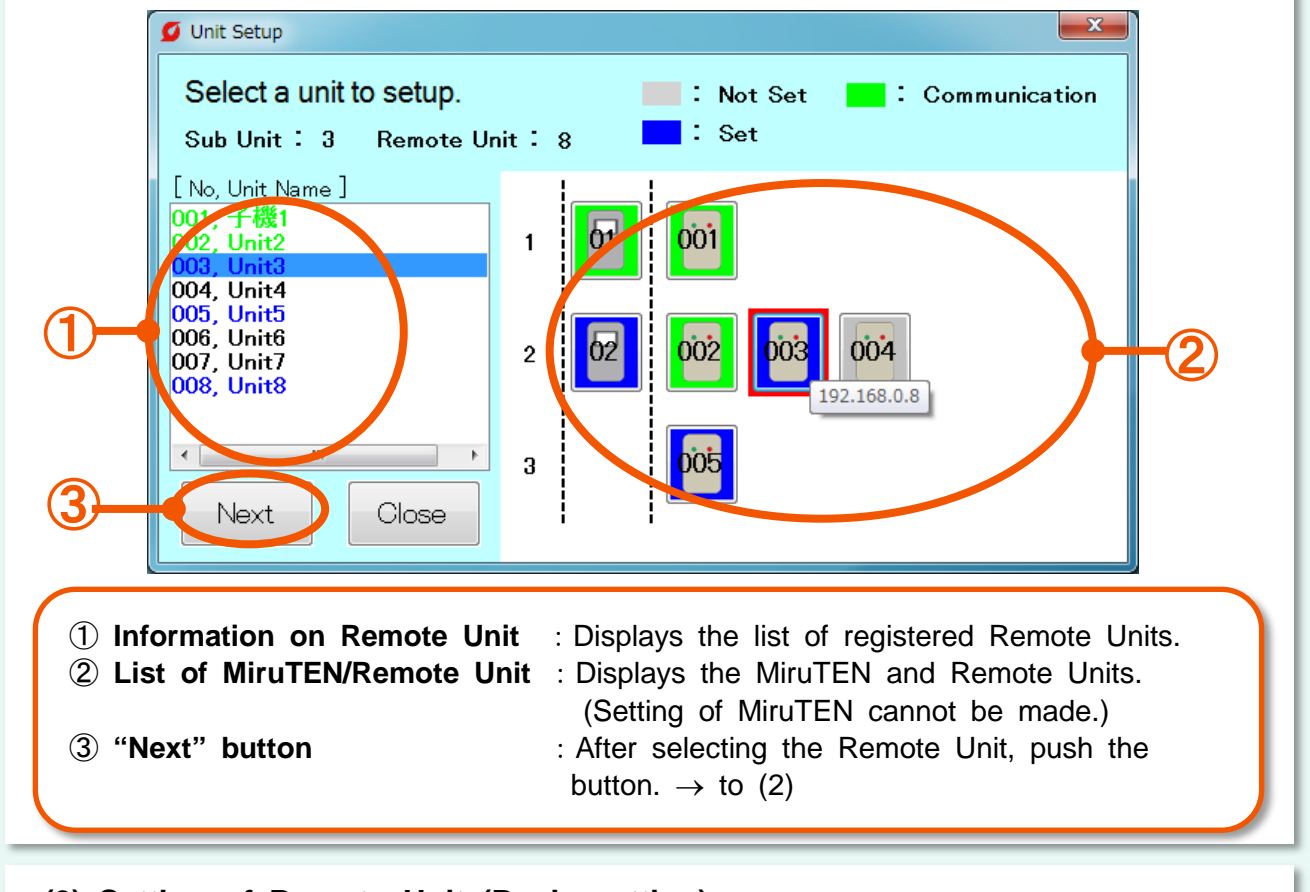

#### **(2) Setting of Remote Unit (Basic setting)**

Set the Remote Unit number and name, data storage destination, etc.

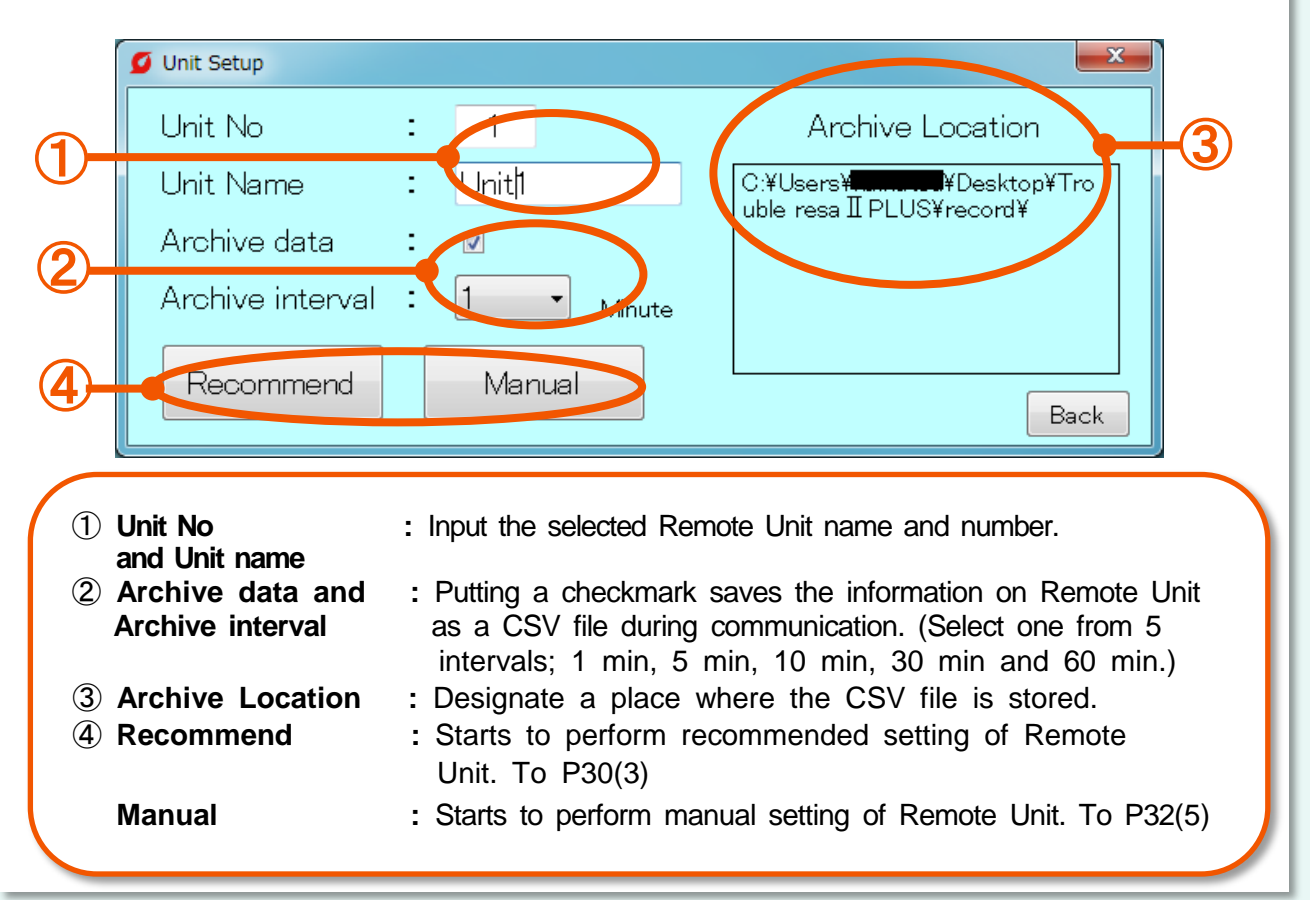

#### **(3) Recommend Setting**

Setting each item in the recommended setting mode calculates threshold values automatically.

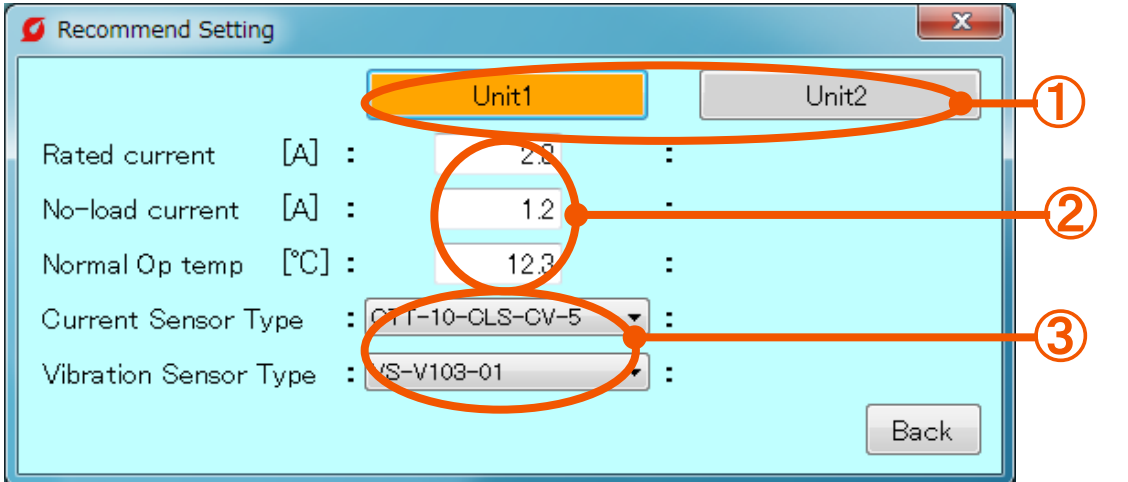

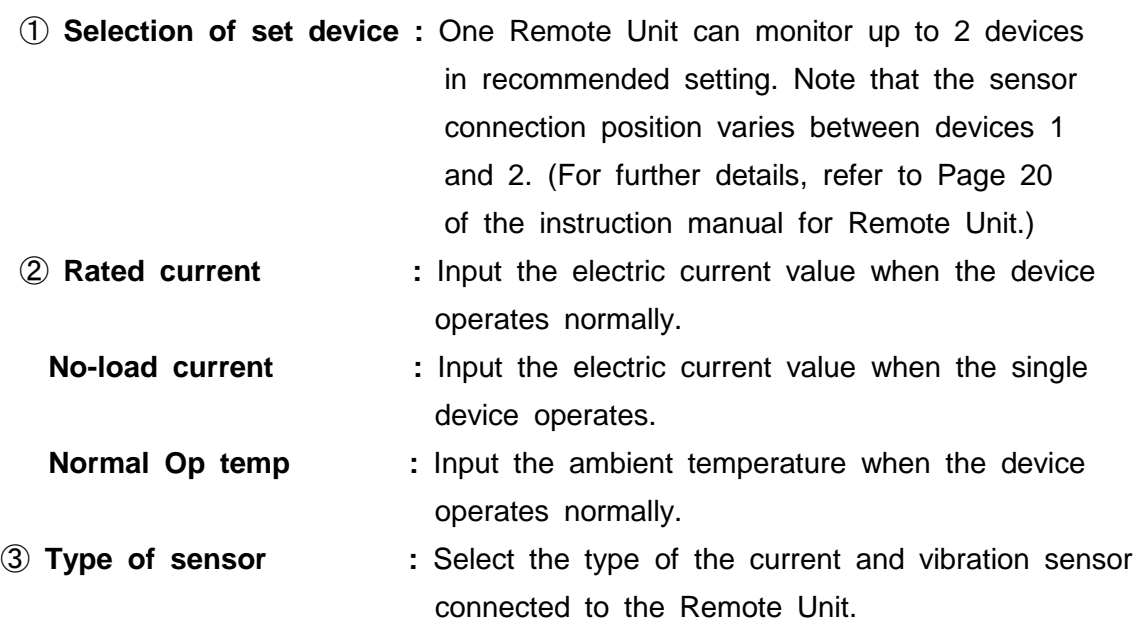

#### **(4) Recommend Setting**

The details fed back in the recommend setting mode are displayed.

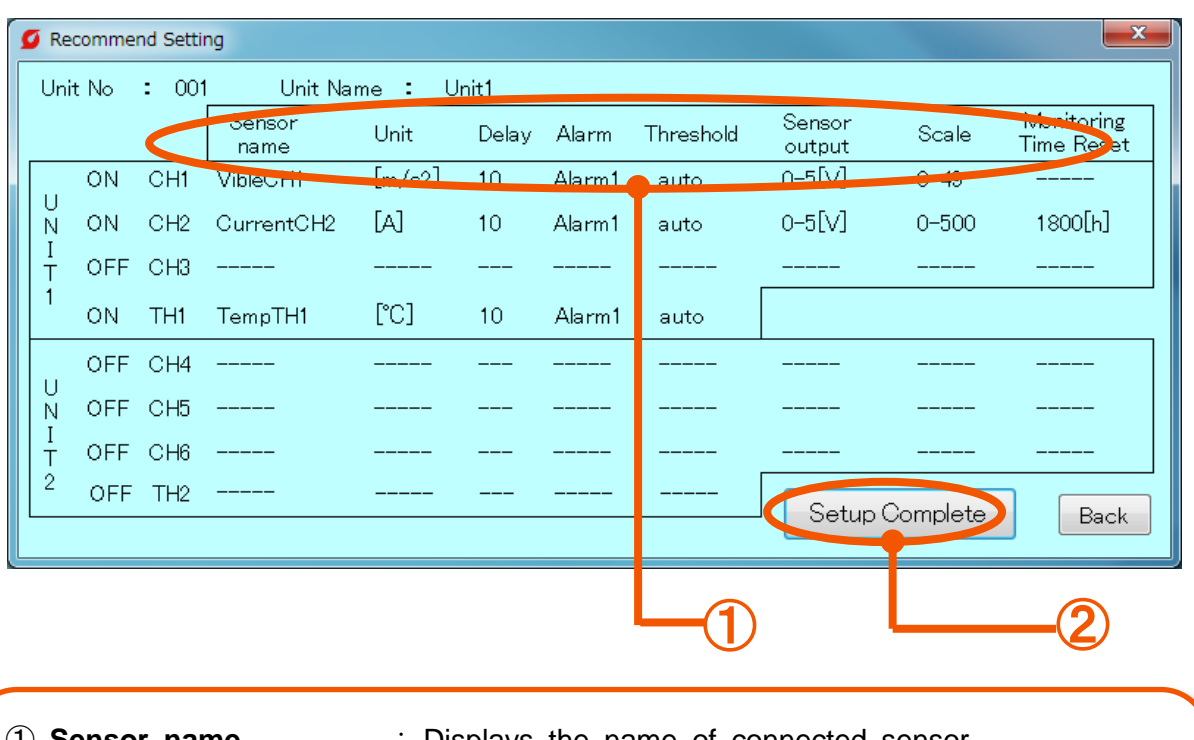

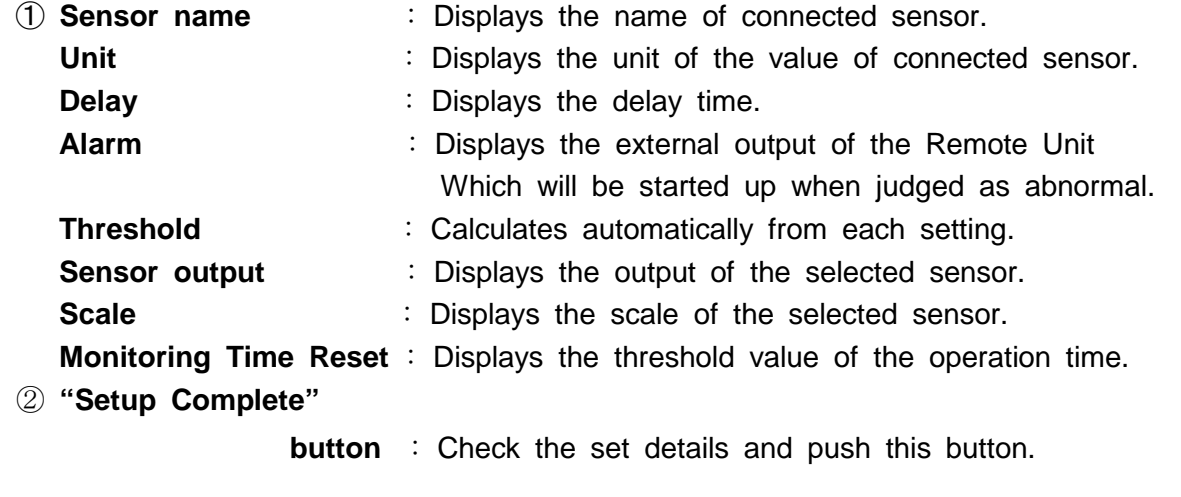

\* Since the sensor name, unit, delay time, abnormal contact, CH to be maintained and threshold value are set in default, it is impossible to change them.

Monitoring does not start even after setting was completed. To start monitoring, it is necessary to perform "Unit Connection Setting". (P28)

#### **(5) Manual Setting (basic function)**

Input the threshold value and type of sensors manually.

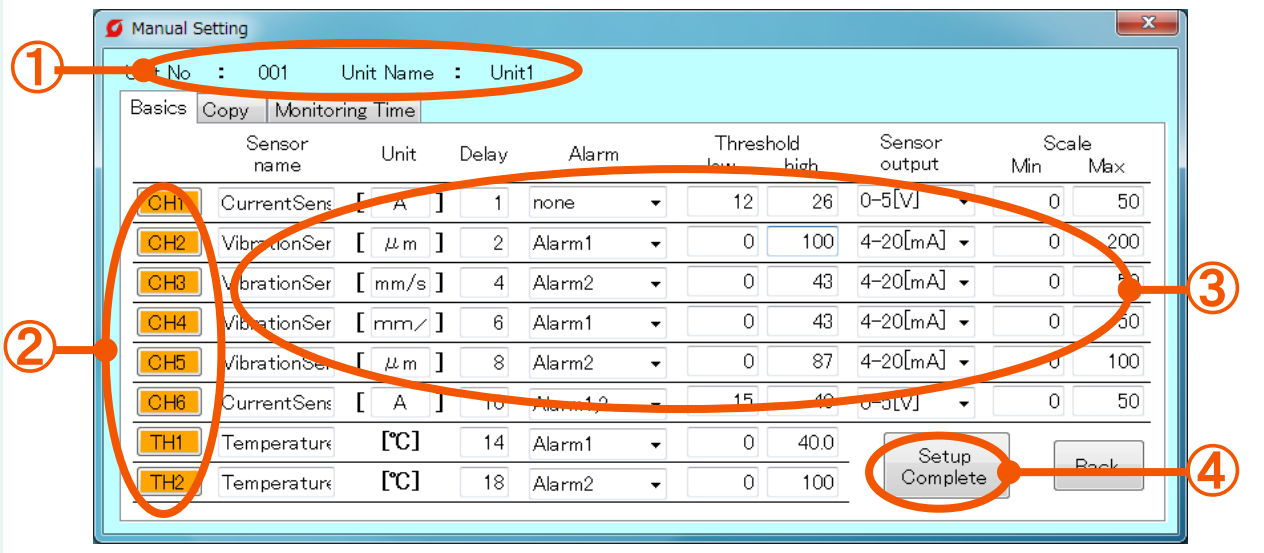

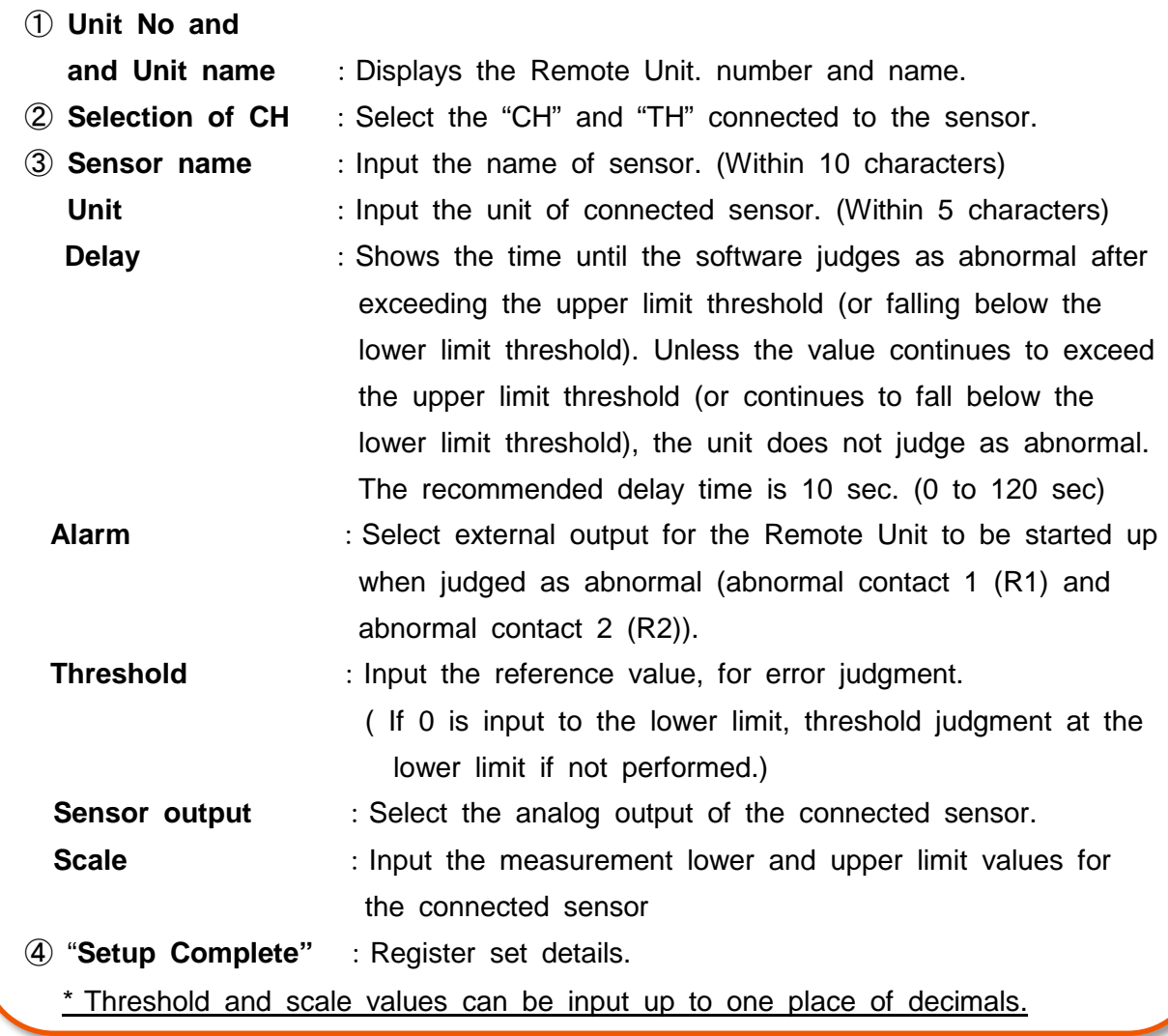

Monitoring does not start even after setting was completed. To start monitoring, it is necessary to perform "Unit Connection Setting". (P28)

#### **(6) Manual Setting (Copy function)**

It is possible to copy the details set in the Remote Unit to the currently-selected Remote Unit

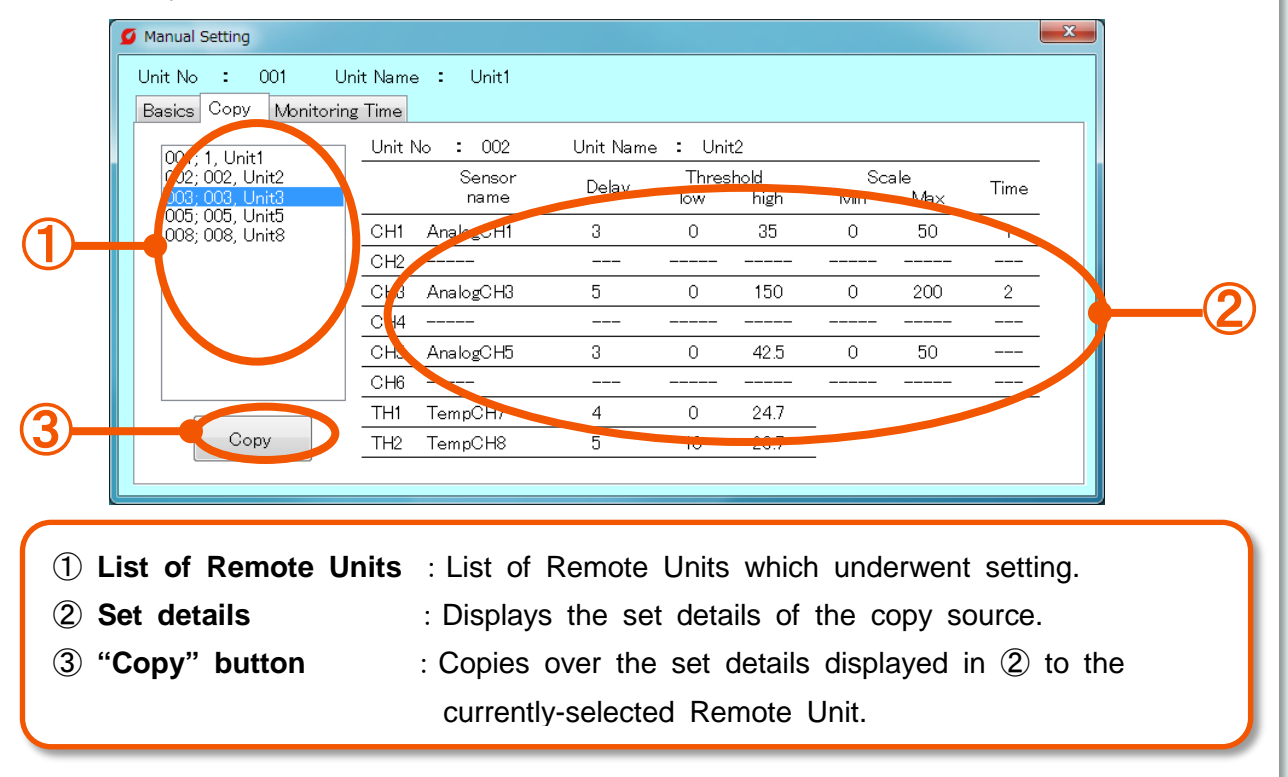

#### **(7) Manual Setting (Maintenance function)**

Monitors the operation time of devices. The operation time of devices is counted only while the devices are operating (while the sensor is detecting the vibration and current).

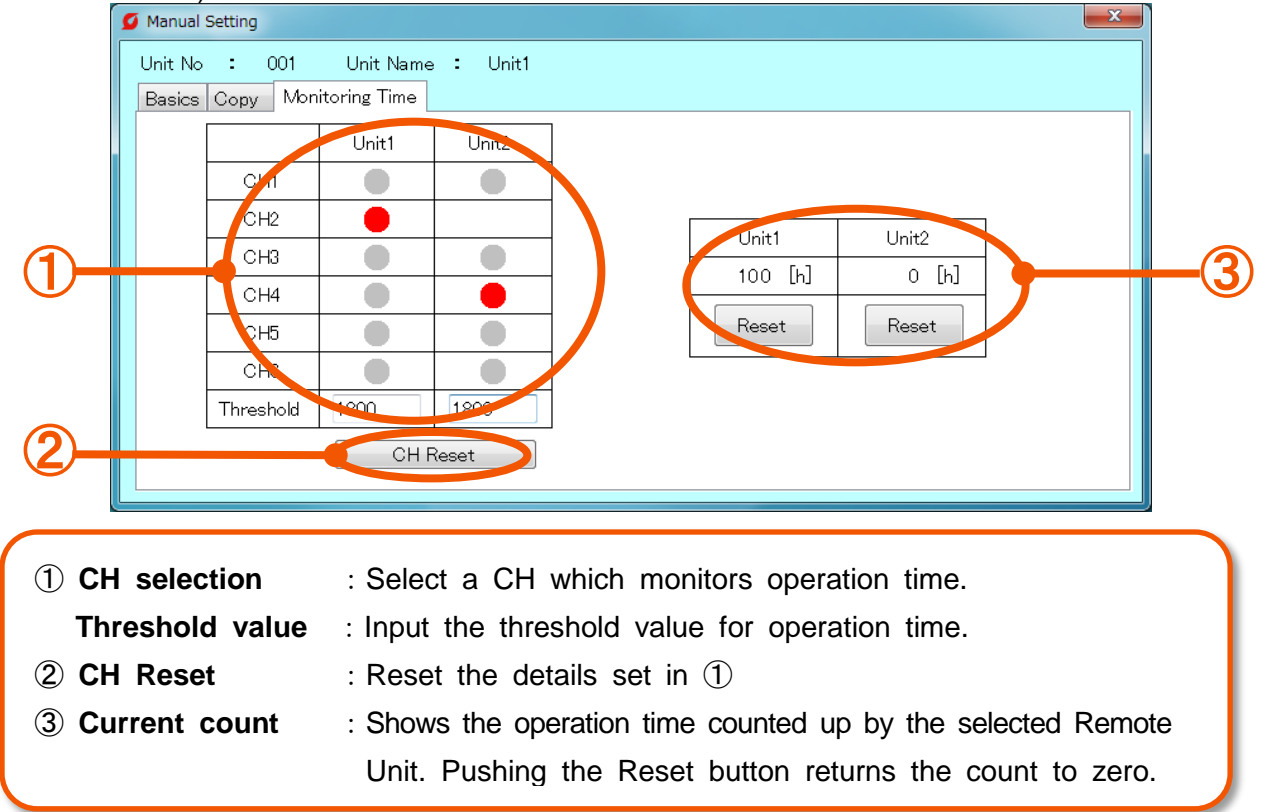

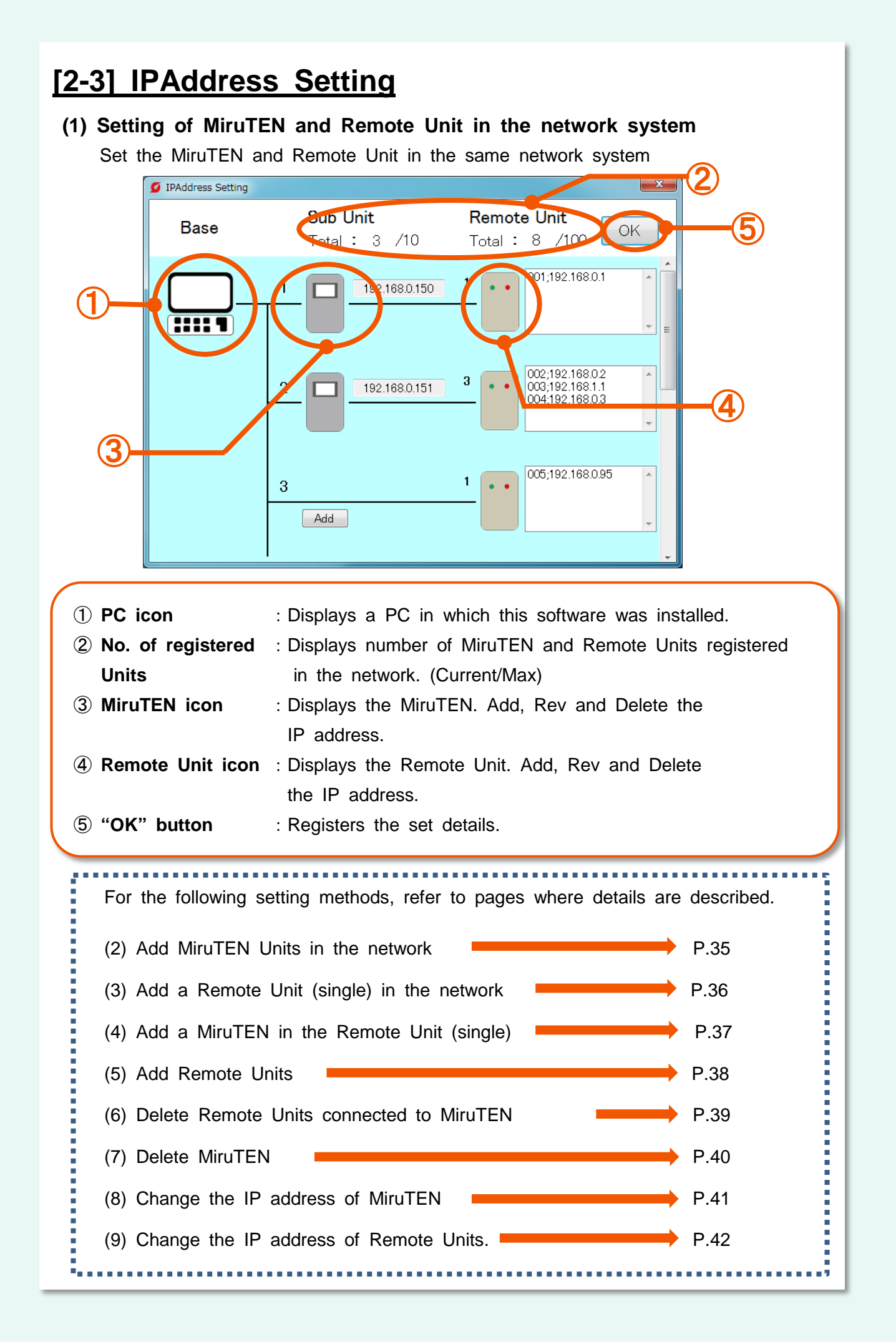

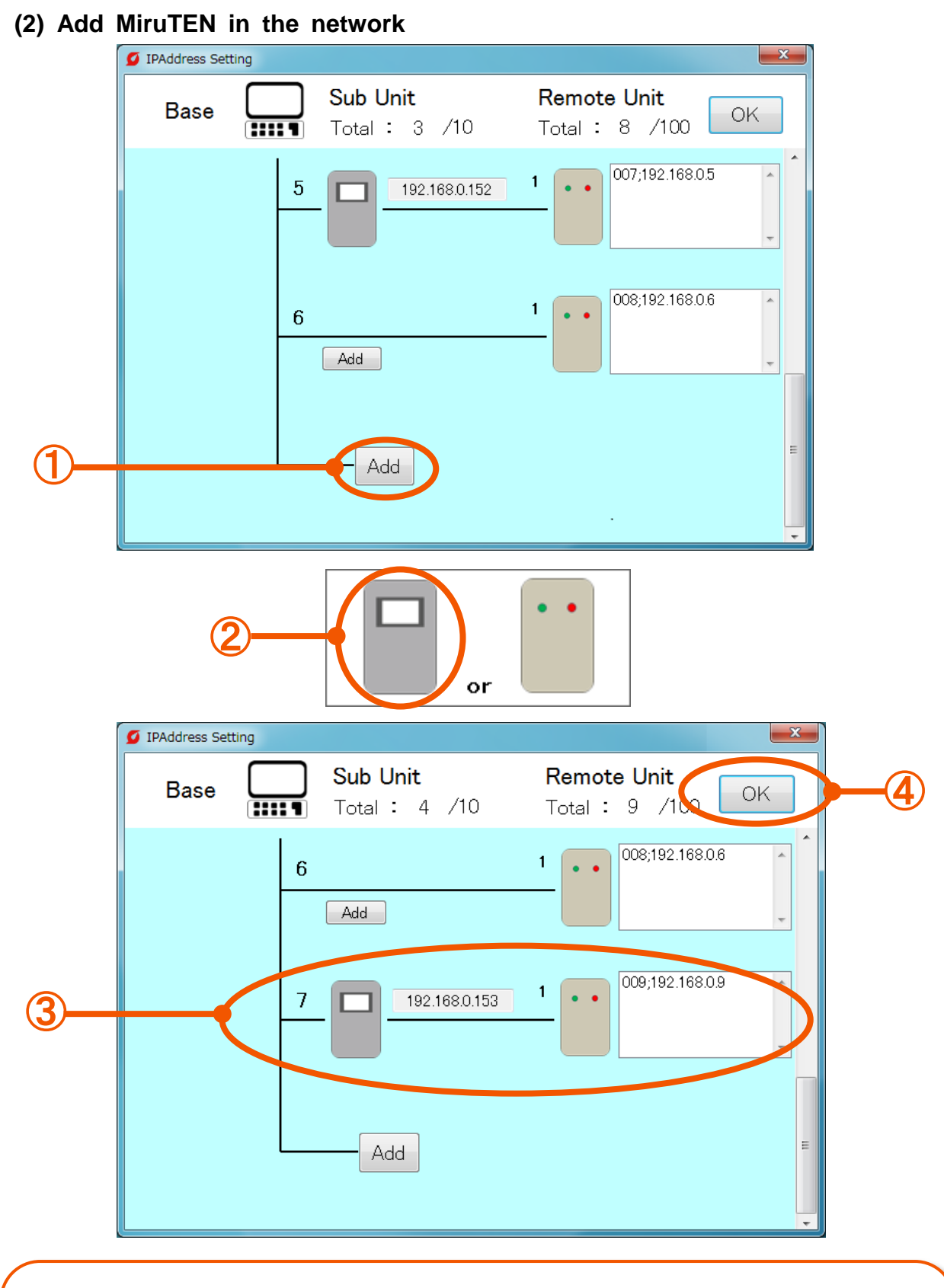

#### **Operate according to the following steps.**

- Push the "Add" button.
- Select the MiruTEN.
- After selection, set the IP address of the MiruTEN or Remote Unit.
- Push the "OK" button to end the setting.
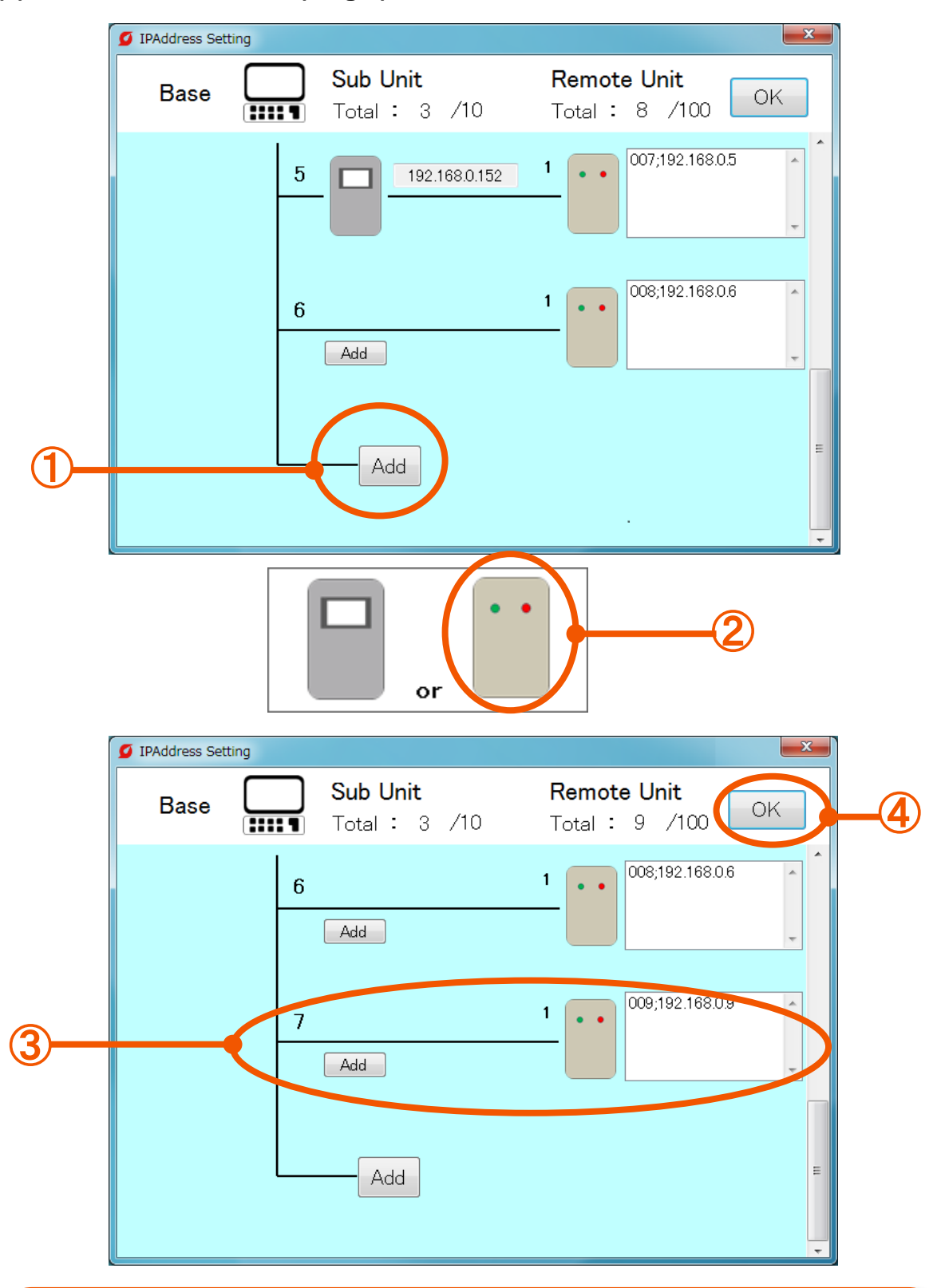

### **(3) Add a Remote Unit (single) in the network**

- Push the "Add" button.
- Select the MiruTEN.
- After selection, set the IP address of the MiruTen or Remote Unit.
- Push the "OK" button to end the setting.

### **(4) Add a MiruTEN to the Remote Unit (single)**

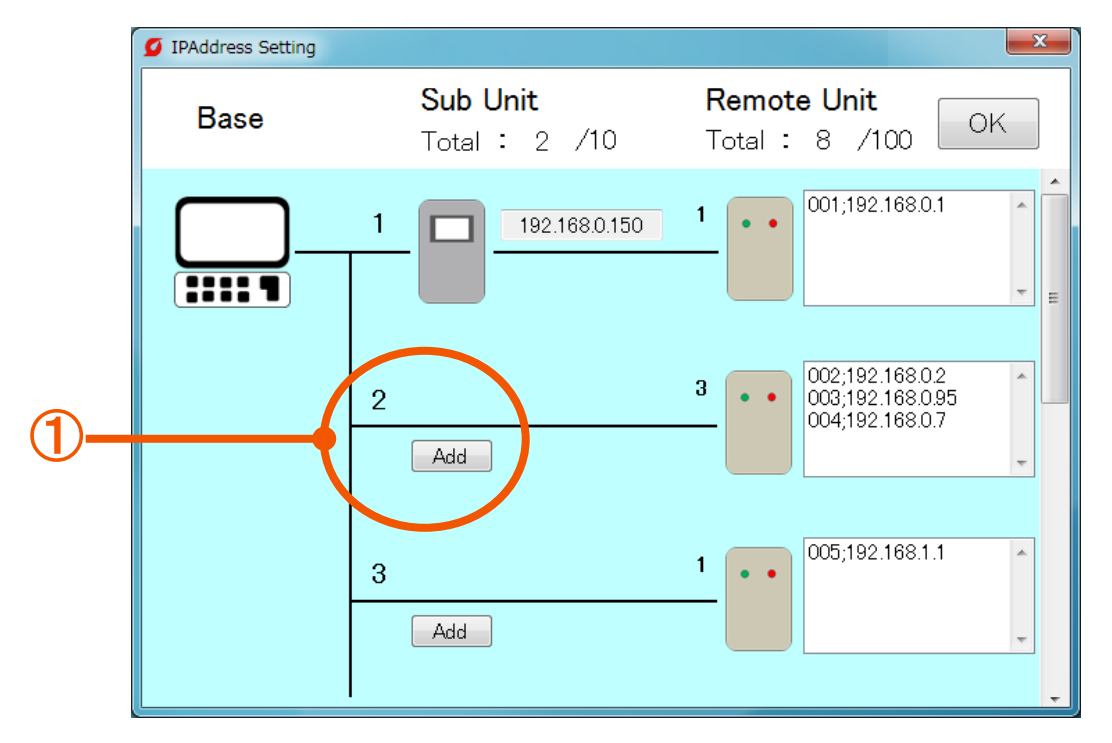

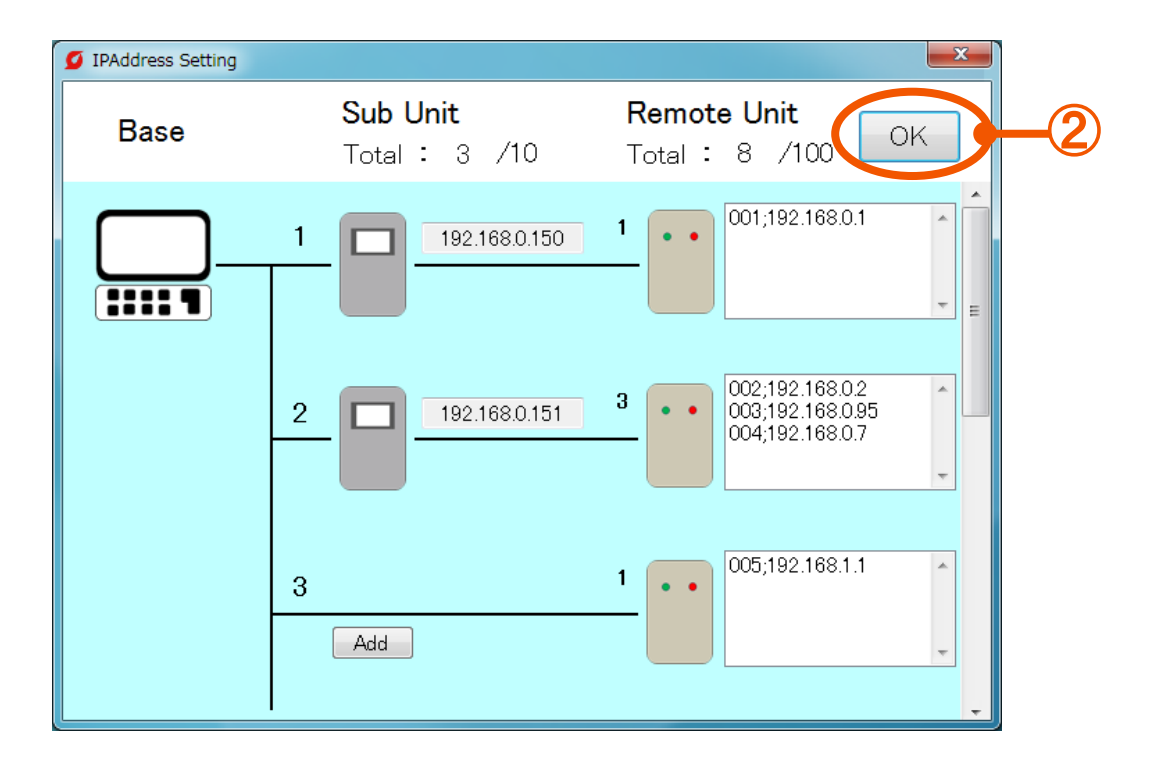

- Push the "Add" button.
- Push the "OK" button to end the setting.

#### **(5) Add a Remote Unit**  $\overline{\mathbf{x}}$ <sup>O</sup> IPAddress Setting **Sub Unit Remote Unit Base OK** Total: 8 /100 Total: 3 /10 001;192.168.0.1  $\overline{\phantom{a}}$ 192.168.0.150 **THIT** ①  $\ddot{\phantom{0}}$ Add þ 92.168.0.2  $\overline{\phantom{a}}$ Rev 192.168.0.95  $\overline{2}$ 192.168.0.151 Delete 4,192.168.0.7 005;192.168.1.1  $\overline{\phantom{a}}$  $\mathbf{1}$ 3  $\bullet$ Add 001;192.168.0.1  $\lambda$ ② 192.168.0.9 Add  $-x$ <sup>D</sup> IPAddress Setting ④ **Sub Unit Remote Unit Base** OK Total :  $9$  /10 Total: 3 /10 001-52.168.0.1  $\overline{c}$ 192.168.0.150 072,192.168.0.9 **HILL** ③ 003;192.168.0.2  $\bf{3}$  $\overline{2}$ 192.168.0.151  $\bullet$ 005;192.168.0.7 006;192.168.1.1  $\lambda$  $\mathbf{1}$ 3  $\bullet$ Add

- ① Select the Remote Unit icon and select the "Add" from the list.
- ② Input the IP address of Remote Unit and push the "Add" button again.
- ③ Check that total number of Remote Units increases and IP address is registered.
- ④ Push the "OK" button to end the setting.

### **(6) Delete Remote Units connected to MiruTEN**

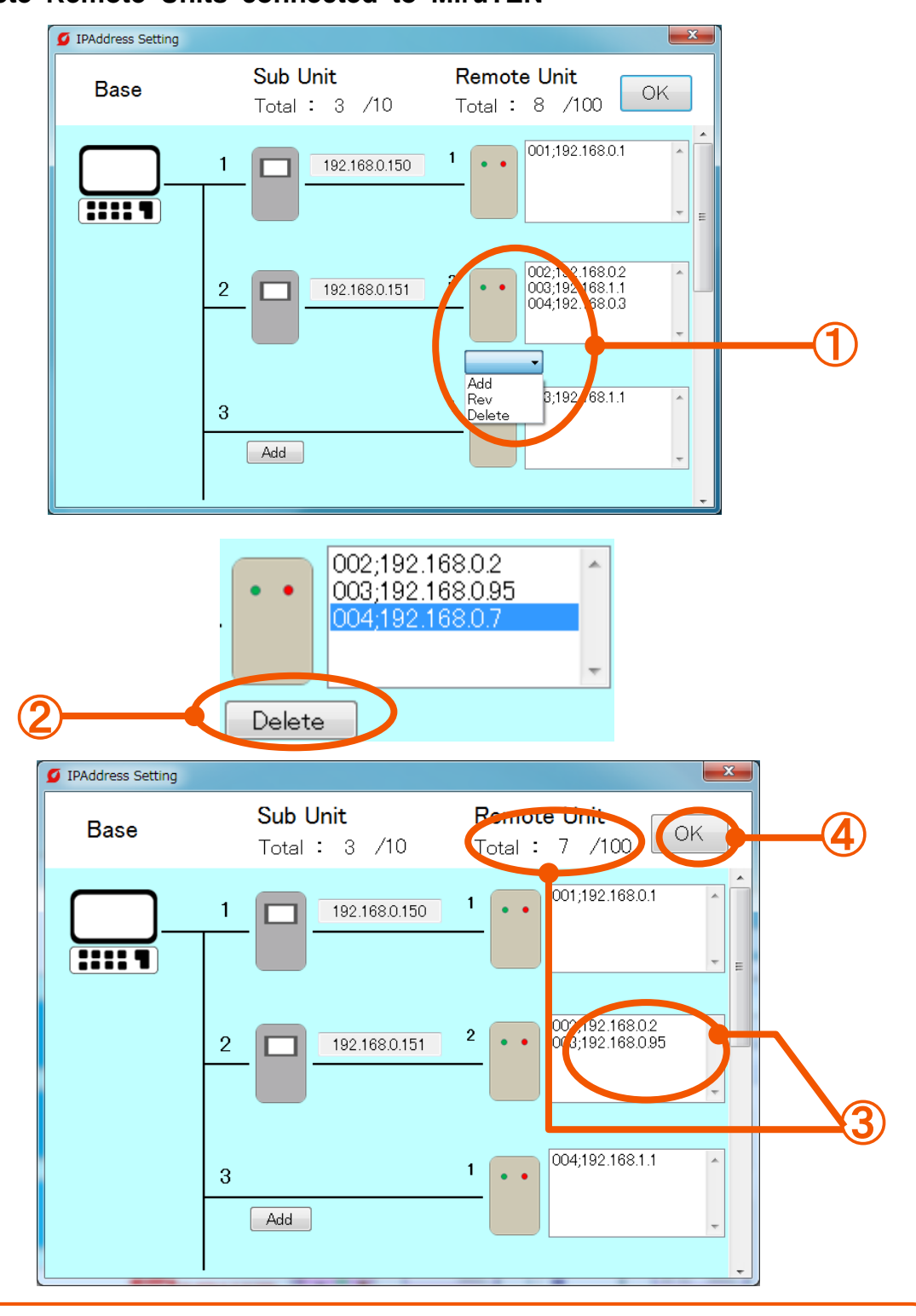

- Select the Remote Unit icon and select the "Delete" from the list.
- Select the IP address of Remote Unit to be deleted and push the "Delete" button again.
- Check that total number of Remote Units decreases and IP address of the selected Remote Unit is deleted.
- Push the "OK" button to end the setting.

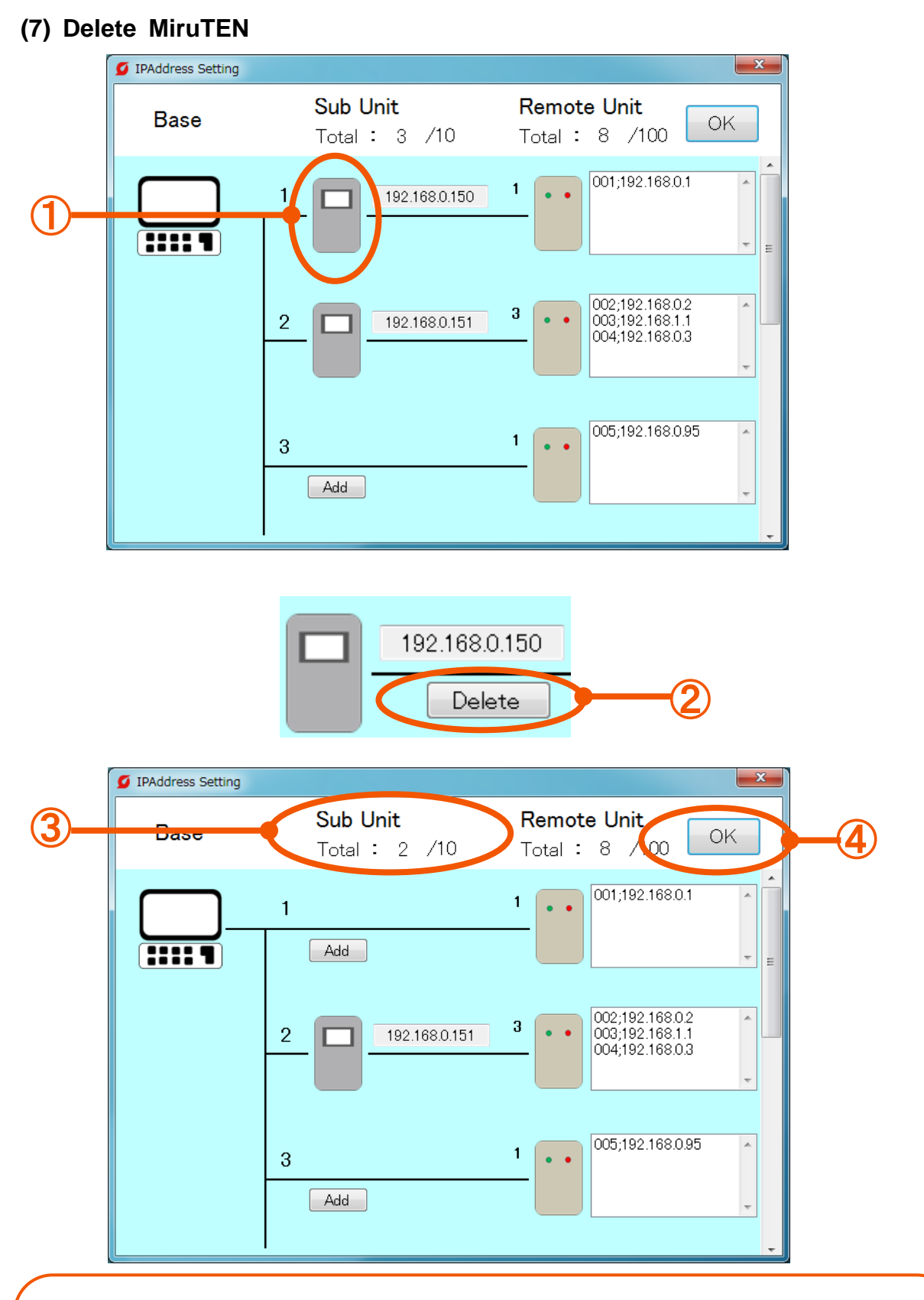

- Select a MiruTEN icon.
- Push the "Delete" button.
- Check that total number of MiruTEN Units decreases and the icon is deleted.
- Push the "OK" button to end the setting.

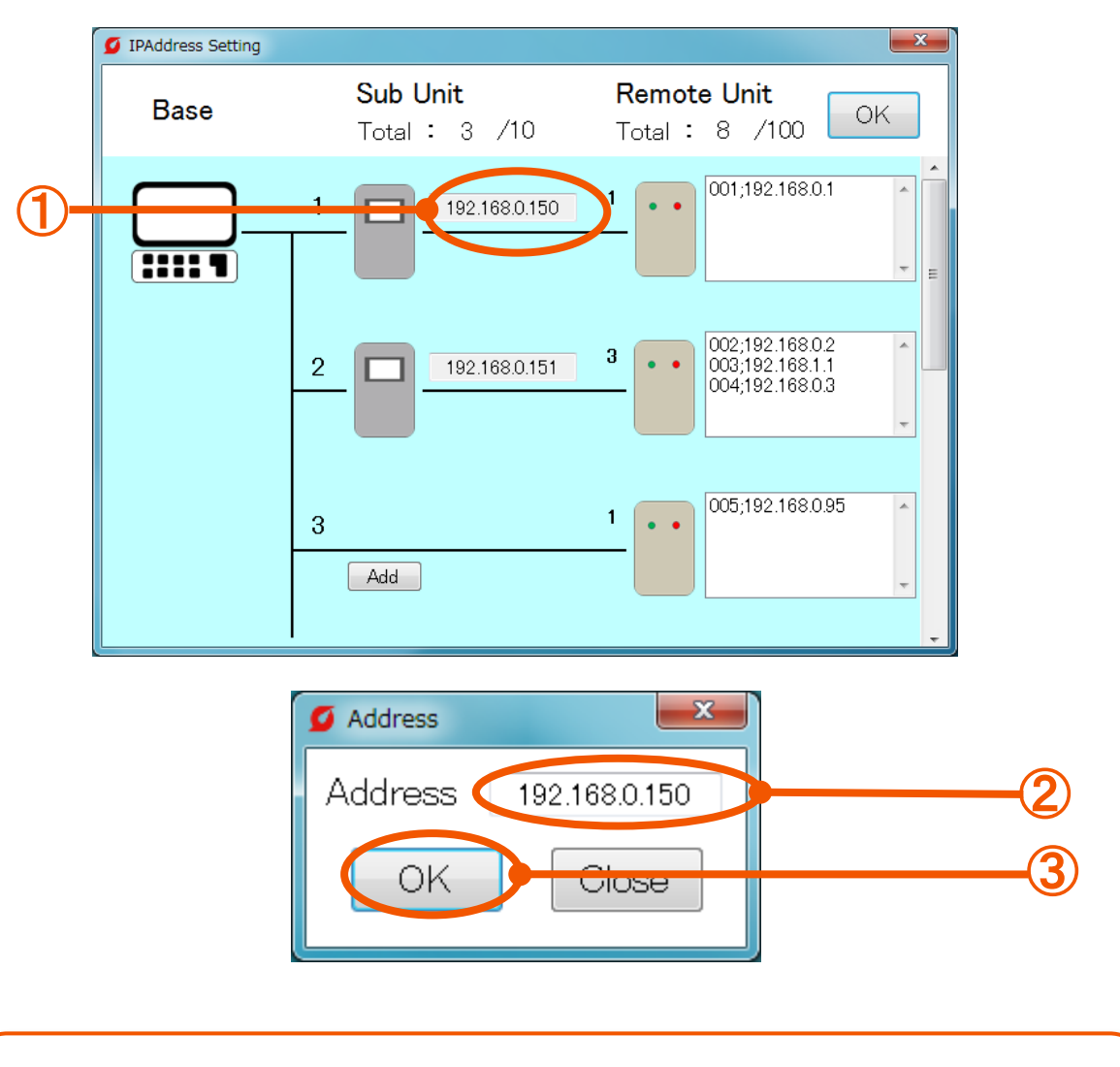

### **(8) Change the IP address of MiruTEN**

- Select the IP address of MiruTEN.
- Input a new IP address on the displayed window.
- Push the "OK" button to end the setting.

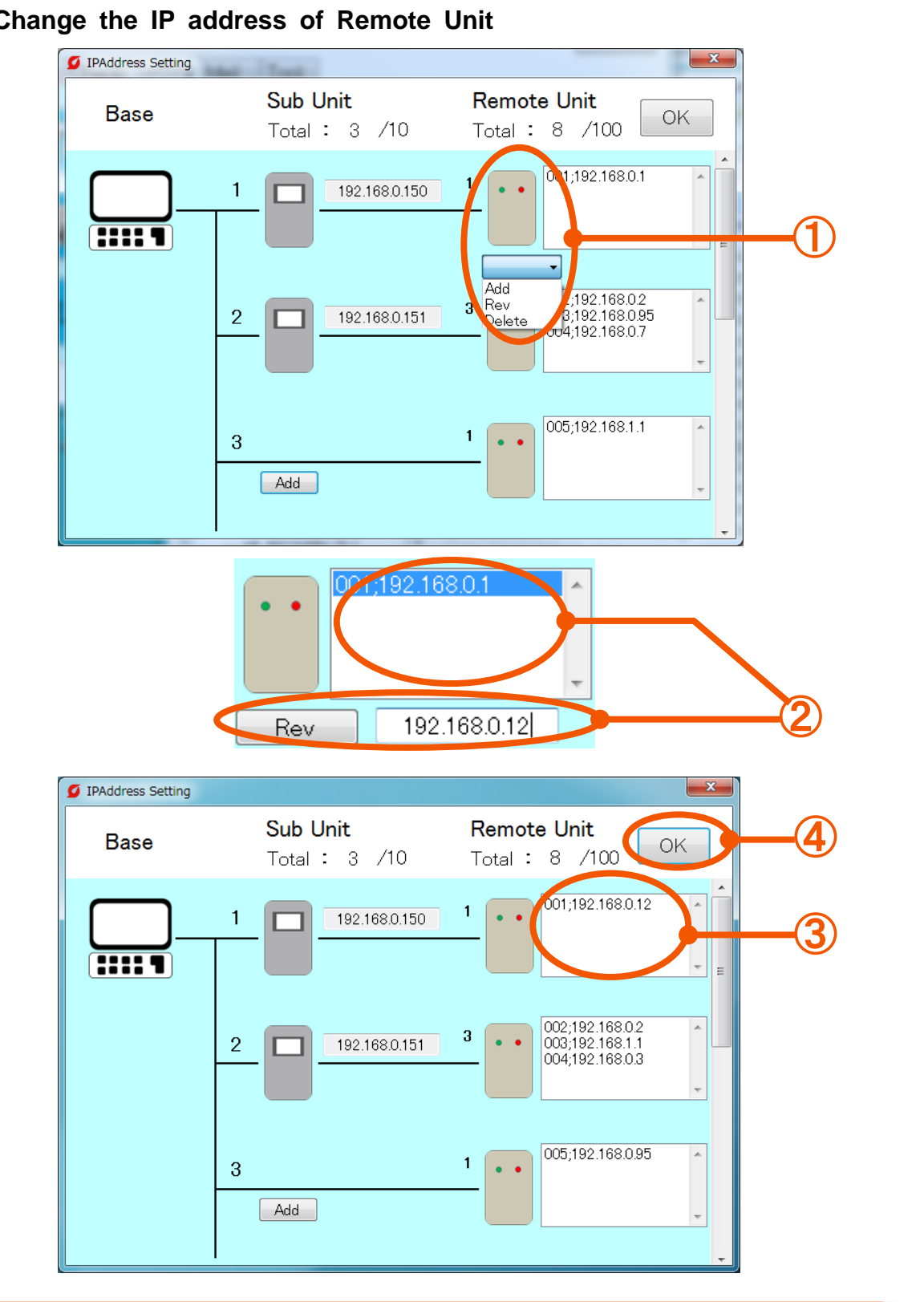

### **(9) Change the IP address of Remote Unit**

- Select the icon of Remote Unit and select the "Rev" from the list.
- Select the IP address of Remote Unit from the list and input a new IP address. After completion of inputting, push the "Rev" button again.
- Check that the IP address is correctly changed.
- Push the "OK" button to end the setting.

# **[2-4] Home Display setting**

Displays the information on designated Remote Units (up to 5 units) on the home screen

### **(1) "Home" tab setting method**

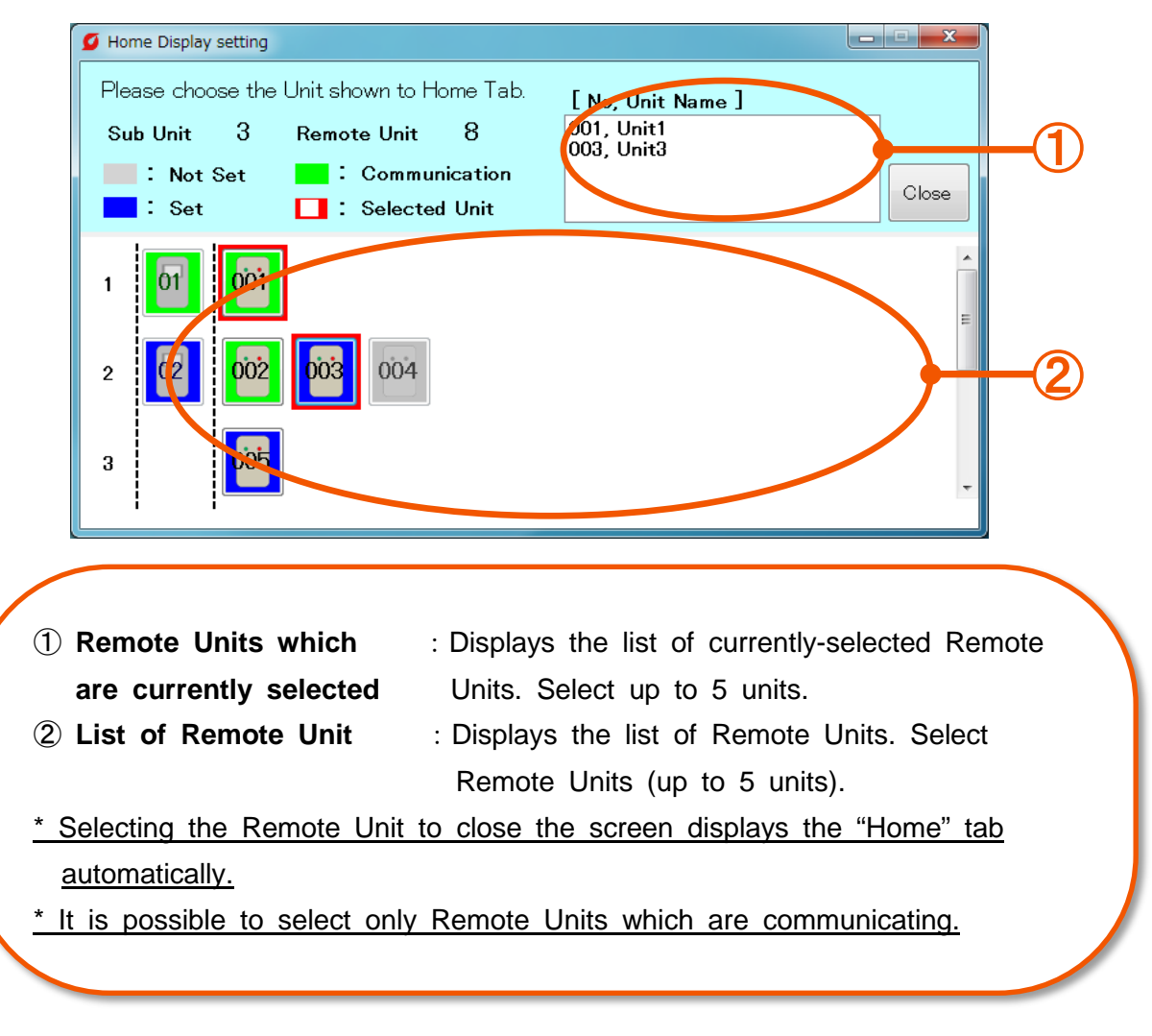

# **[2-5] Communication Retry Setting**

### **(1) Set the automatic recovery time**

Set the time until communication is automatically recovered from disconnection of communication due to disconnection between monitoring software and Remote Unit and MiruTEN.

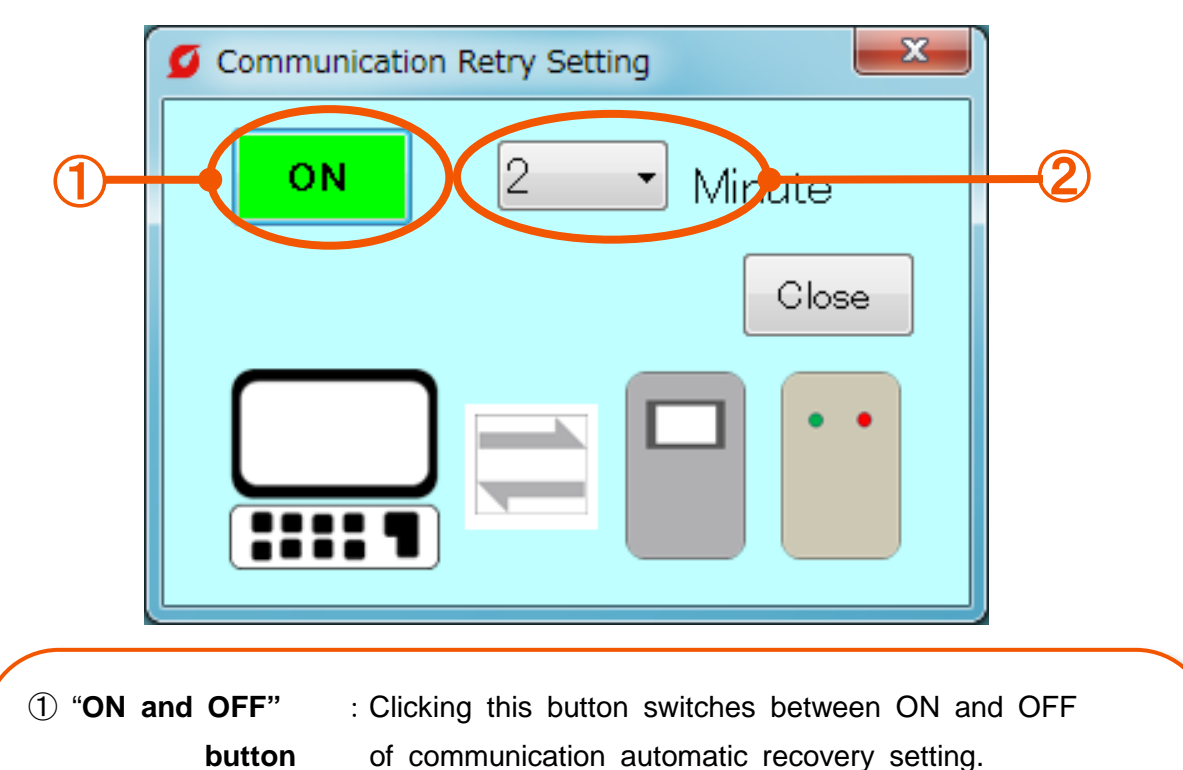

- ② **Recovery Time** :Select the time until the system judges as communication Error from the list. The time can be set to 1 min to 10 min in increment of 1 min.
	- Ex) In the case where the time is set to 2 minutes, reconnection is made for 2 minutes after disconnection, and if communication is not restarted even after 2 minutes, it is judged as communication error.

# **[2-6] Monitoring Time Reset**

### **(1) Check the monitoring time**

Check the set "Monitoring time" and reset the counted operation time.

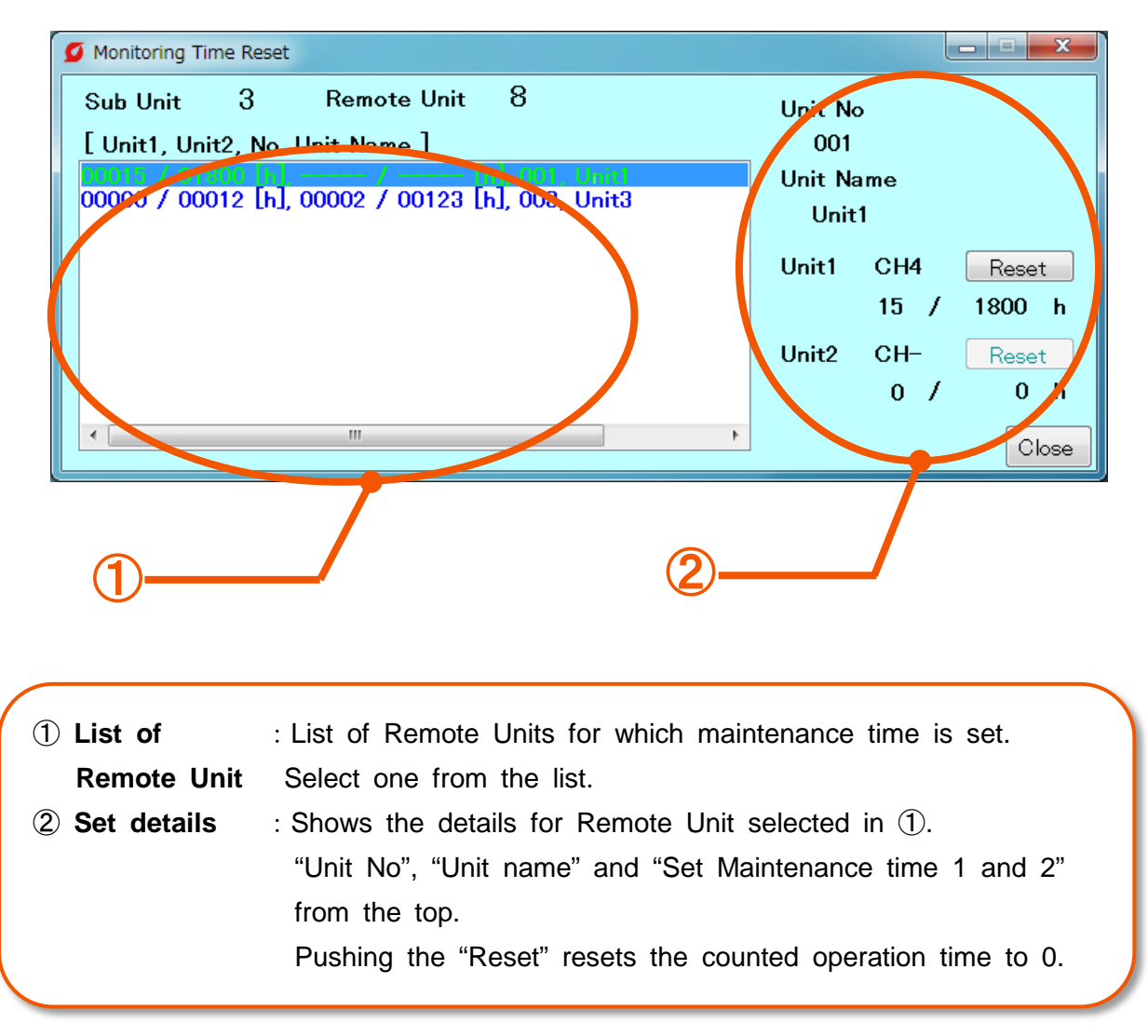

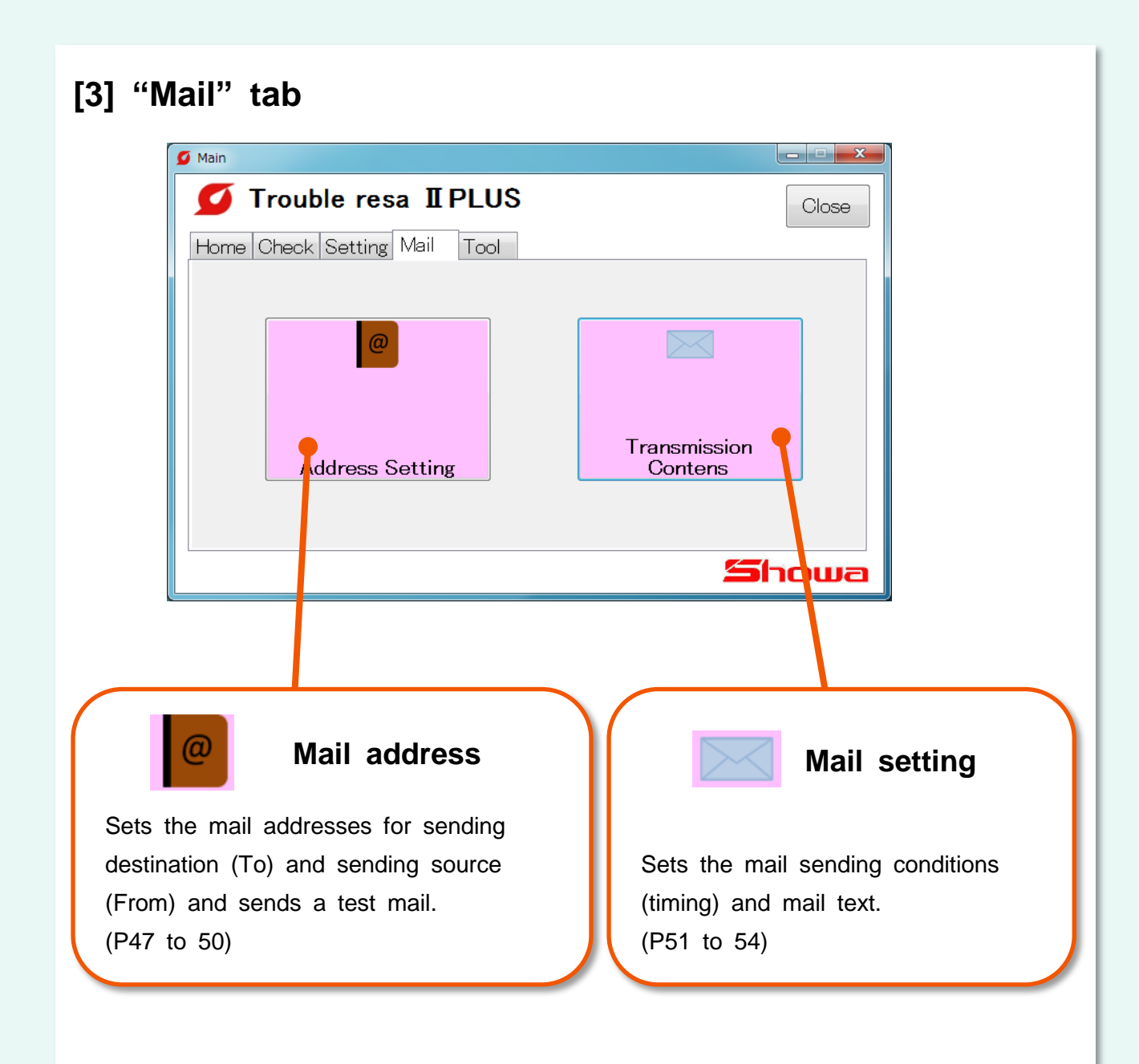

## **[3-1] Address Setting**

**(1) Register the mail addresses for sending destination and sending source** Register the mail addresses.

Prepare accounts in advance by which mails can be sent.

(Ex: Yahoo! mail account, Gmail account, etc.)

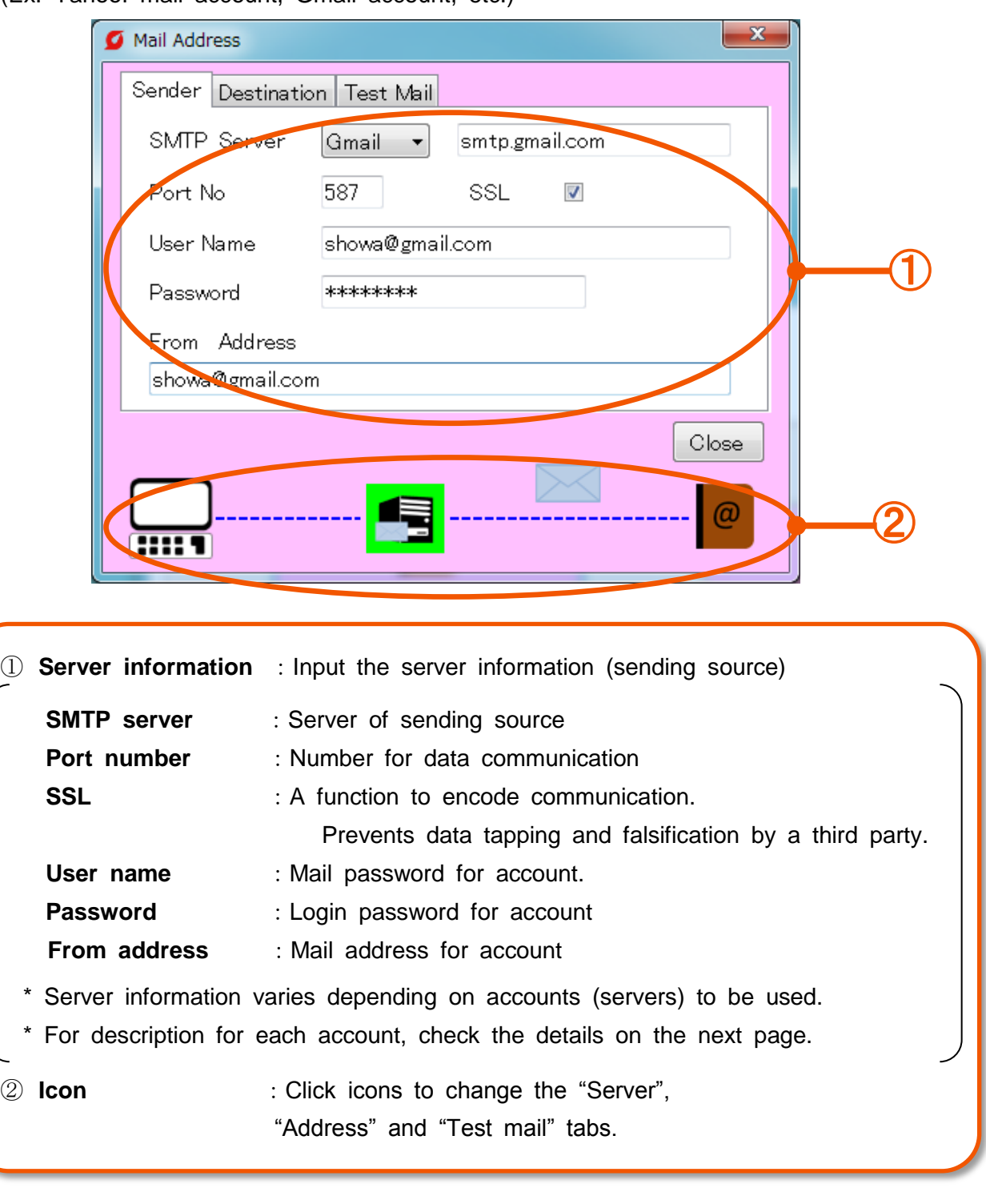

### **List of server information by provider**

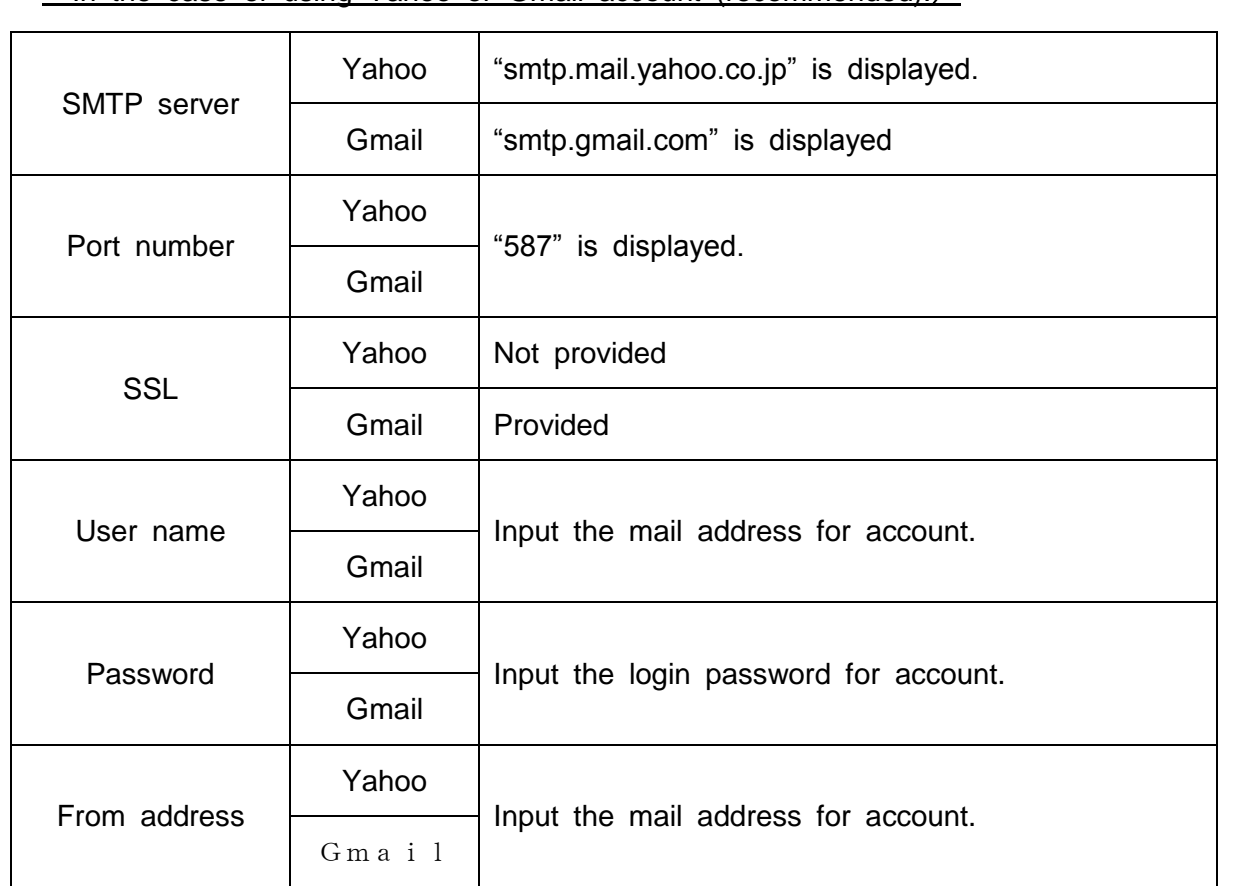

・In the case of using Yahoo or Gmail account (recommended):)

#### ・In the case of using other accourss

・Set the tag to "Other".

Setting details from ① vary depending on providers to be used (contracted).

Check the setting details of account to be used.

### **(2) Registration of address (sending destination)**

Register the address of sending destination.

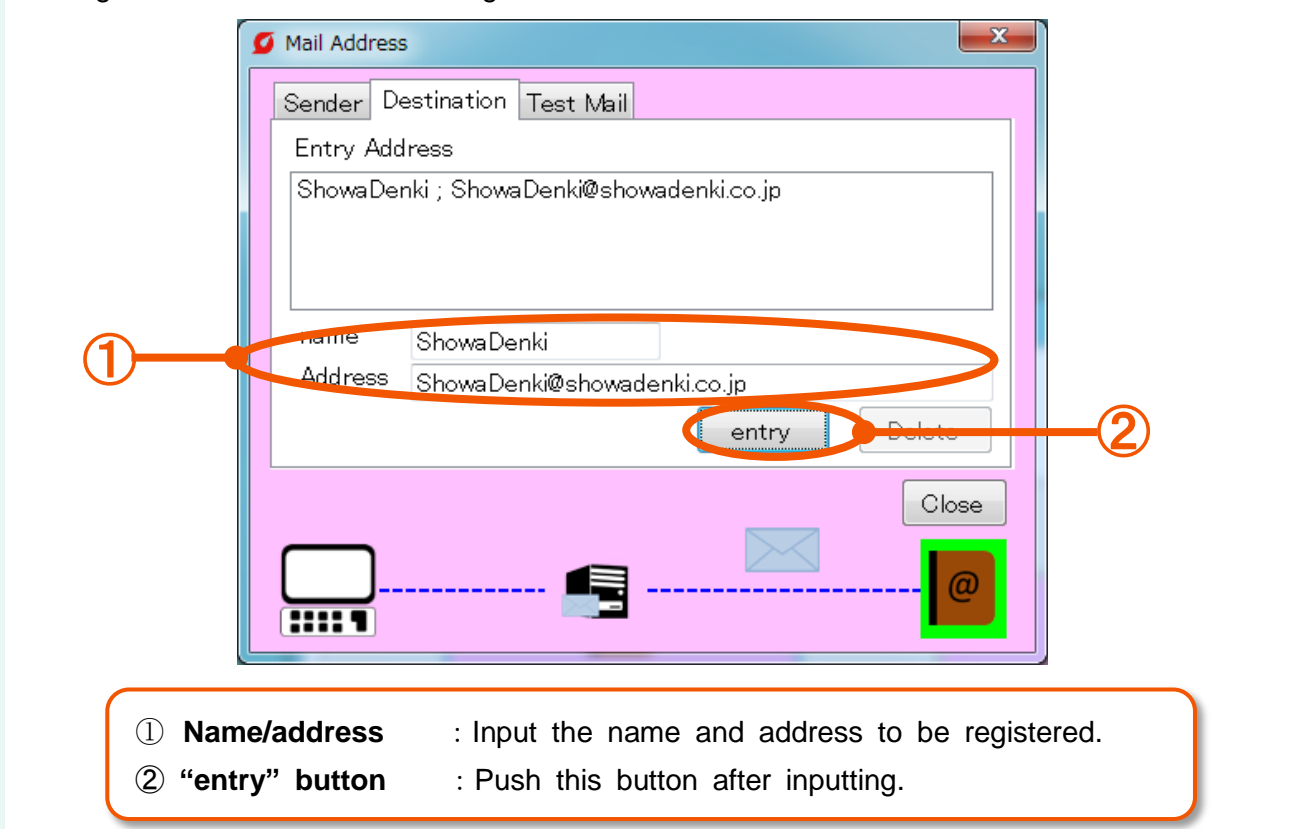

## **(3) Deletion of address (sending destination)**

Delete the registered address.

L

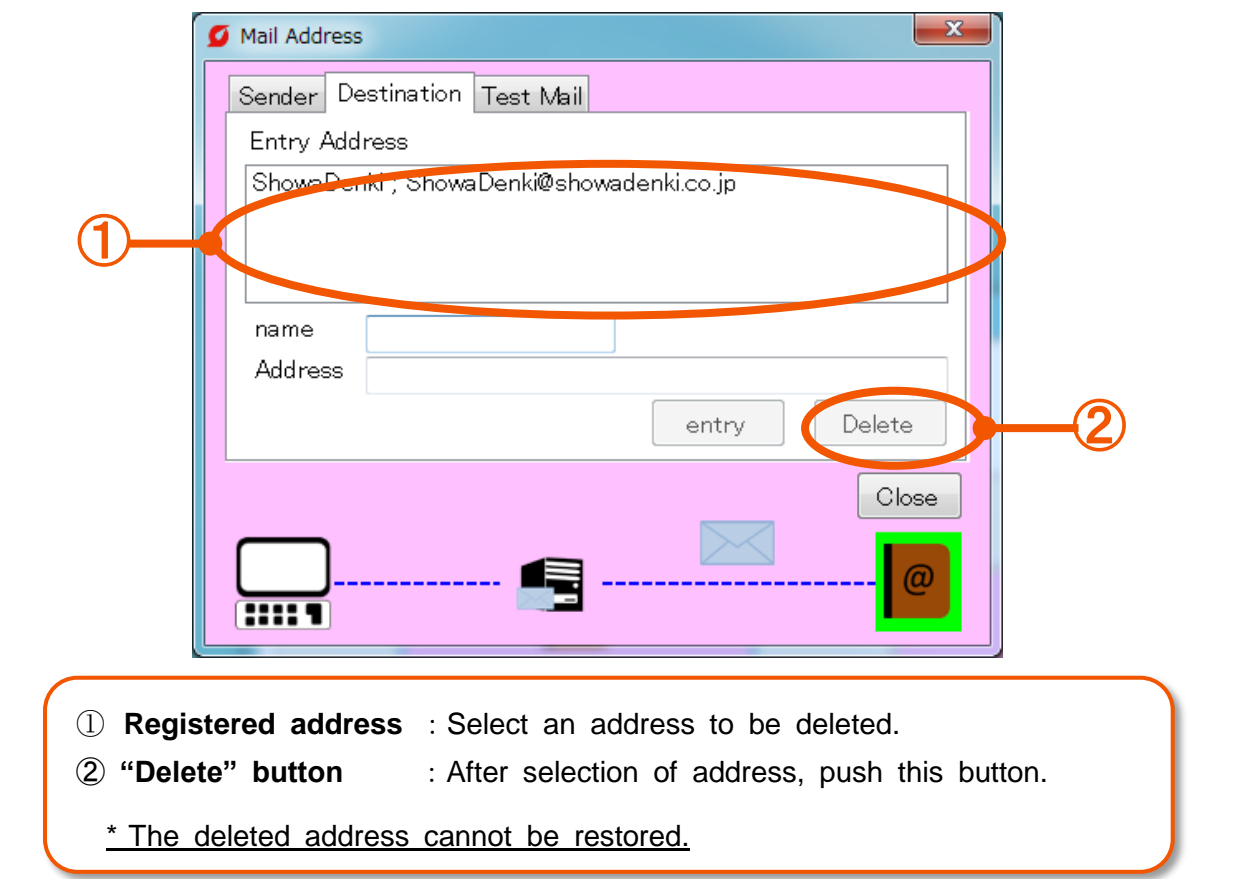

### **(4) Sending a test mail.**

On the "Test mail" tab, check the setting and communication conditions by sending

A temporary mail.

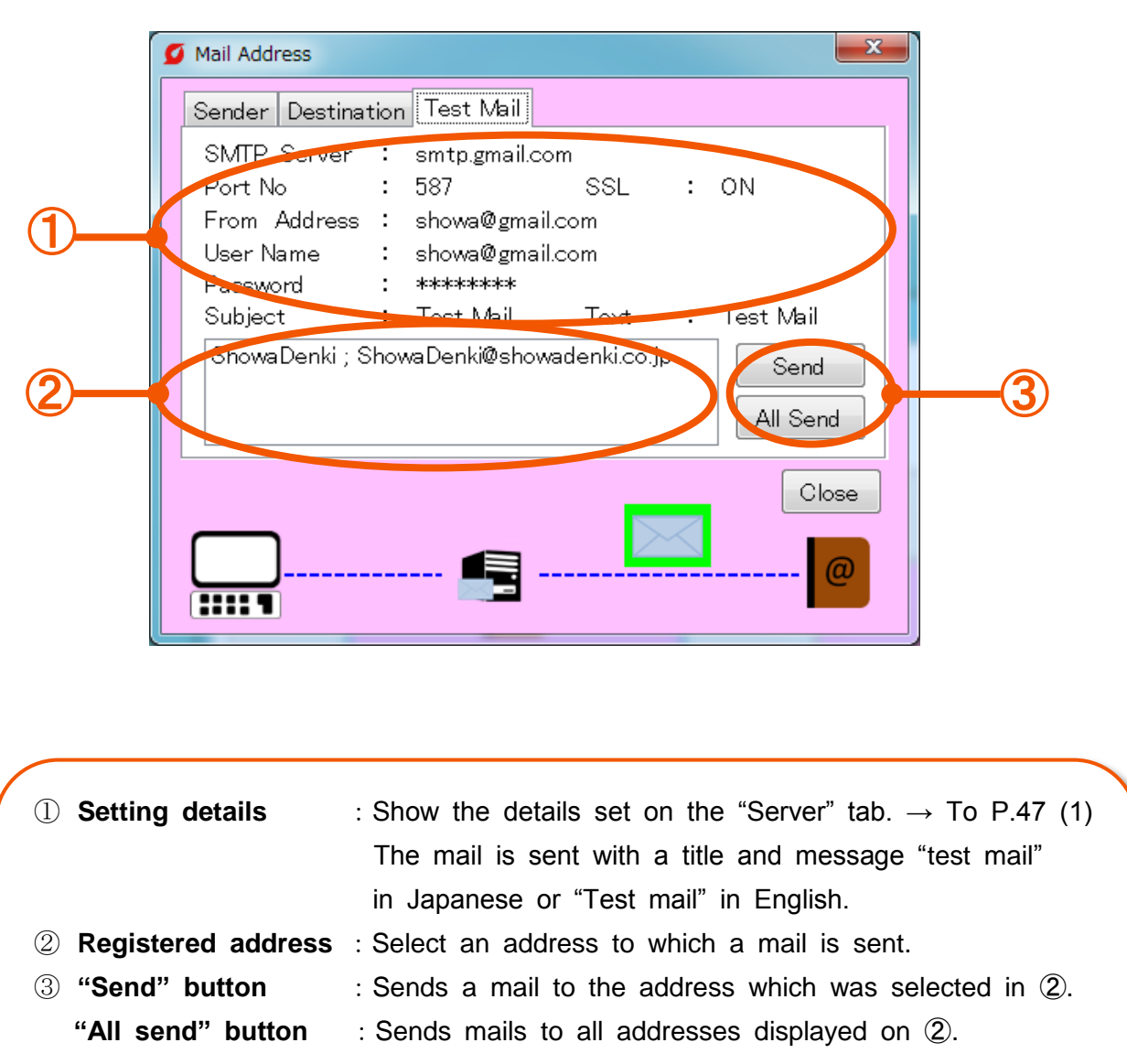

## **[3-2] Sending details**

The mail sending timing can be set to 2 types: Upon occurrence of error and regular communication.

With the "Abnormal" tab, a mail is sent when judged as "Abnormal". With the "Regular" tab, a mail is sent at a specified time in a day.

### **(1) "Abnormaol" tab**

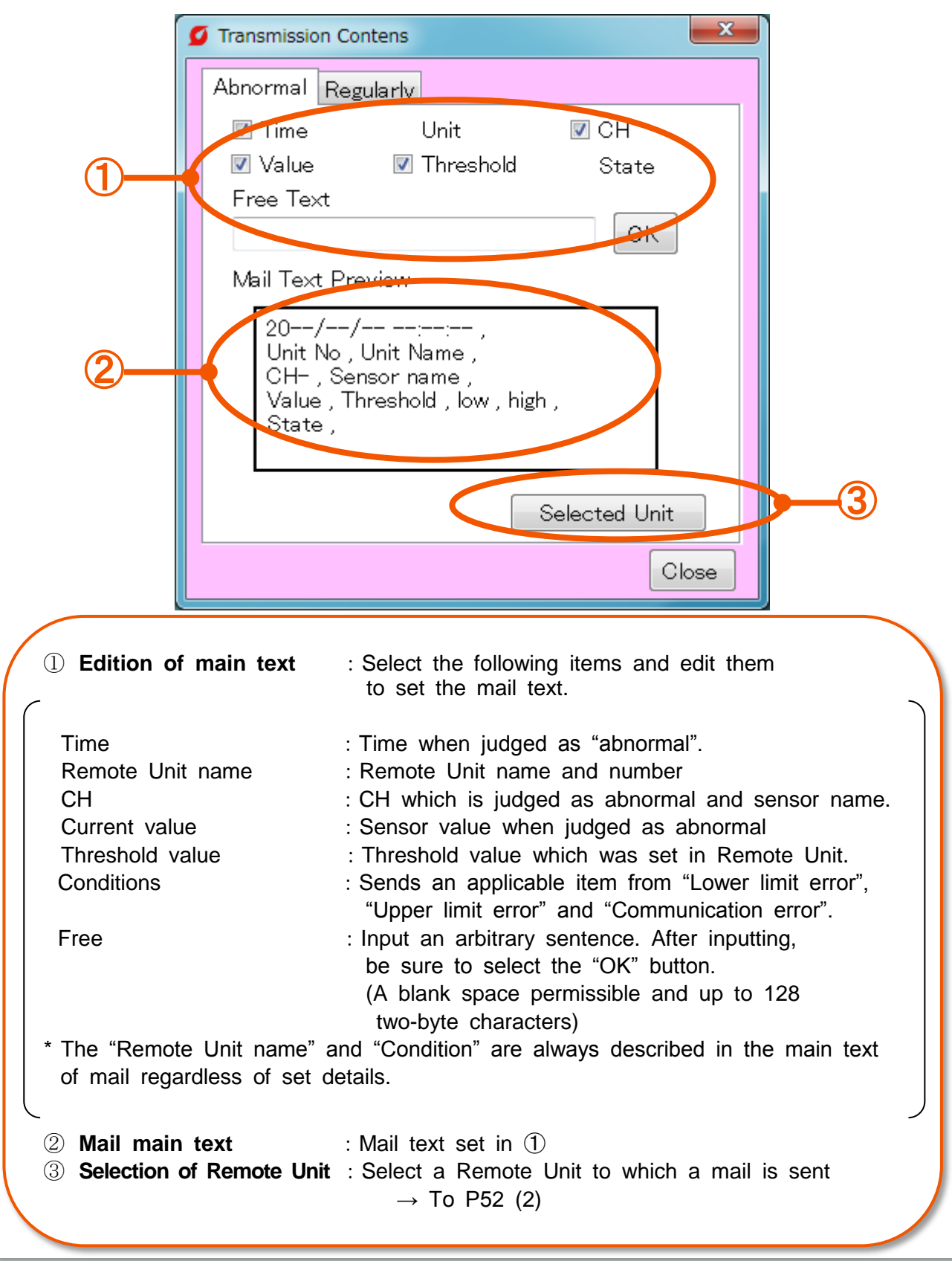

### **(2) Setting a Remote Unit to which a mail is sent ("Abnormal" tab)**

Set a Remote Unit to which a mail is sent when an error occurs.

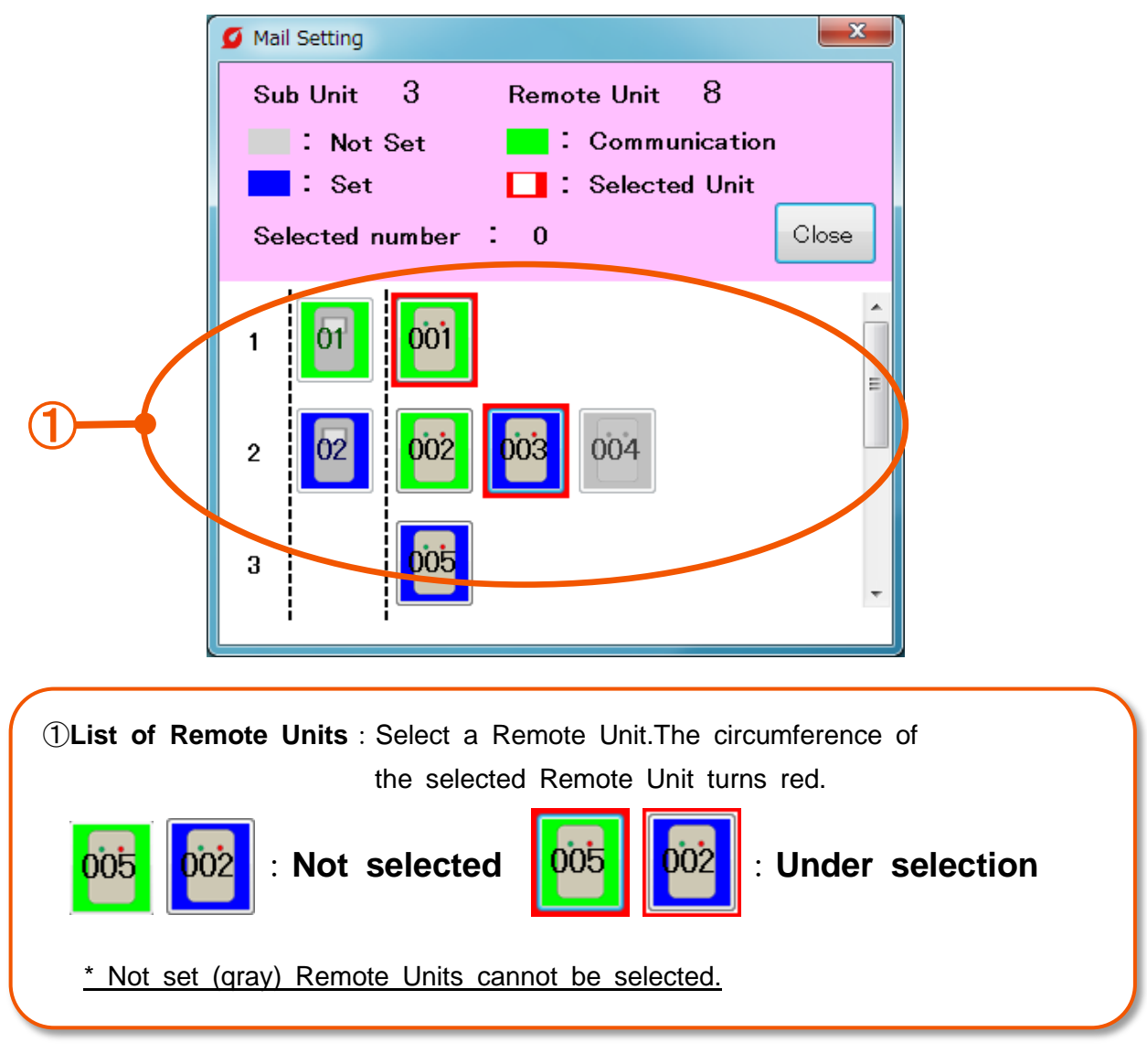

### **(3) "Regular" tab**

A set mail is sent at the designated time.

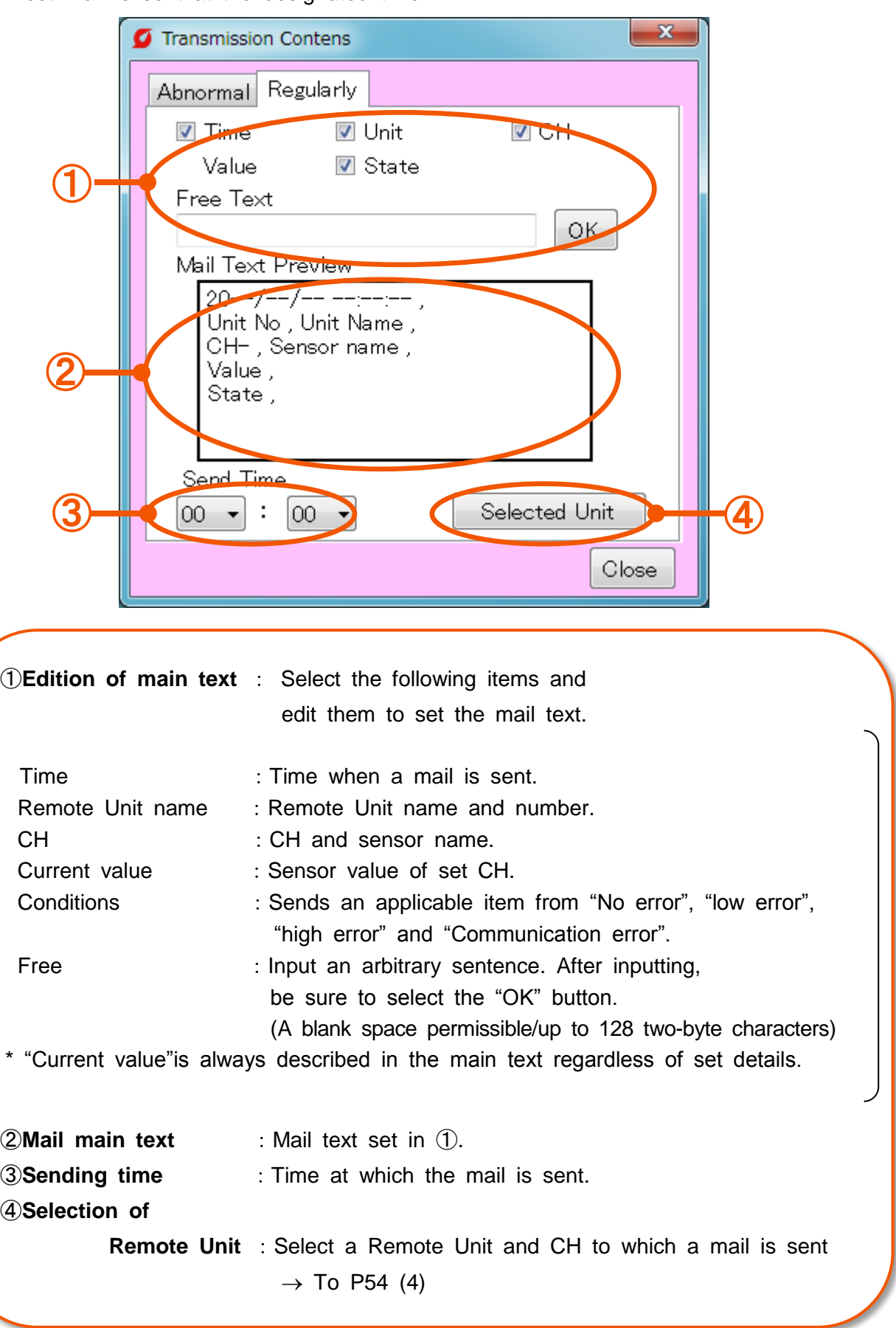

**(4) Setting of Remote Unit to which a mail is sent ("Regular" tab)** Information for 16CH (max) is sent regularly. Select a CH.

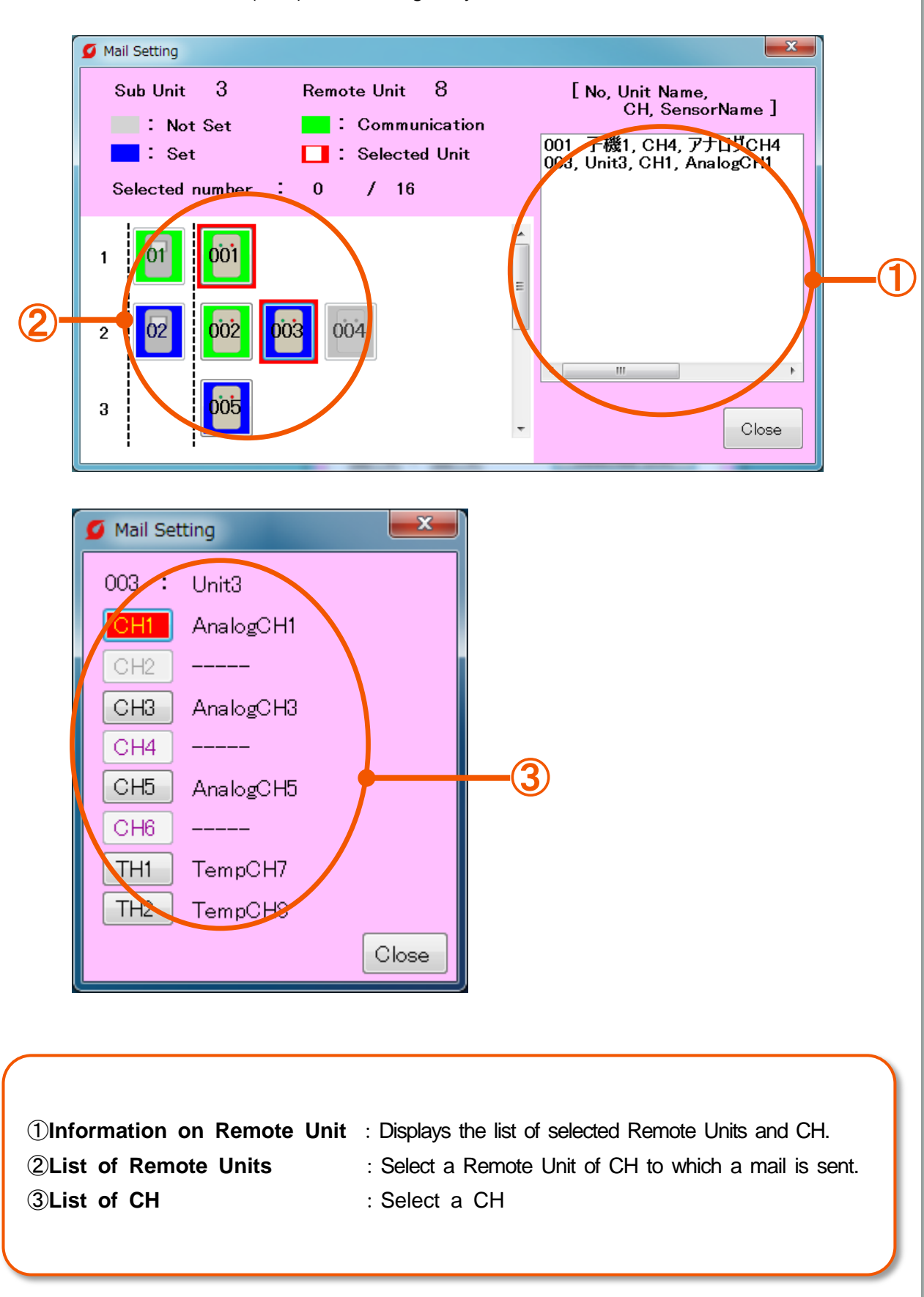

## **[4] "Tool" tab**

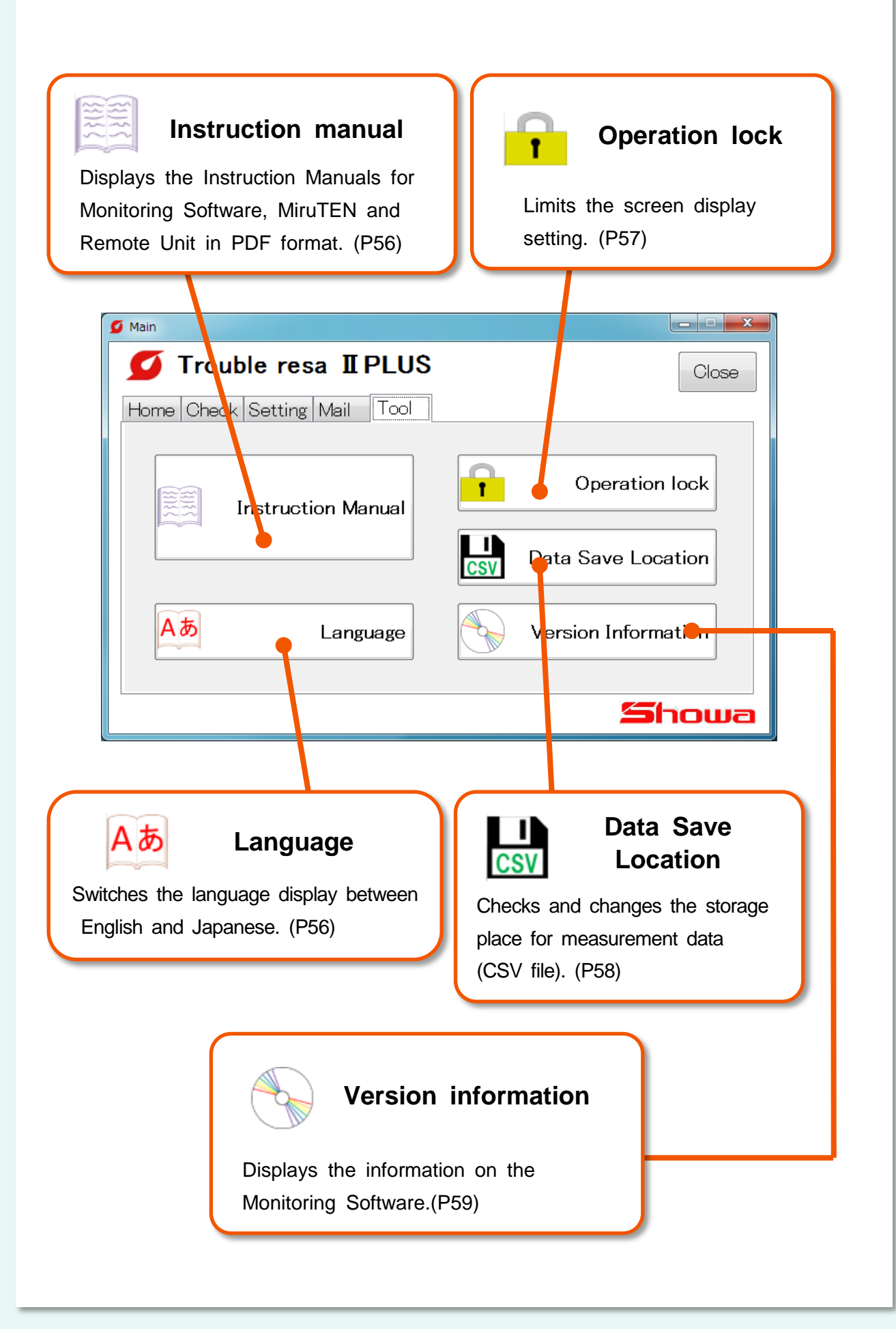

## **[4-1] Instruction manual screen**

### **(1) Instruction Manuals for Monitoring Software, MiruTEN and Remote Unit**

It is possible to select each PDF instruction manual in English or Japanese.

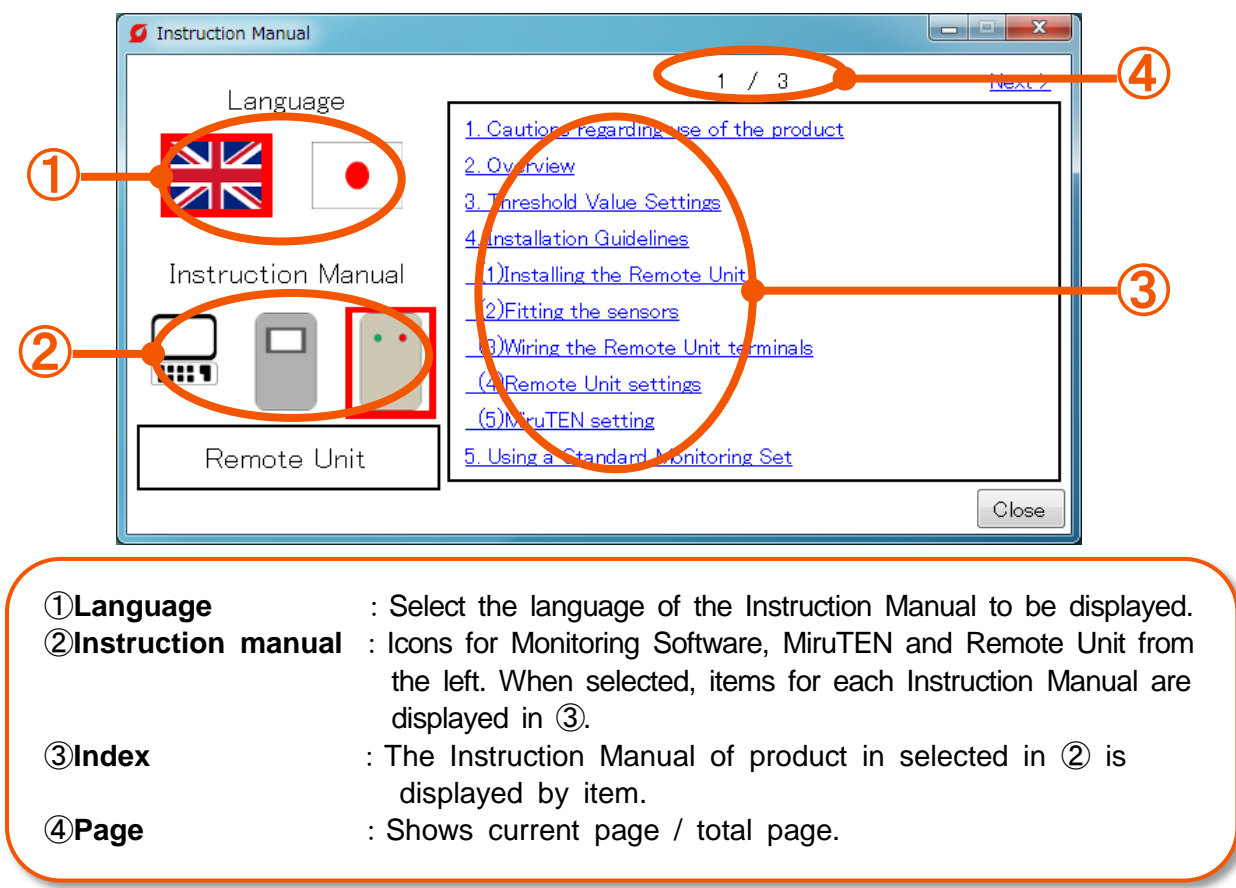

## **[4-2] Selected Language**

### **(1) Switch display language**

Switch the display language.

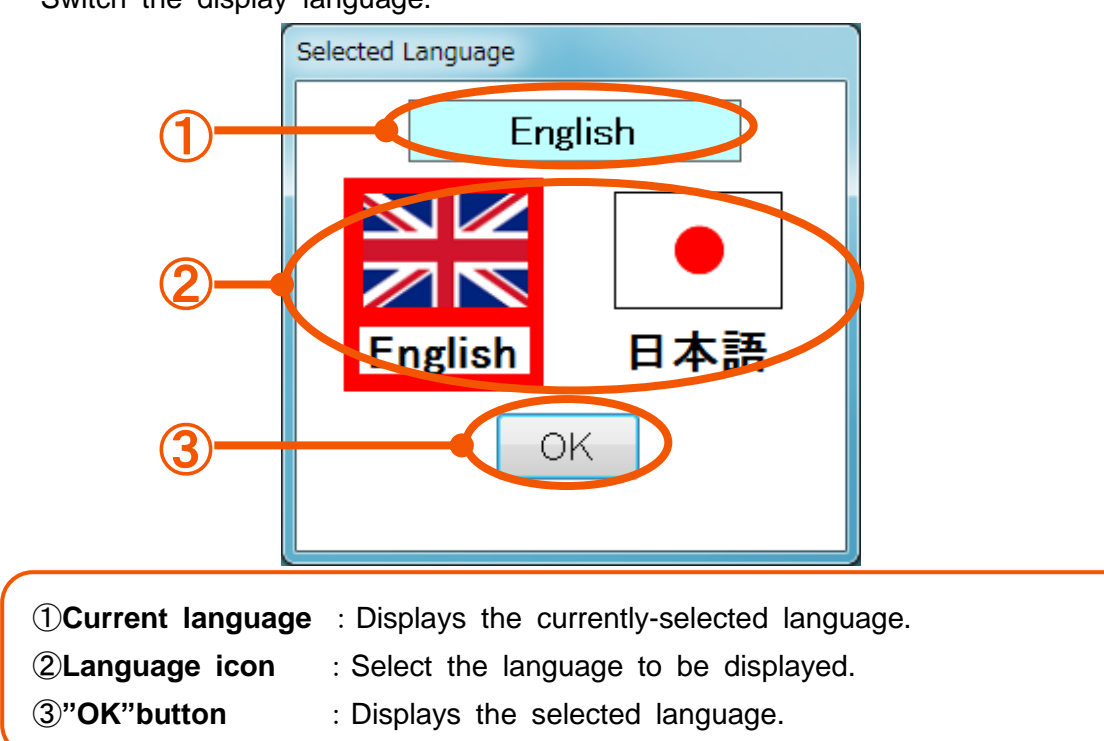

## **[4-3] Operation lock**

### **(1) Set a password (only at the first time)**

Setting a password allows you to limit the Remote Unit setting, communication connection, network system display and setting.

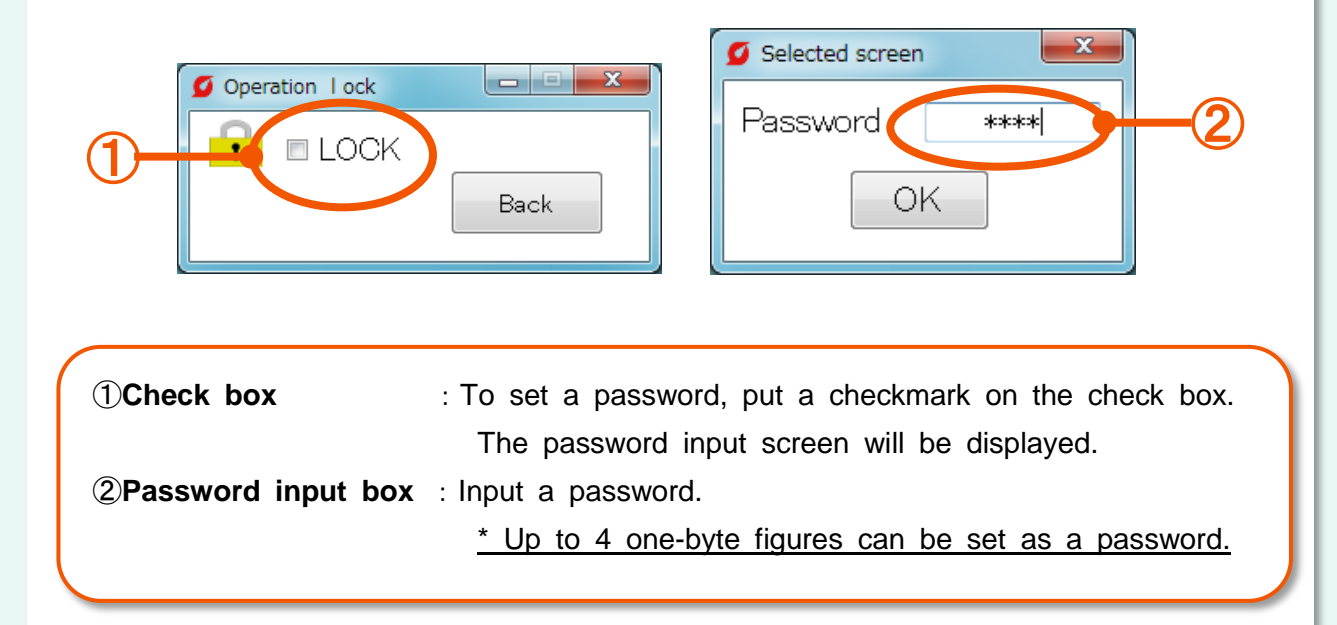

### **(2) Change a password**

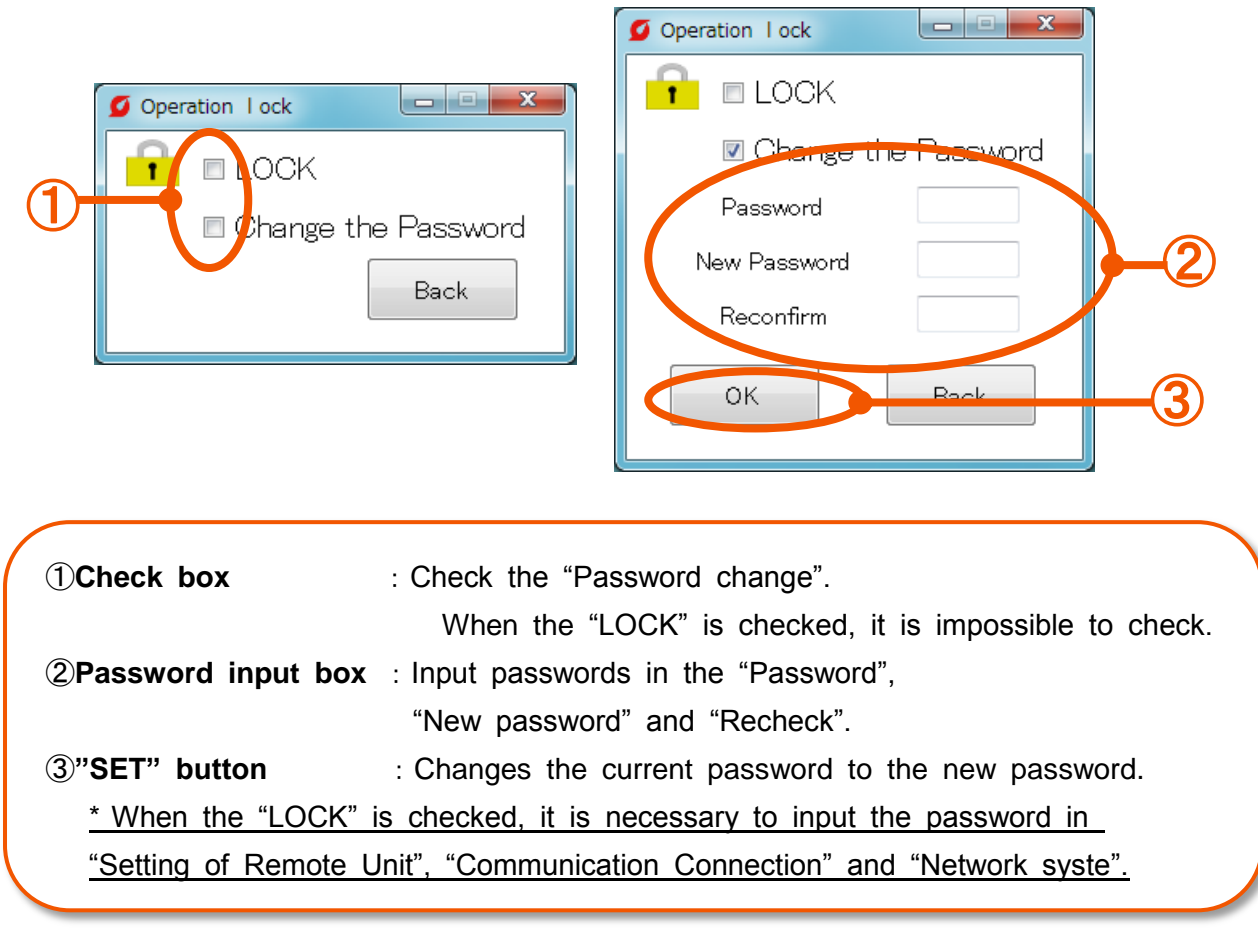

## **[4-4] Data Save Location**

**(1) Set the storage destination for measured value data of remote units.**

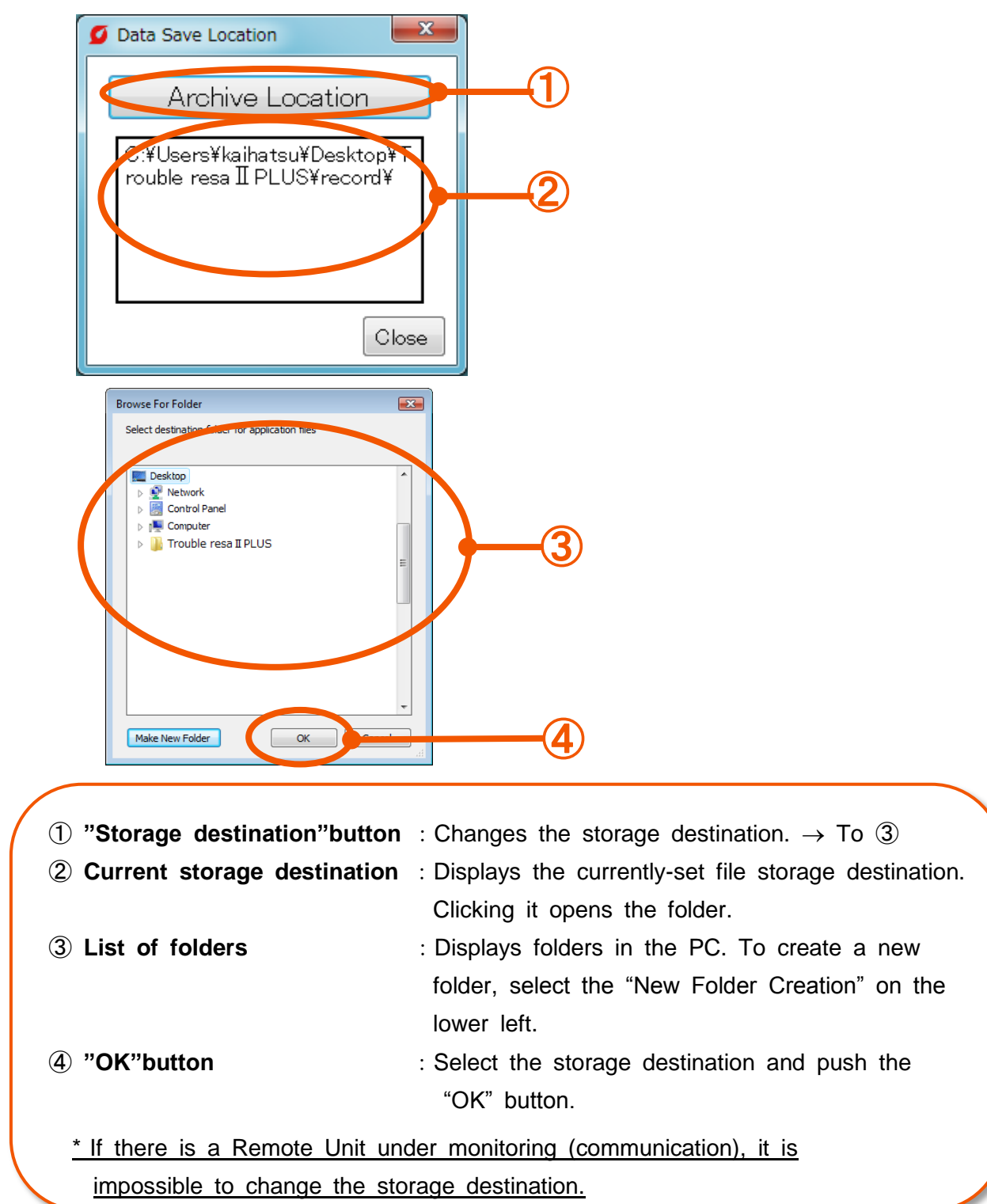

## **[4-5] Version Information**

### **(1) Check the information on Monitoring Software.**

The version information on Monitoring Software can be checked.

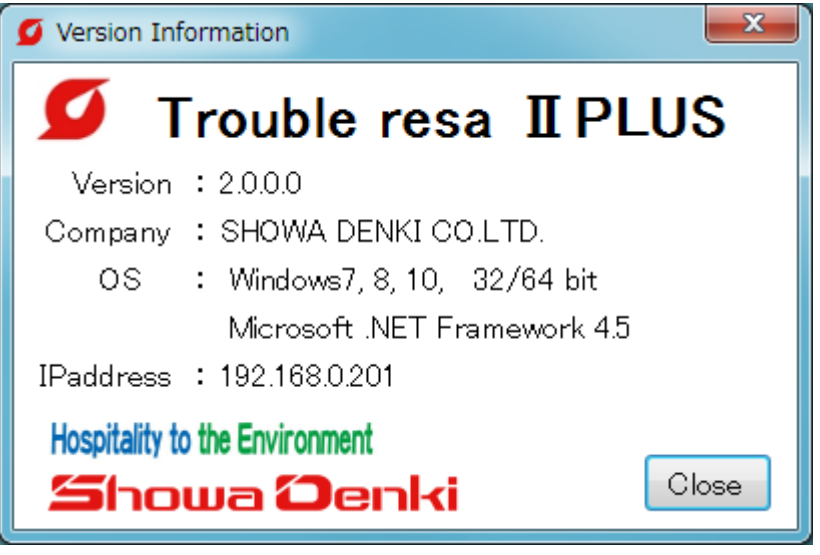

#### \* Note

- (1) The details in this manual are subject to change without notice.
- (2) When contacting our company, inform us of the type and manufacturing numberdescribed on the product nameplate.

Microsoft、Windows、and Microsoft.Net Framework are registered trademarks or trademarks of Microsoft Corporation in the United States and/or other countries.

# **5. Specifications**

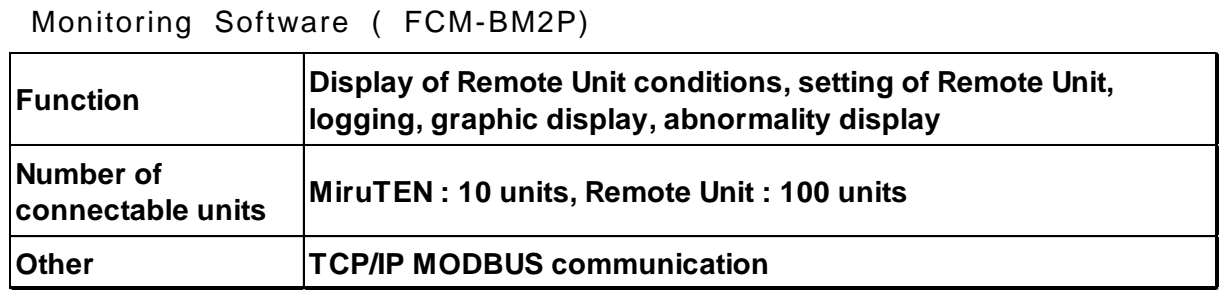

## **6. Hardware operation environment**

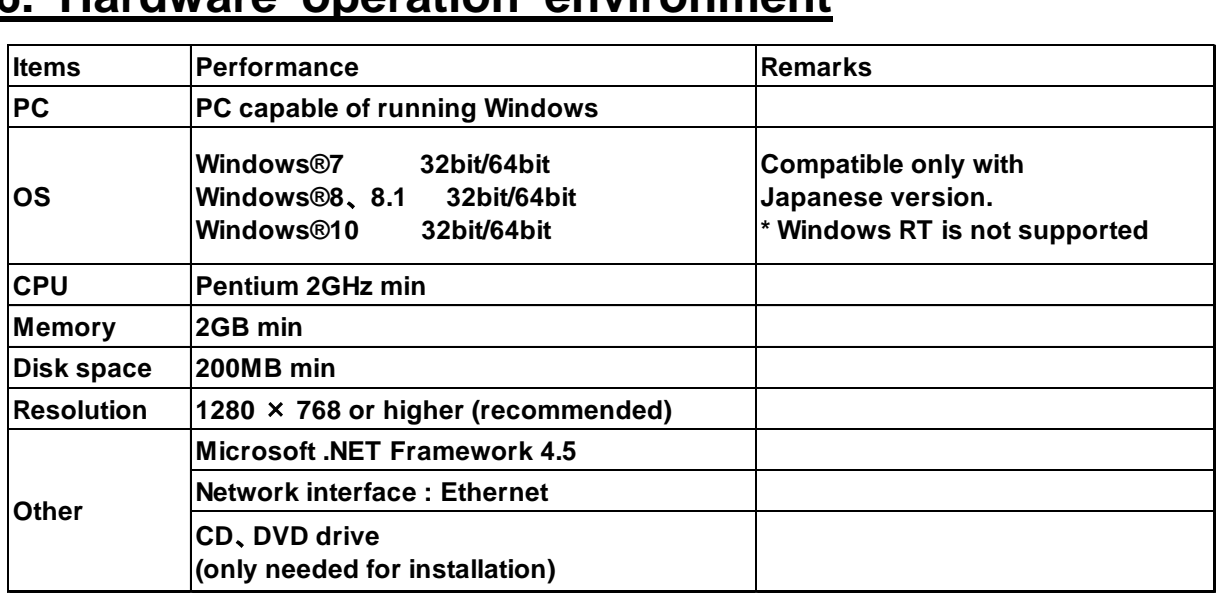

# **7. Support regulations**

(1) Support period

The product shall be guaranteed for one year from the day of delivery.

- (2) We shall not compensate for damages due to failures during use of this product.
- (3) This product is assumed to be used in Japan.
	- This guarantee is effective only in Japan.
	- Using this product in foreign countries shall not be covered under warranty.
	- For using this product in countries other than Japan, consult with the nearest branch and sales office.
- (4) If there is no nameplate, you may not accept warranty from us.
- (5) For on-site repair, consult with the nearest sales office.

For the following items, refer to the use license agreement.

- (1) Use license agreement
- (2) Limited warranty
- (3) Indemnity liability
- (4) Transfer

# **8. Appendix**

### **[1] How to display the browser screen**

The IP address of the Remote Unit at delivery is set as "192.168.0.1," and the subnet mask is set as "255.255.255.0."

After changing the IP address of the PC to be used to set the Remote Unit to an appropriate value (ex.: 192.168.0.123), connect the Remote Unit to the PC using a LAN cable. Open the Internet browser to set the Remote Unit. Procedures are as follows.

①Connect the Remote Unit to the power supply.

②Connect the Remote Unit to the PC for settings using a LAN cable.

③Set the IP address of the PC for settings.

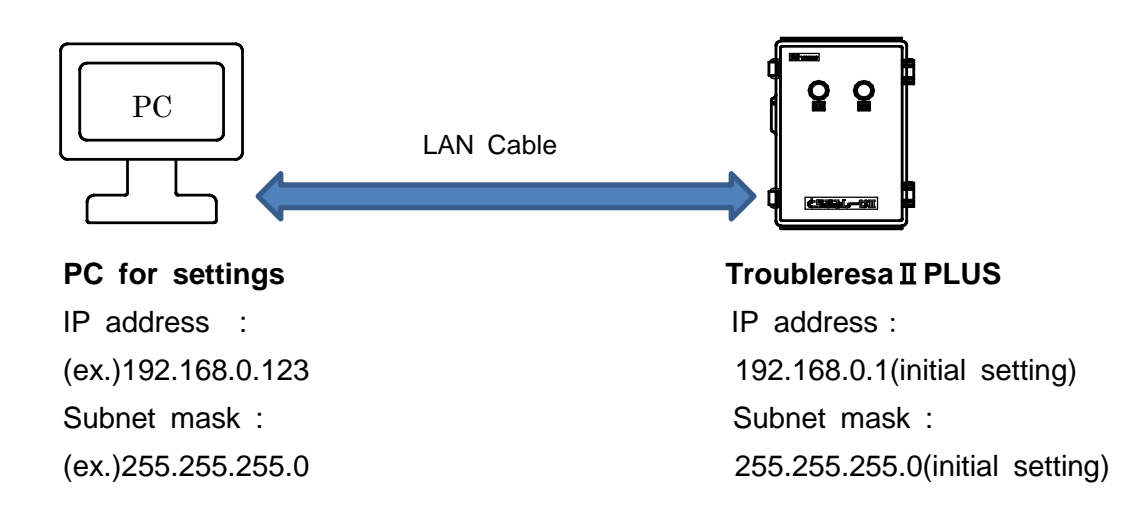

④Open the Internet browser (Internet Explorer), enter the IP address of the Remote Unit in the address column as "(ex.)192.168.0.1," and open the setting screen by pressing "Enter".

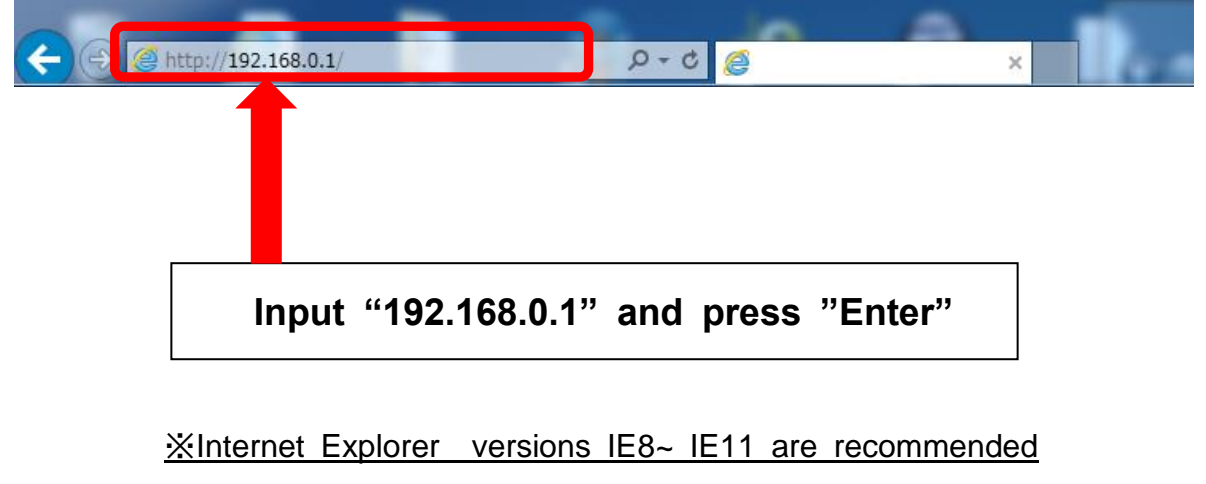

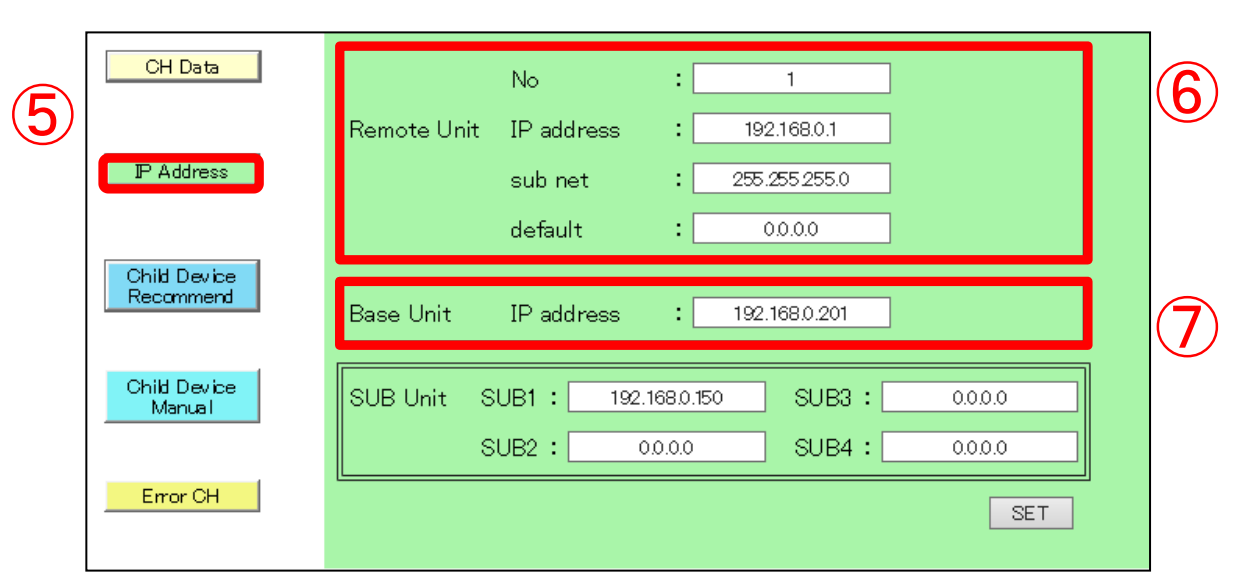

⑤ Select [IP address] from the setting items.

#### ⑥ Enter

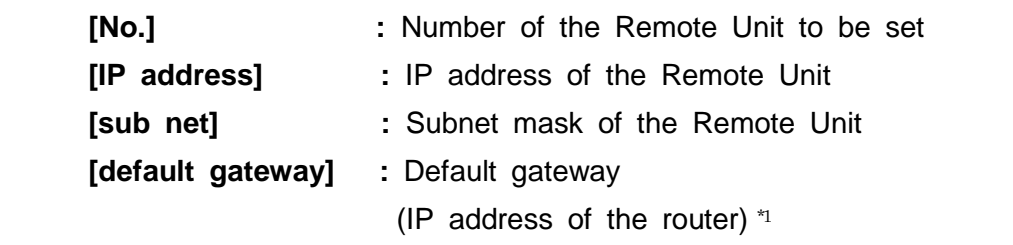

### ⑦ Enter

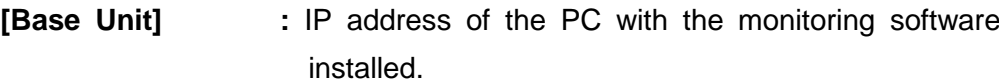

 \* Note - - - Base units which are not registered in [Base Unit] [SUB Unit SUB1~ 4] cannot be communicated with.

### Finally, click the [SET] button on the bottom right corner of the screen.

\*1 If the IP address changes, turn off the power to the Remote Unit. The IP address will be switched when the power is turned on again.

### **[2] Cancellation of PC sleep mode**

While using this product (under communication with MiruTEN or Remote Units), do not make the PC in sleep mode.

All communications are cut in the sleep mode. The power supply for the display monitor can be turned off. Cancel the sleep mode according to the following steps.

① In the case of Windows 7

Press the "Windows" key to open the Context menu.

In the case of Windows 8 (8.1) or 10

Press the "Windows" key and the "X" key at the same time to open The Context menu.

② Select "Control panel (R)".

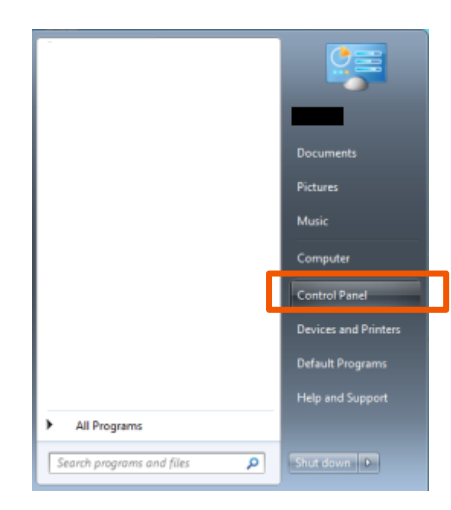

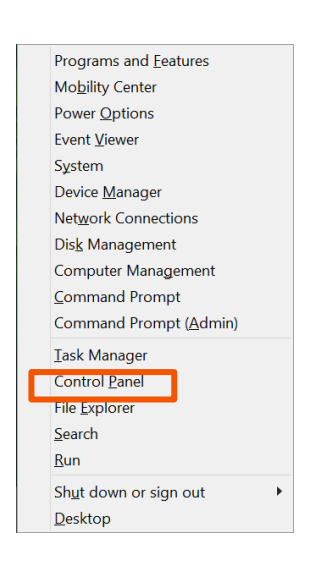

In the case of Windows7 In the case of Windows8 (8.1) or 10

③ Click "System and Security".

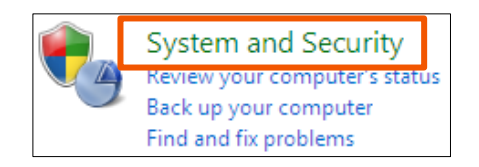

④ Click "Power Options".

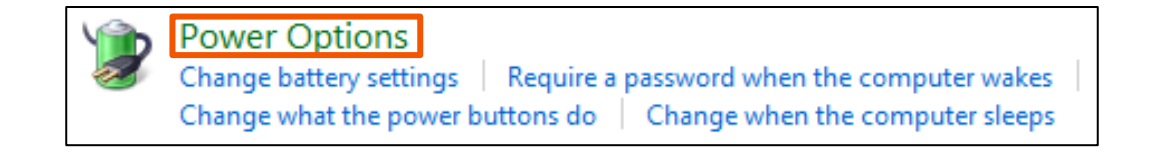

Click "Change when the computer sleeps".

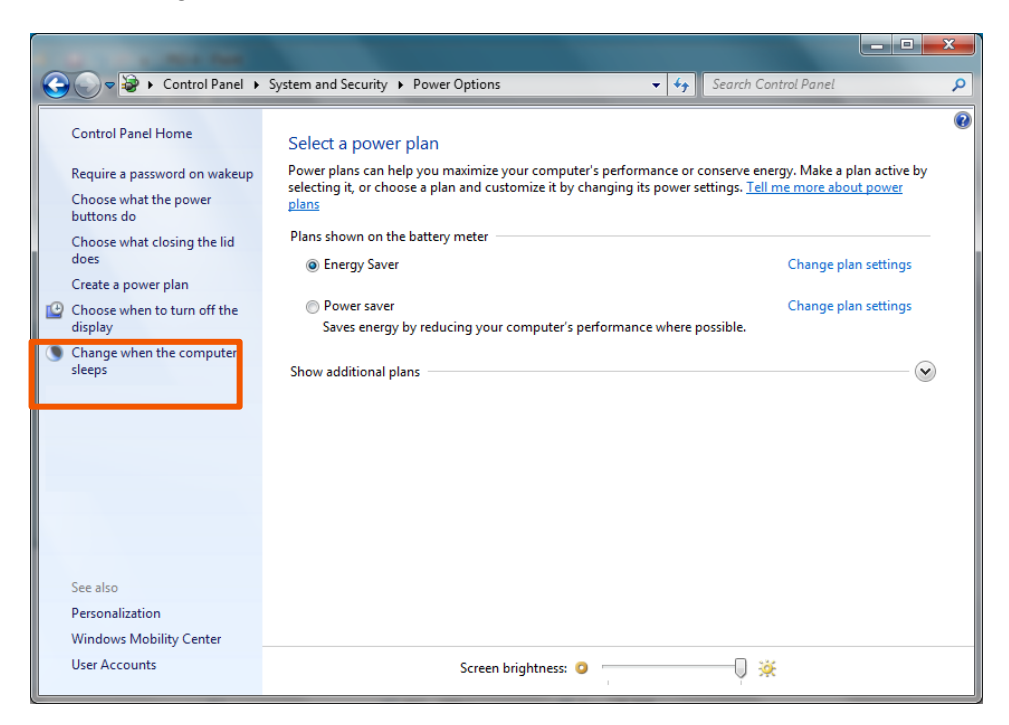

 Select "Never" from the list of "Put the computer to sleep" and click "Save changes".

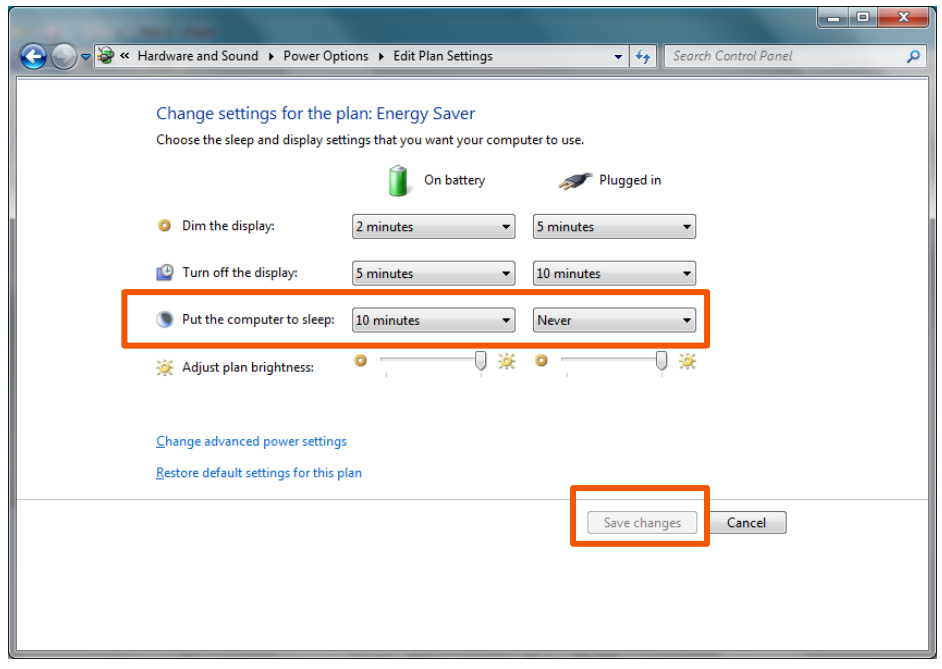

### **[3] Check of "Microsoft.NET Framework 4.5"**

It is essential to install the Microsoft .NET Framework 4.5 to operate this product normally.

Check that it has been installed according to the following steps.

① In the case of Windows 7

Press the "Windows" key to open the Context menu.

In the case of Windows 8 (8.1) or 10

Press the "Windows" key and the "X" key at the same time to open The Context menu.

② Select "Control panel (R)".

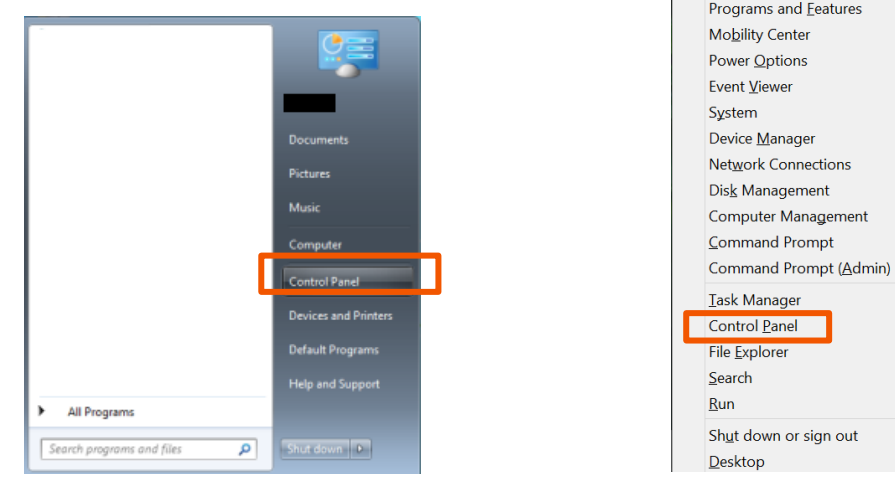

In the case of Windows7 In the case of Windows8 (8.1) or 10

③ Click "Uninstall a program".

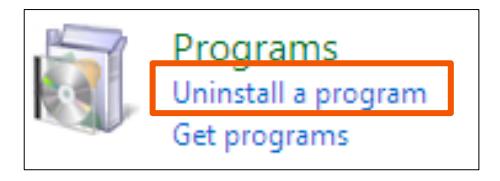

- ④ Check that "Microsoft .NET Framework 4.5" is included in the list.
	- \* If the "Microsoft .NET Framework 4.5" is not installed, connect the internet and download it from the "Microsoft official website"

The following PCs are not guaranteed.

- ◆ Home-made PCs or assembled PCs using assembly parts
- ◆ PCs in which OS updating and version up and expansion of Peripheral devices not guaranteed by manufactures were made.

### **[4] Disable the automatic updating of Windows Update.**

If the Windows OS is automatically updated and the PC is restarted, the communication with the MiruTEN or Remote Unit is disconnected. The steps for disabling the automatic updating are as follows.

#### (1) In the case of Windows 7

① Press the "Windows" key and open the context menu, and select "Control Panel".

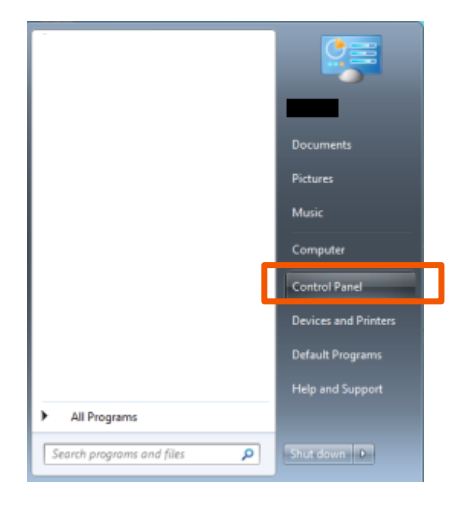

② Select "System and Security"。

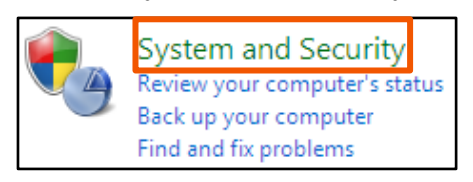

③ Select "Windows Update"-"Turn automatic updating on and off"

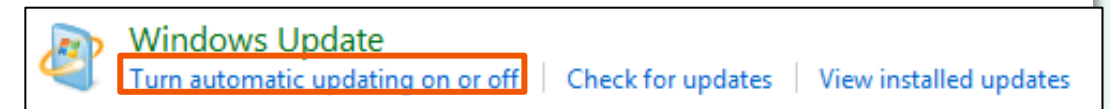

④ Select "Never check for updates" int the list and click "OK" to complete the setting.

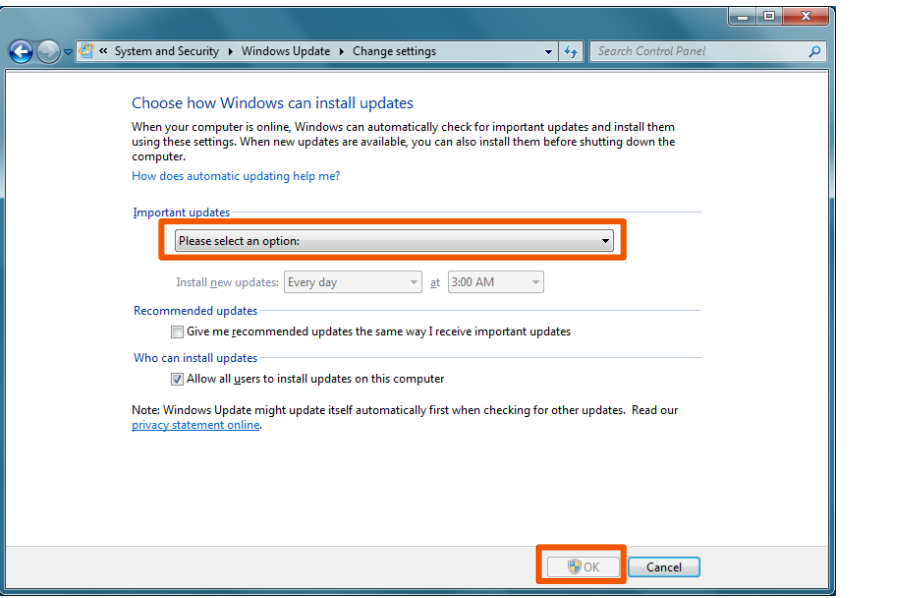

(2) In the case of Windows 8 (8.1)

① Press the "Windows" key and the "X" key at the same time to open the Context menu.

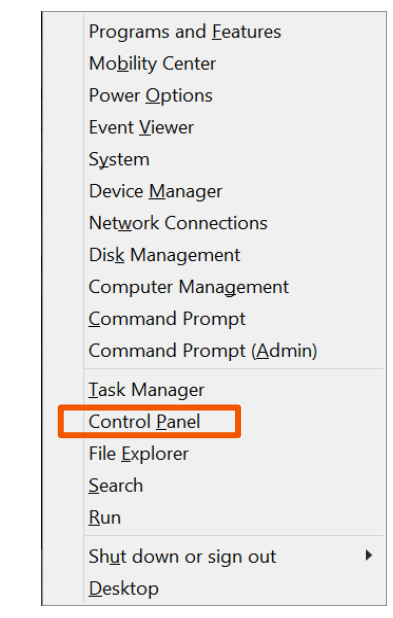

```
For operations after that, refer to (1) Windows 7 (2) \sim 4.
```
### (3) In the case of Windows 10

① Press the "Windows" key and input "Service" int the search box. Select "View local services" from the search results.

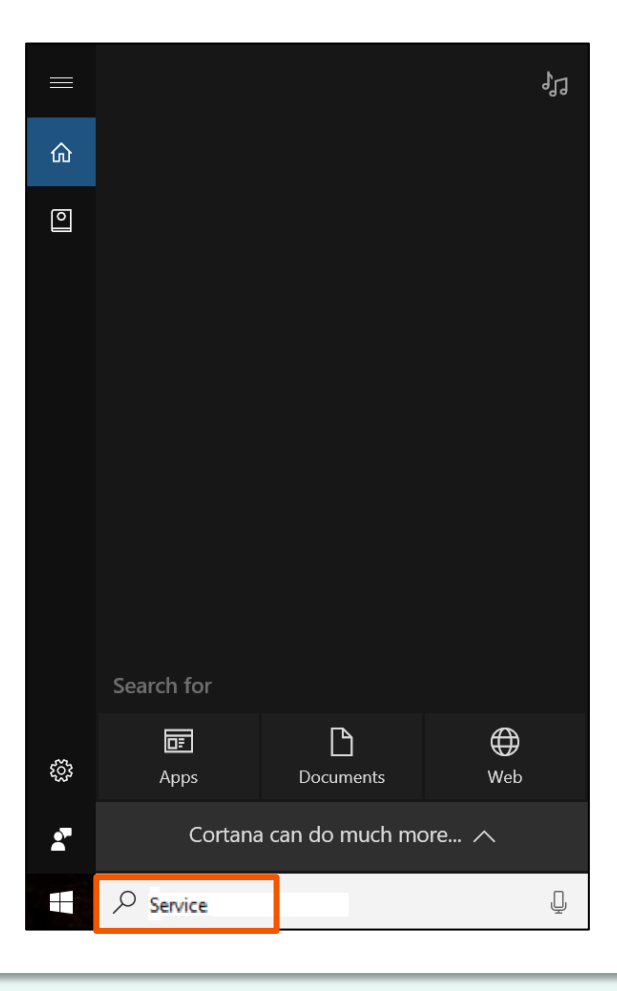

② Double-click "Windows Update" in the list and open a window to be set.

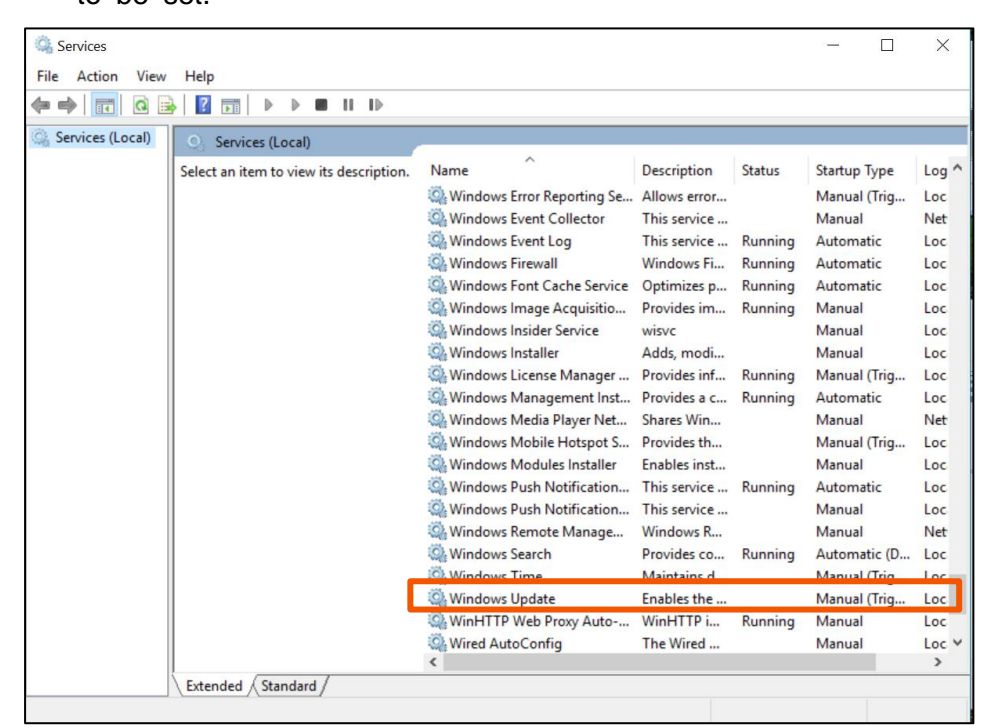

③ Select "Disabled" from the list of "Startup type" Press "OK" and complete the setting.

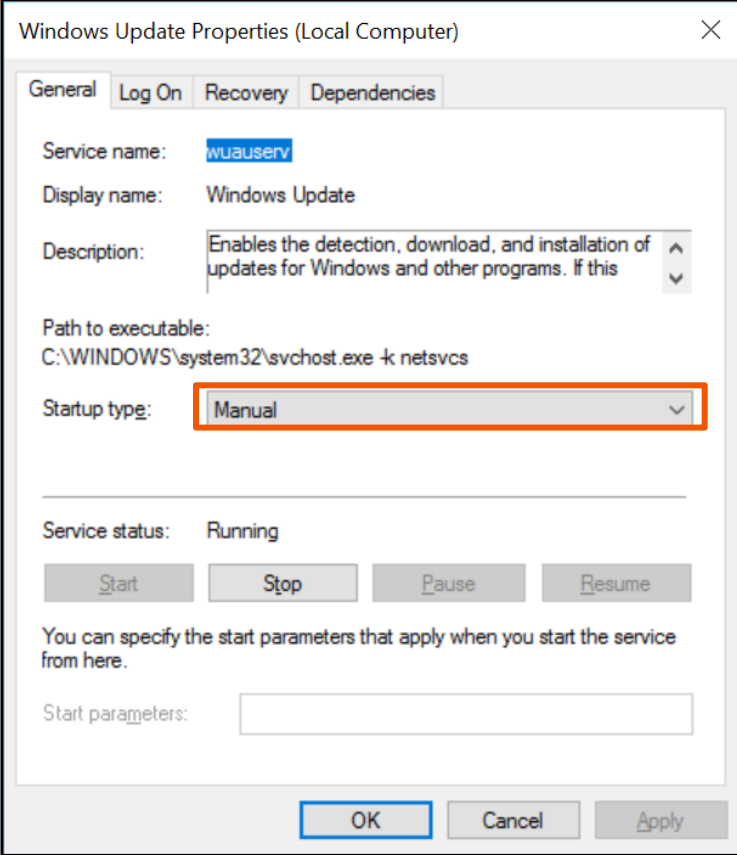

**\* After the automatic updating is disabled, update of OS is not performed. After disconnection of communication with MiruTEN and Remote Units, carry out updating.**

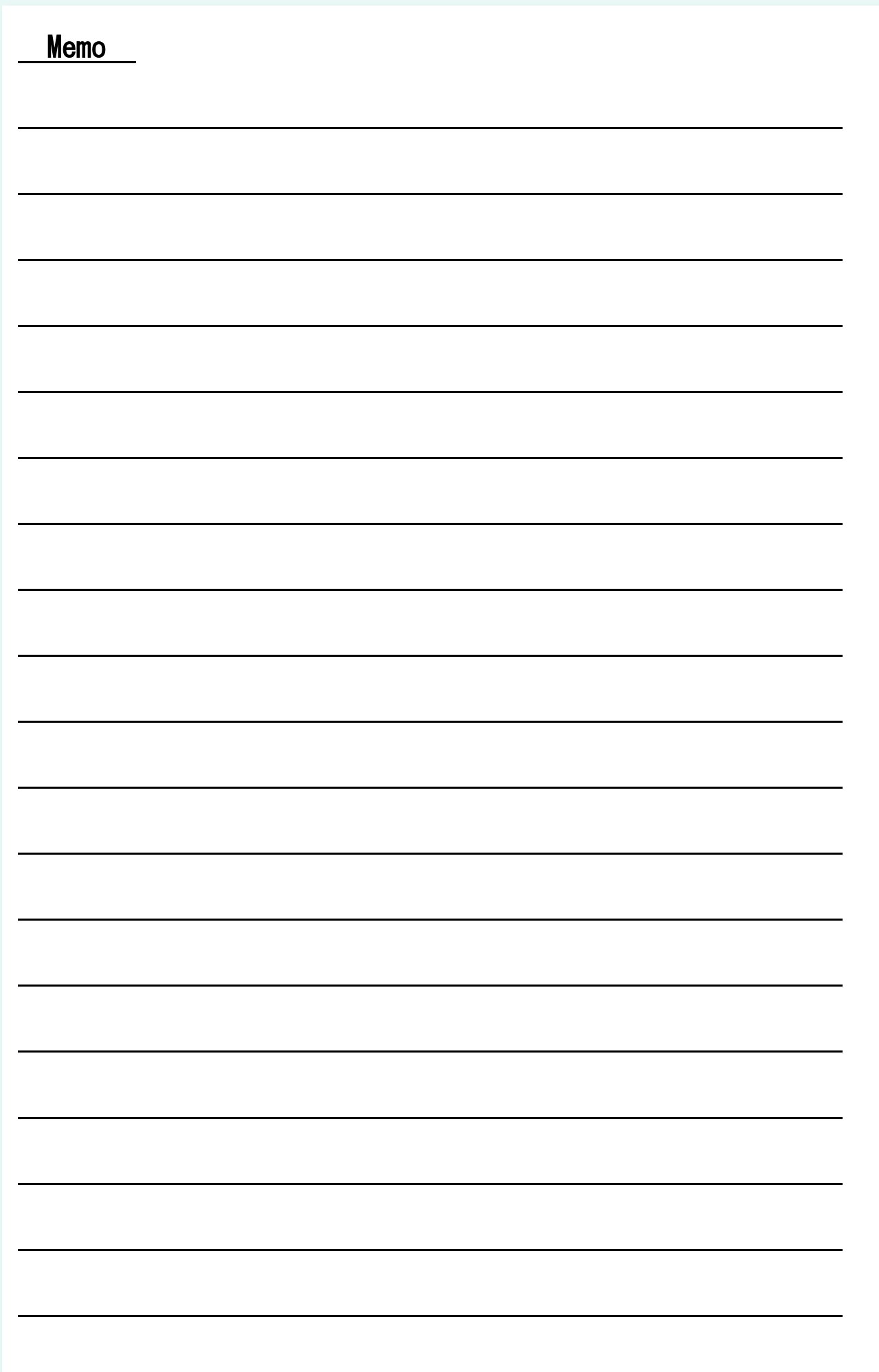

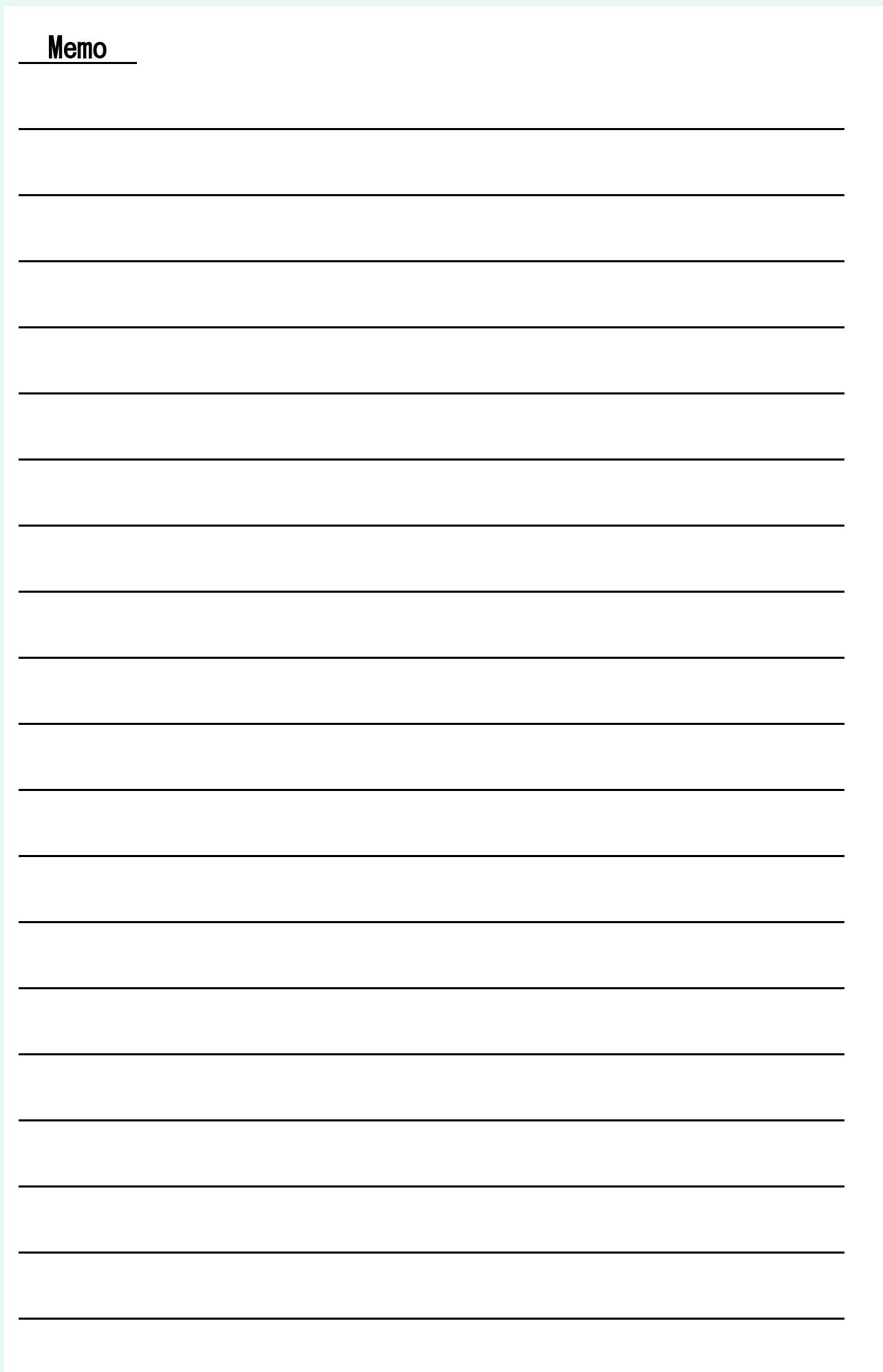